# **EPSON®**

multipurpose<br>Entertainment Projector

# **User's Guide EMP-30**

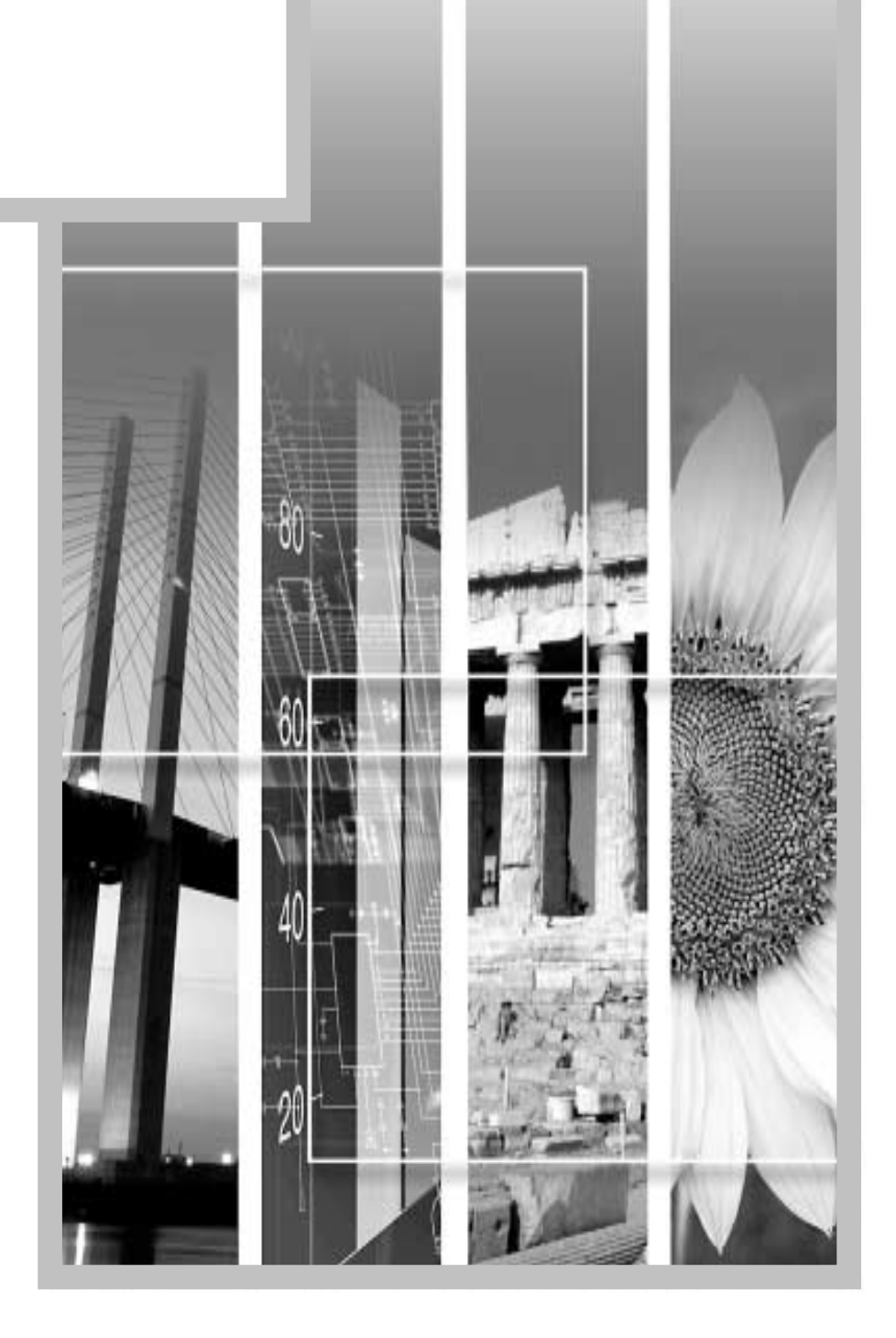

# **About the Manuals and Notations Used**

### **Types of Manual**

The documentation for your EPSON projector is divided into the following four manuals. Refer to the manuals in the order given below.

### **O**Unpacking and Installation Guide

This manual contains information on the procedures from unpacking the projector through to starting to use the projector, and also describes the included accessories.

### **@Safety Instructions/World-Wide Warranty Terms**

This manual contains information on using the projector safely, and also includes safety instructions, worldwide warranty terms and a troubleshooting check sheet.

Be sure to read this manual thoroughly before using the projector.

### **SSetup Guide**

This manual describes the preparations required in order to start using the projector (such as remote control preparation and connecting video equipment or a computer).

### **O**User's Guide (this manual)

This *User's Guide* contains information on basic operation, using the configuration menus, troubleshooting and maintenance.

### **Notations Used in This User's Guide**

### **General information**

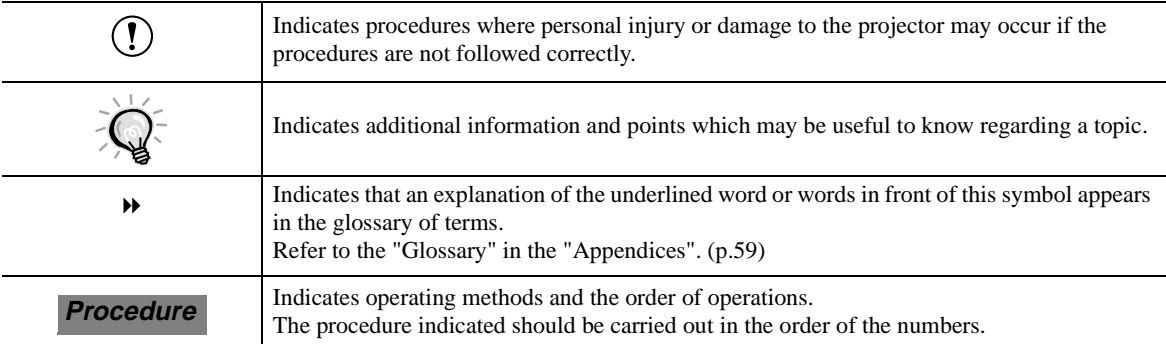

### **Meaning of "unit" and "projector"**

When "unit" or "projector" appears in the text of this *User's Guide*, it may refer to items which are accessories or optional equipment in addition to the main projector unit itself.

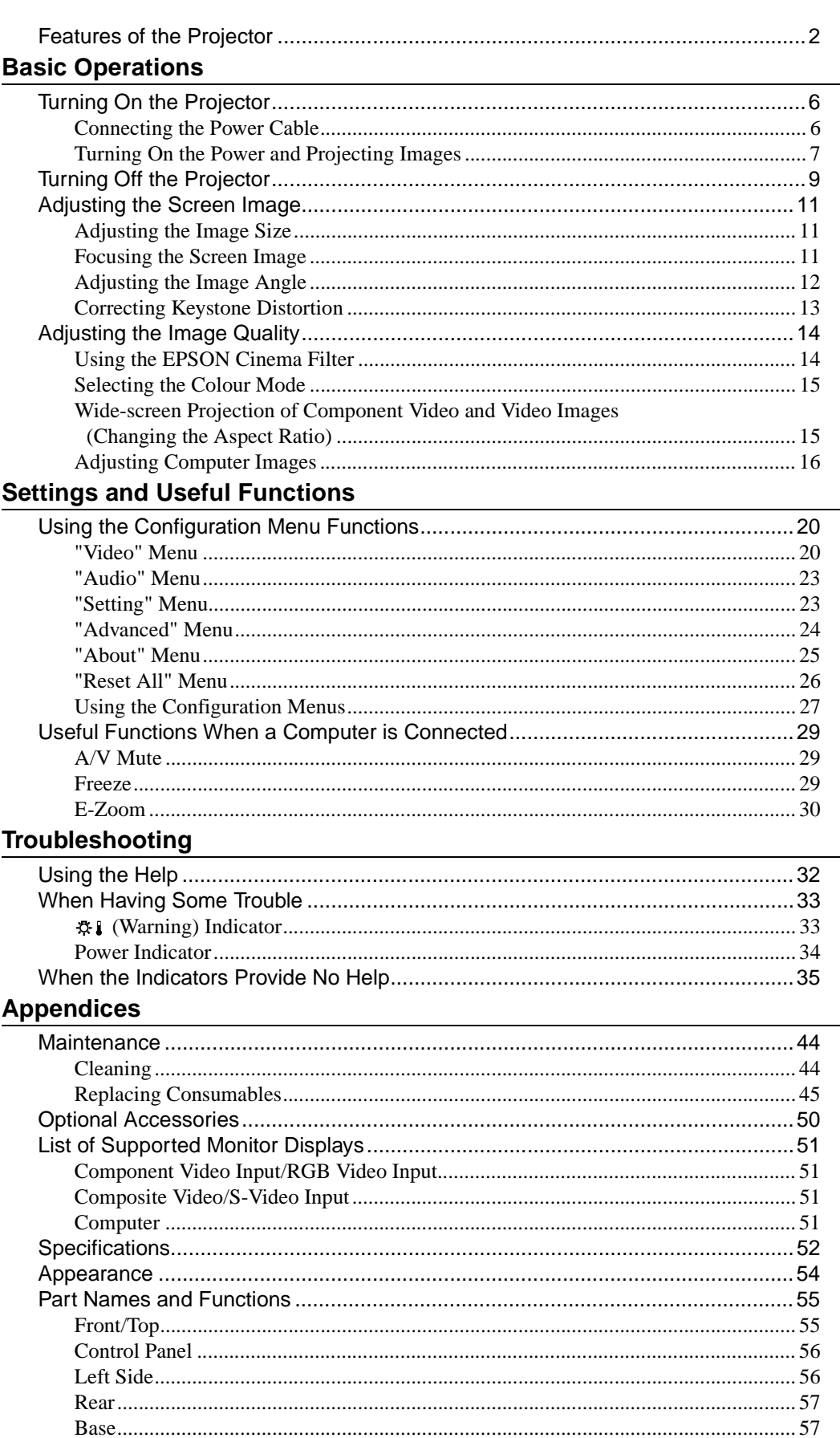

## <span id="page-3-0"></span>**EPSON cinema filter function**

You can boost the quality of films by attaching the EPSON cinema filter that is supplied with the projector and then changing the "EPSON Cinema Filter" setting in the "Video" menu to "ON". This automatically causes video images such as films to be projected at the optimum tint.

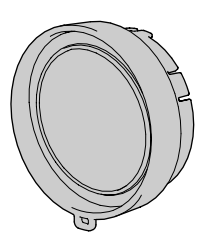

### **Colour mode function**

The optimum images can be projected simply by selecting the image quality from the following six preset settings according to the projection environment being used. No other troublesome colour adjustments are necessary. (p.15)

- $\cdot$  sRGB $\rightarrow$  Normal Meeting
	-
- Presentation Theatre Game
- 

## **Brilliant, attractive images**

Despite its compact size, the projector can display images at high resolutions with a high degree of luminance, providing beautifully clear images even in bright environments.

### **Keystone correction function**

Keystone distortion in projected images can be corrected easily.

This makes images appear correctly even when the projector has been set up on a tilted vertical angle. (p.13)

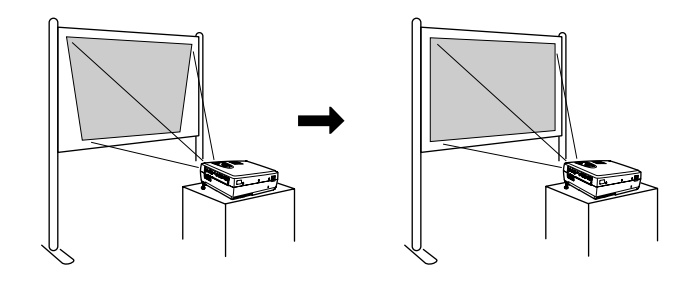

## **Automatic setup function**

When projecting computer images, the signals from the connected computer are detected automatically and adjusted so that the optimum images are projected. Even if several people are giving presentations using the same projector, the optimum picture quality can be obtained simply by disconnecting and reconnecting the computers.

Each individual setting can also be adjusted manually. (p.16)

### **Easy to operate**

The accessory remote control can be used for operations such as pausing projection (see "Freeze" on p.29) and zooming in on important areas of an image (see "E-Zoom" on p.30).

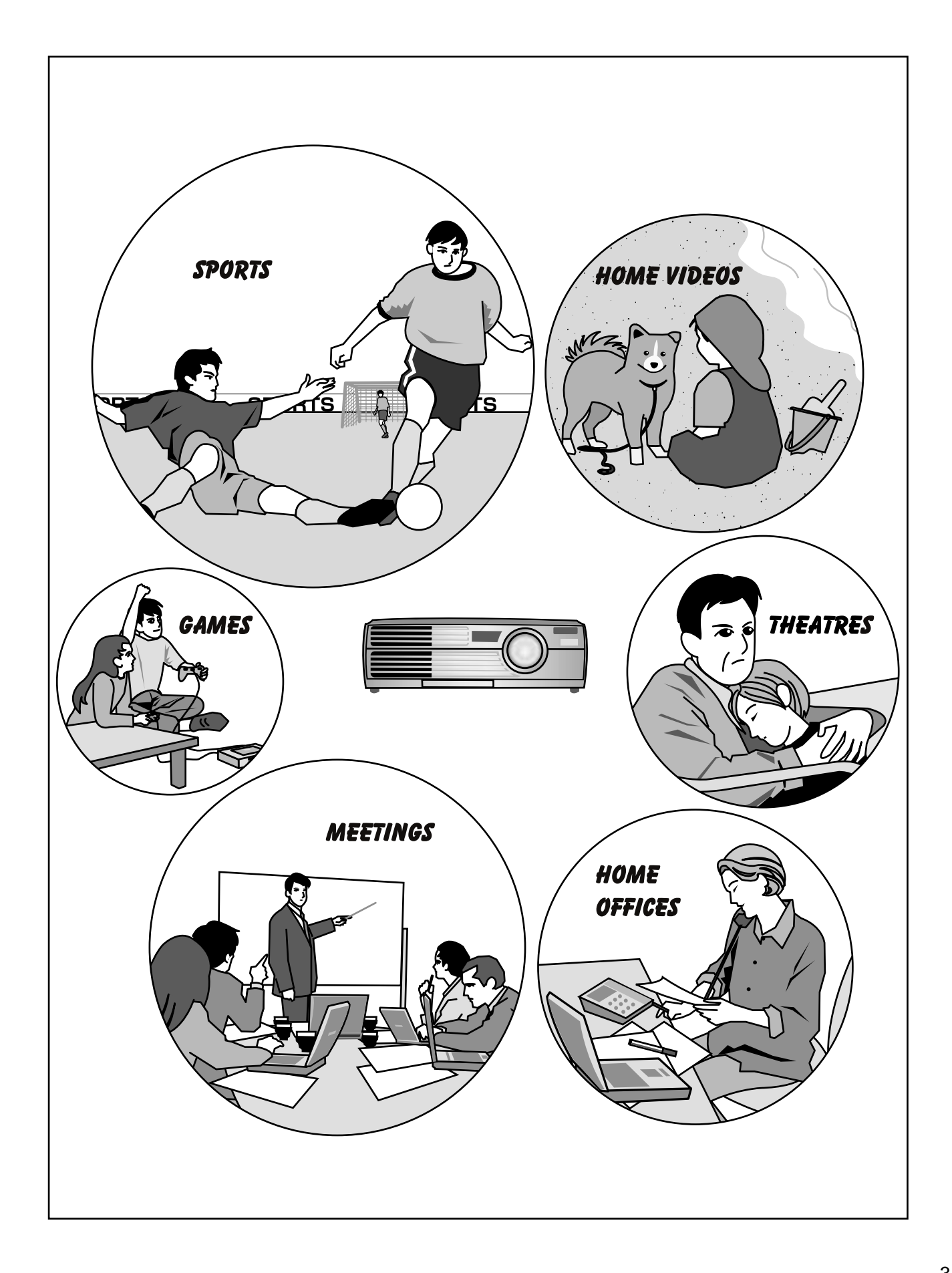

# <span id="page-6-0"></span>**Basic Operations**

**This chapter describes basic operations such as turning projection on and off and adjusting the projected images.**

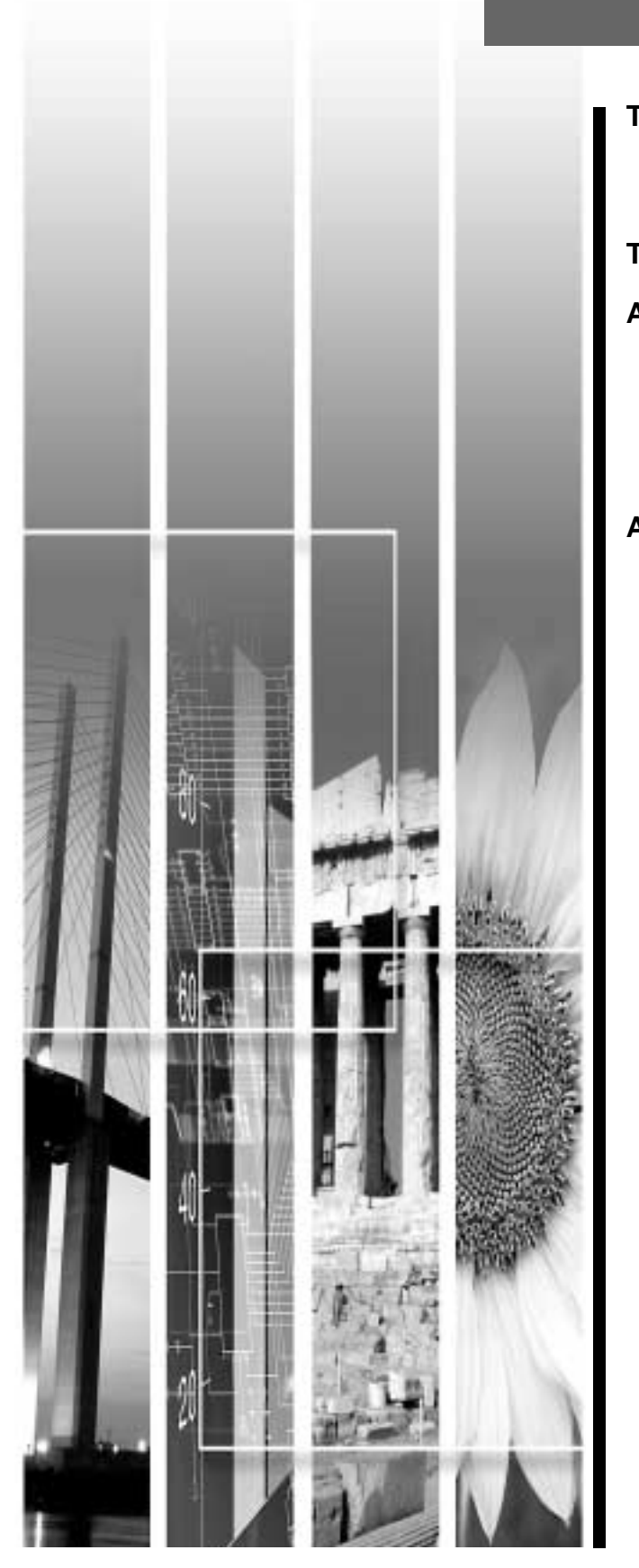

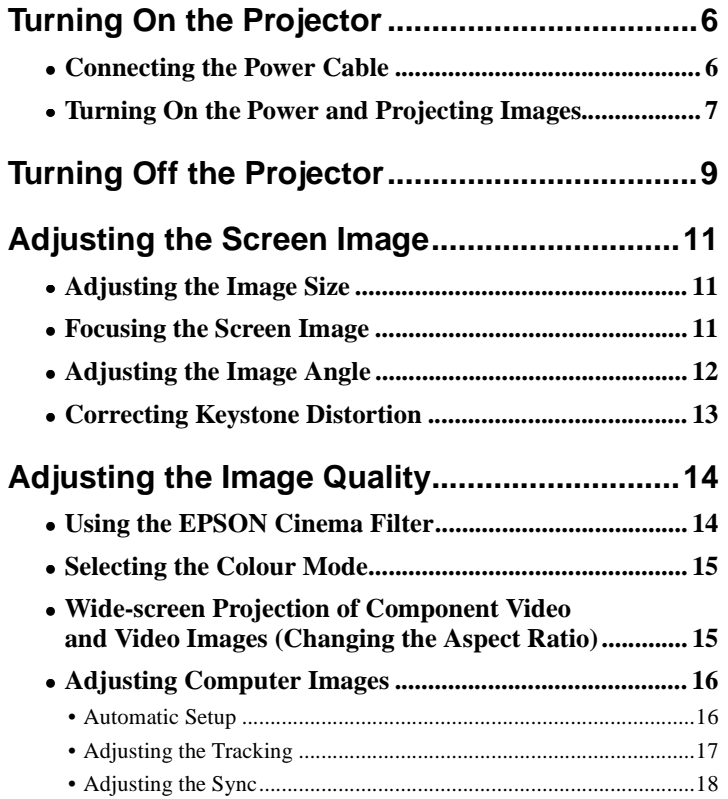

# <span id="page-7-2"></span><span id="page-7-0"></span>**Turning On the Projector**

This section describes the procedure from turning on the power to projecting images.

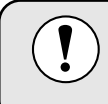

Be sure to read the separate Safety Instructions/World-Wide Warranty Terms before projecting images.

### <span id="page-7-3"></span><span id="page-7-1"></span>**Connecting the Power Cable**

### **Procedure**

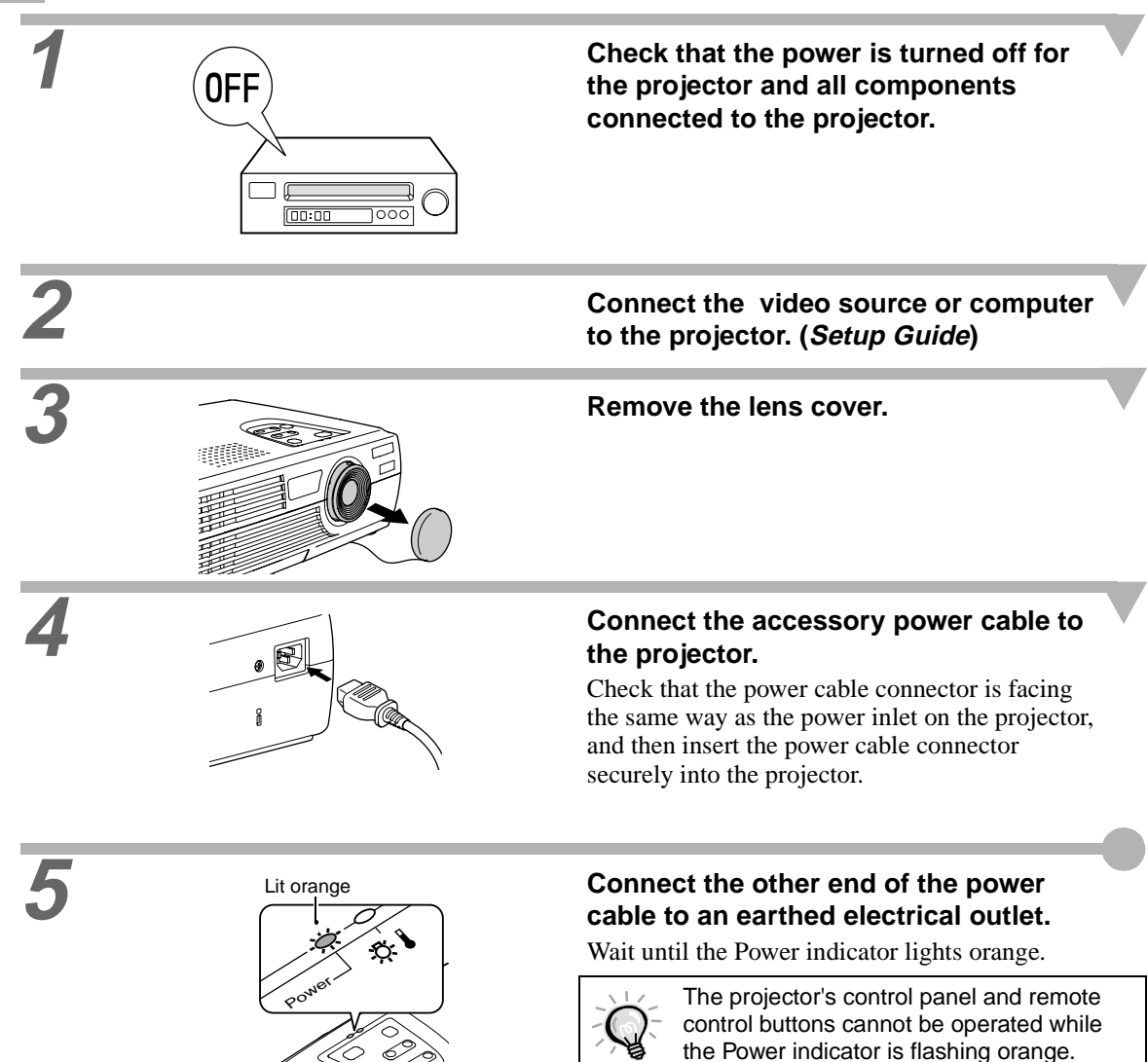

### <span id="page-8-1"></span><span id="page-8-0"></span>**Turning On the Power and Projecting Images**

### **Procedure**

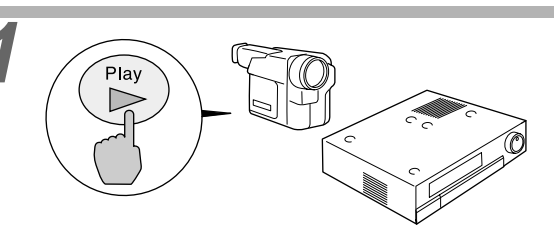

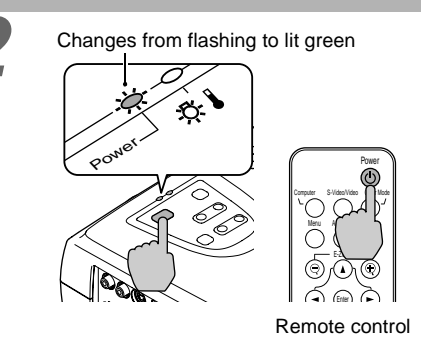

### **1 Turn on the power for all equipment connected to the projector.**

For a video source, press the [Play] button at the video source to start playback if necessary. Check that the Power indicator has stopped flashing and is lit orange.

### **2 Press the [Power] button on either the projector's control panel or the remote control to turn on the power for the projector.**

The Power indicator flashes green, and after a short period it stops flashing and projection starts. Wait until the Power indicator lights green (it normally takes about 40 seconds to change).

The projector's control panel and remote control buttons cannot be operated while the Power indicator is flashing green. Depending on the settings, the message "No-Signal." may appear. See "Setting" - "No-

Signal Msg." [\(p.23\)](#page-24-2)

<span id="page-8-2"></span>**3 If more than one signal source has been connected, use the projector's control panel or the remote control buttons to select the port which the signal source that you would like to use is connected to, while referring to the following table.**

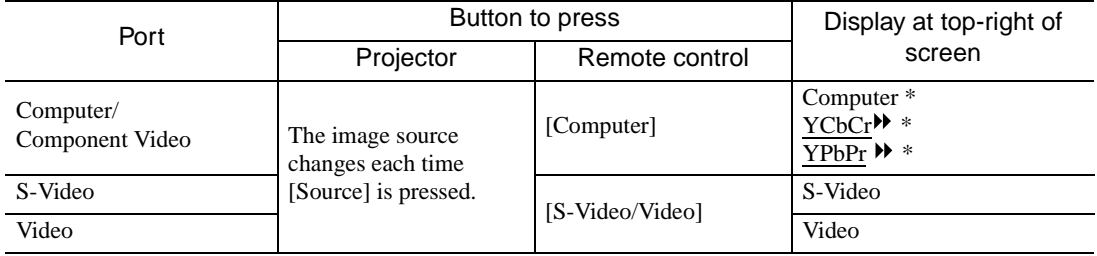

\*The items selected using the "Input Signal" command in the "Video" menu will appear.

### **Turning On the Power and Projecting Images**

- 
- If only one signal source has been connected, the signals from that source will be projected without needing to press one of the buttons from the previous table.
- <span id="page-9-0"></span>• If the "No-Signal." message does not disappear, check the connections again.
- If a laptop computer or a computer with an LCD screen has been connected to the projector, the images may not be projected straight away. After making the connections, check that the computer has been set up to output signals externally. The following table shows examples of how to toggle output settings. For details, refer to the section of the documentation provided with your computer under a heading such as "External output", "Connecting an external monitor" or similar.

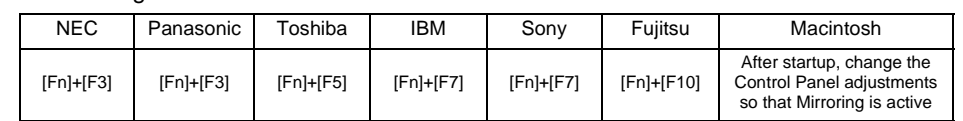

• If the same still picture is projected for a long period of time, the projected image may become burned in on the computer screen. You should avoid leaving the same image displayed for long periods.

<span id="page-10-1"></span><span id="page-10-0"></span>Follow the procedure below to turn off the power for the projector.

### **Procedure**

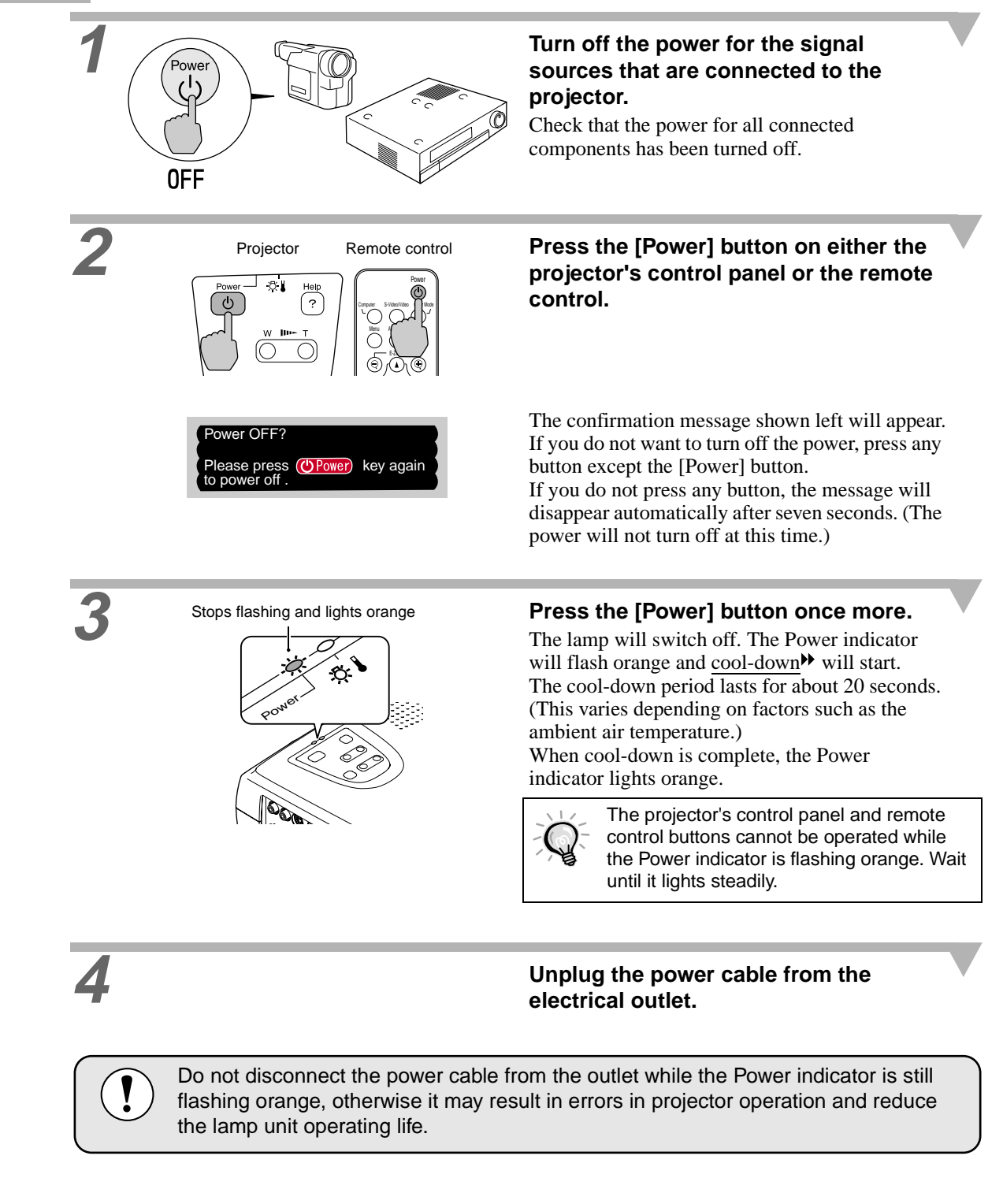

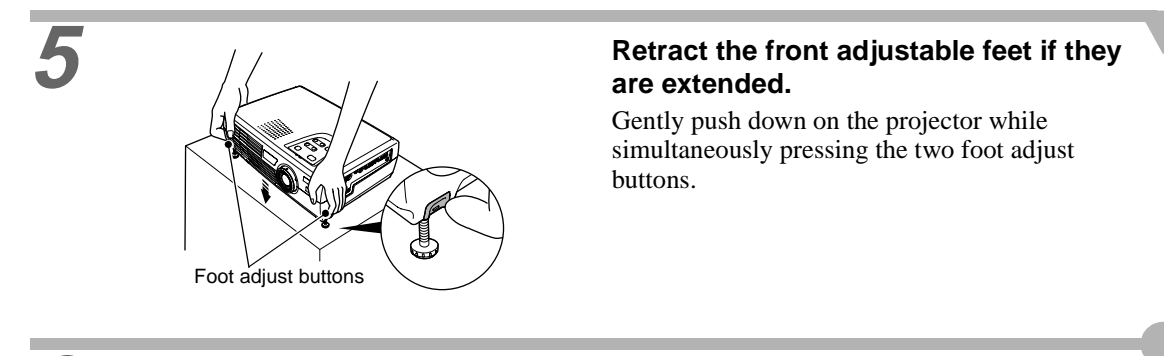

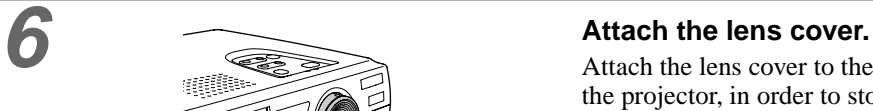

Lens cover

t∰

Attach the lens cover to the lens when not using the projector, in order to stop the lens from getting dusty or dirty.

**Focusing the Screen Image Correcting Keystone Distortion**

# <span id="page-12-4"></span><span id="page-12-1"></span>**Adjusting the Screen Image**

<span id="page-12-2"></span>You can correct and adjust the screen image in order to obtain the best possible picture.

### <span id="page-12-5"></span>**Adjusting the Image Size**

The size of the projected image is basically determined by the distance from the projector to the screen. (*Setup Guide*)

If further minor adjustment is required, press the [Zoom] button on the projector's control panel to make the adjustment. Minor adjustments can be made to the image size to between a zoom ratio of approximately 1.0 to 1.2 in 33 steps.

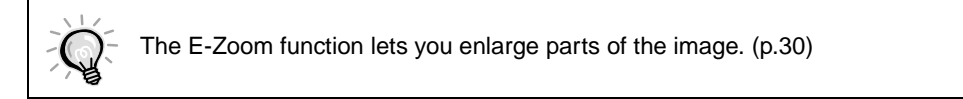

### **Procedure**

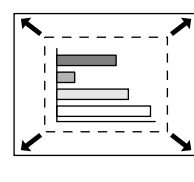

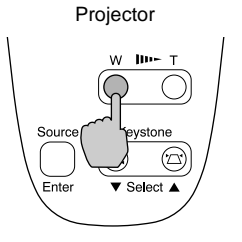

### **Press the [Zoom] button on the projector's control panel.**

When pressed to the [W] side, the images become larger.

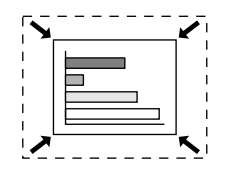

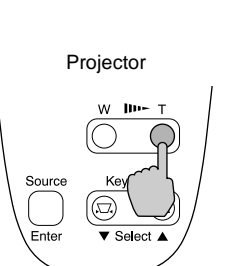

Projector When pressed to the [T] side, the images become smaller.

### <span id="page-12-3"></span><span id="page-12-0"></span>**Focusing the Screen Image**

Focus ring

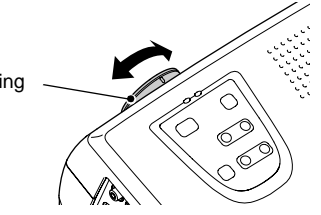

### **Procedure Turn the focus ring to adjust the image Procedure focus.**

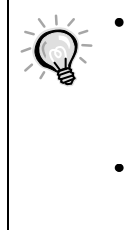

• If the surface of the lens is dirty or misted over as a result of condensation, it may not be possible to adjust the focus correctly. If this happens, clean or de-mist the lens. ([p.36,](#page-37-0) [44\)](#page-45-2)

• If the projector is positioned outside the normal projecting range of 0.9–11.3 m (2.9–37.0 ft.), it may not be possible to obtain the correct focus. If you have trouble obtaining the correct focus, check the projection distance.

### <span id="page-13-1"></span><span id="page-13-0"></span>**Adjusting the Image Angle**

The projector should be set up so that it is as perpendicular to the screen as possible.

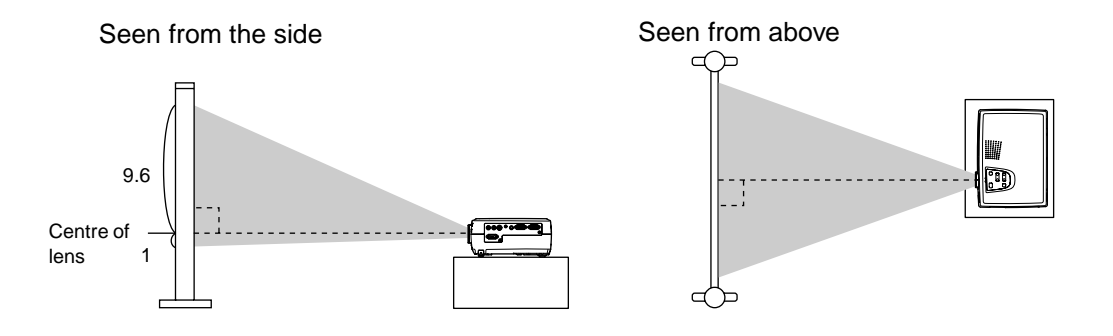

If it is not possible to set up the projector so that it is perpendicular to the screen, it can be set up at a slight vertical angle instead. You can extend or retract the front adjustable feet to adjust the projection angle within a maximum range of 10º.

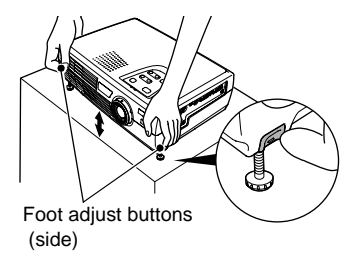

### **Procedure** *All All All Constanting the two foot adjust* **<b>Procedure buttons at either side, lift up the front of the projector so that the front adjustable feet can extend.**

<span id="page-13-2"></span>Extend the front adjustable feet until the desired angle is obtained, and then release the foot adjust buttons.

To retract the front adjustable feet, gently push down on the projector while pressing the two foot adjust buttons.

- When the foot is adjusted, it may cause the projected images to become distorted. Use the keystone correction function to adjust this distortion. [\(p.13](#page-14-1))
- If the projector is tilted horizontally, turn the bases of the front adjustable feet to adjust the angle.

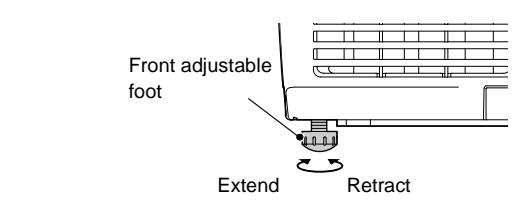

### <span id="page-14-1"></span><span id="page-14-0"></span>**Correcting Keystone Distortion**

When the projector is tilted, it will cause keystone distortion to appear in the image, but this distortion can be corrected using the keystone correction function as long as the vertical angle of tilt is within a range of approximately 15º.

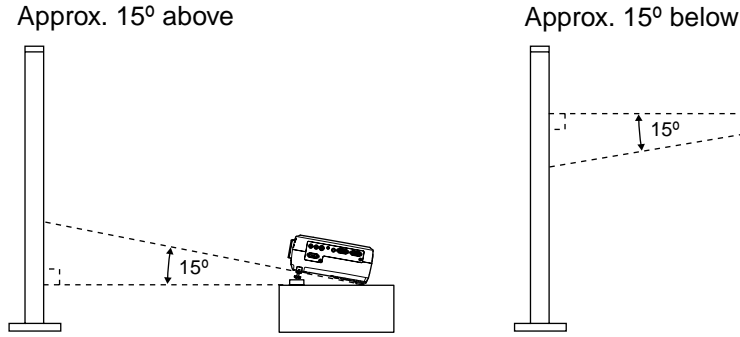

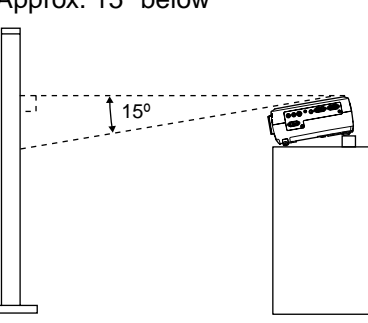

### **Procedure**

Keystone correction can be carried out using either the projector's control panel or the configuration menu. The following explanation describes how to correct keystone distortion using the projector's control panel. For adjustment using the configuration menu: "Setting" - "Keystone" [\(p.23\)](#page-24-3)

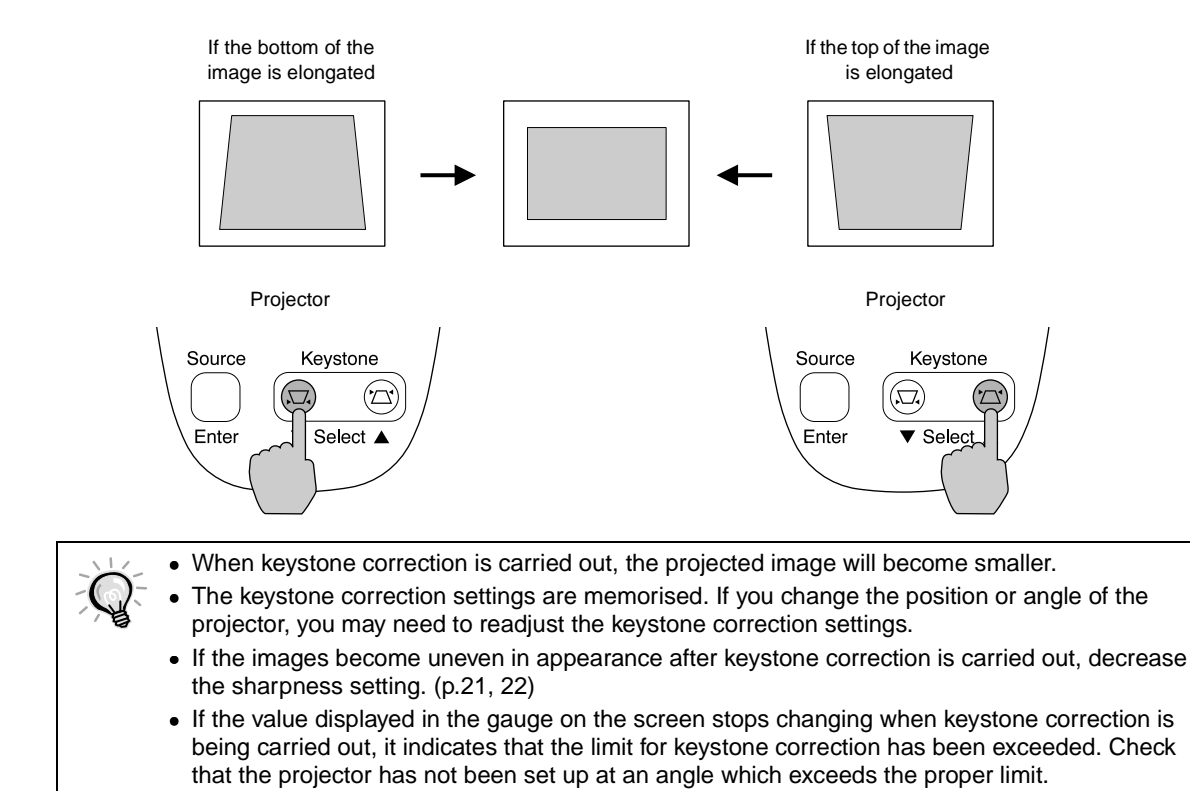

# <span id="page-15-3"></span><span id="page-15-0"></span>**Adjusting the Image Quality**

The quality of the screen images can be adjusted as follows.

### <span id="page-15-2"></span>**Using the EPSON Cinema Filter**

<span id="page-15-1"></span>When the accessory EPSON cinema filter is attached to the projector and the "EPSON Cinema Filter" command is set to "ON", the images are adjusted to the optimum tint for movie theatre images. If a computer is connected and the projector is being used for a presentation at such times, images will appear darker than normal, so remove the EPSON cinema filter and change the "EPSON Cinema Filter" setting to "OFF".

### **Procedure**

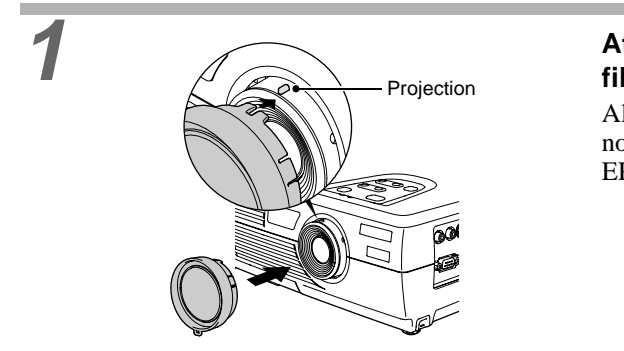

### **1 Attach the accessory EPSON cinema filter.**

Align the projection on the focus ring with the notch in the EPSON cinema filter and attach the EPSON cinema filter.

• The EPSON cinema filter should always be installed so that the notch is aligned with the projection on the focus ring. If the EPSON cinema filter is not installed correctly, unevenness or lack of focus may occur in the projected images.

• Do not touch the glass surfaces of the EPSON cinema filter or the projector's lens when attaching the EPSON cinema filter. If fingerprints or smears get on the glass surfaces, it will reduce the clarity of projection.

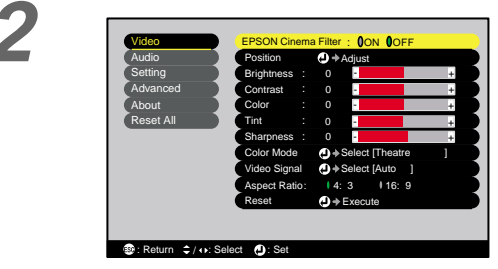

**2 Press the [Menu] button on the remote control, and then select "EPSON Cinema Filter" from the "Video" menu.** For details on this operation, refer to "Using the Configuration Menus". [\(p.27\)](#page-28-0)

**3 Select "ON" and then press the [Enter] button.**

**4 After changing the setting, press the [Menu] button to exit the configuration menu.**

### <span id="page-16-3"></span><span id="page-16-0"></span>**Selecting the Colour Mode**

The following six preset colour modes are available for use depending on the characteristics of the images that are being projected. You can easily obtain the optimum image quality simply by selecting the colour mode that corresponds to the projected images. The brightness of the images will vary depending on which colour mode is selected.

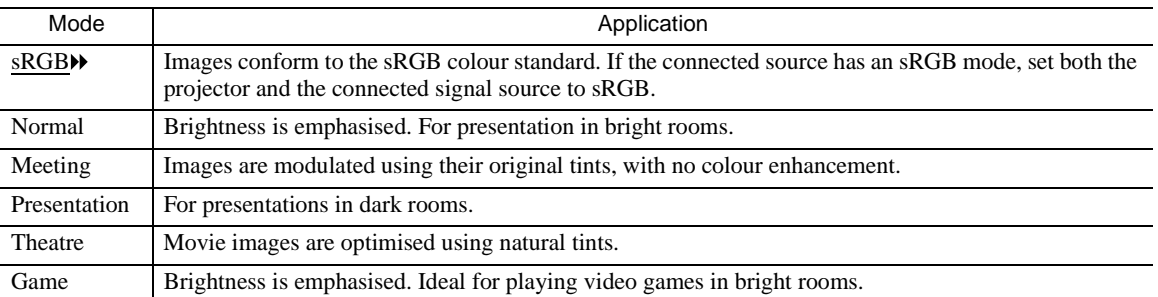

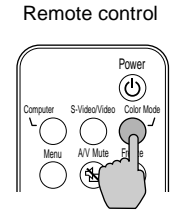

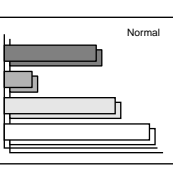

### **Procedure The colour mode changes as follows each time the [Color Mode] button on the remote control is pressed.**

Normal  $\rightarrow$  Meeting  $\rightarrow$  Presentation  $\rightarrow$  Theatre  $\rightarrow$  Game  $\rightarrow$  sRGB ...

The current setting appears in the top-right corner of the screen each time the colour mode is changed.

The default colour mode setting is "Normal" when computer image signals are being input, and "Theatre" when component video" or video signals are being input.

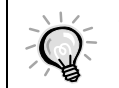

The colour mode can also be set using the "Color Mode" command in the "Video" menu. [\(p.21](#page-22-1), [22](#page-23-1))

### <span id="page-16-2"></span><span id="page-16-1"></span>**Wide-screen Projection of Component Video and Video Images (Changing the Aspect Ratio)**

This function changes the aspect ratio<sup>\*\*</sup> of images from 4:3 to 16:9 when component video images (YCbCr and YPbPr) or video images (S-Video or composite video) are being projected. Images which have been recorded in digital video or onto DVDs can be viewed in 16:9 wide-screen format.

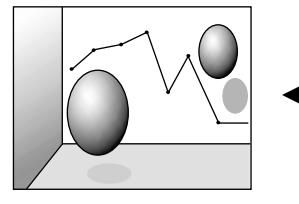

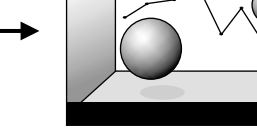

When images in squeeze mode are projected at 4:3

When images in squeeze mode are projected at 16:9

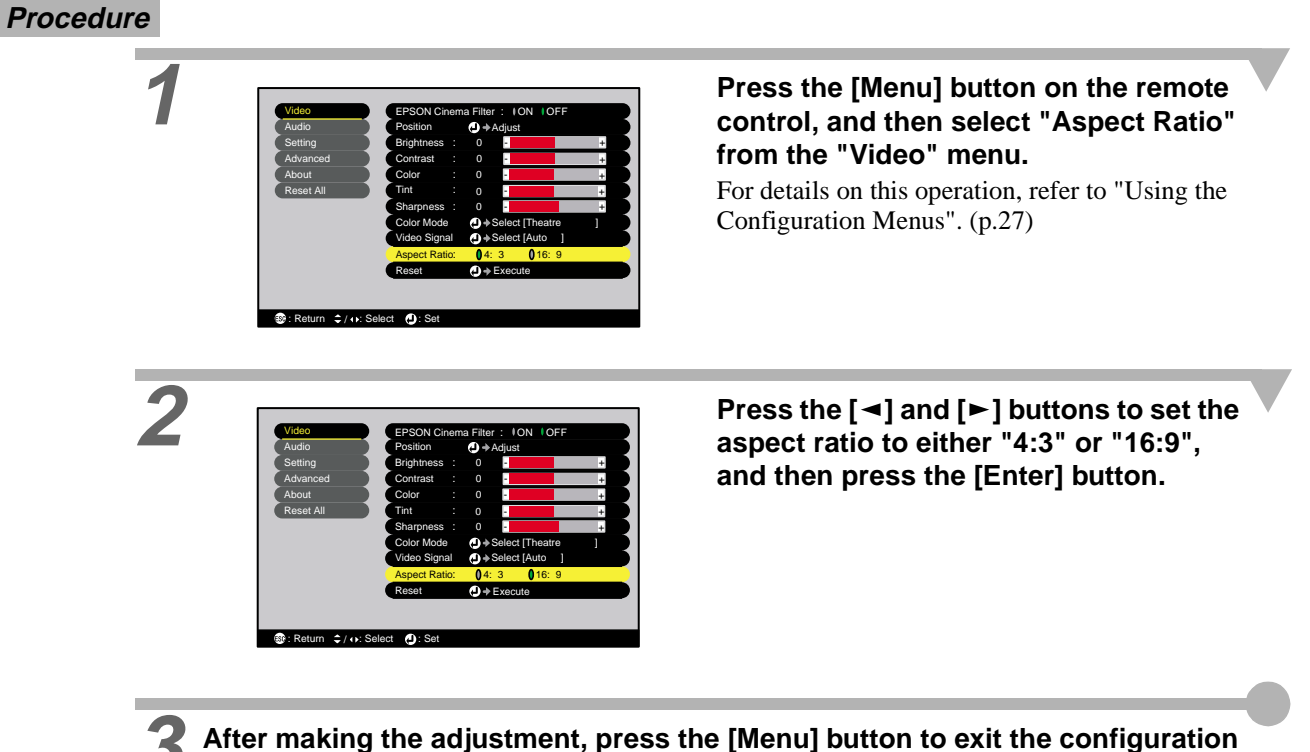

**menu.**

### <span id="page-17-1"></span><span id="page-17-0"></span>**Adjusting Computer Images**

### <span id="page-17-3"></span><span id="page-17-2"></span>**Automatic Setup**

Automatic setup detects the status of the signals coming from the connected computer, and automatically adjusts these signals so that the optimum images can be obtained. It involves adjustment of the following three items:  $\frac{\text{Tracking}}{P}$ , Position and Sync $\blacktriangleright$ .

• If "Auto Setup" in the "Video" menu is set to "OFF" (the default setting for this item is "ON"), automatic setup is not carried out. If you press the [Auto] button on the remote control while computer signals are being projected, adjustment will then be carried out. Auto ESC Enter Remote control

**EPSON** 

- If you press the [Auto] button while the E-Zoom or Freeze function is being used or while a configuration menu or help menu is being displayed, the function will be cancelled when you press the [Auto] button, and then the adjustment will be carried out.
- Sometimes the signals may not be adjusted correctly depending on the type of signals being output by the computer. In such cases, use the configuration menu commands to adjust the tracking and sync settings manually. ([p.17,](#page-18-0) [18\)](#page-19-0)

### <span id="page-18-0"></span>**Adjusting the Tracking**

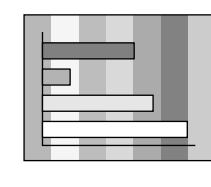

If vertical stripes appear in the projected images, and this cannot be fixed using automatic setup, you will need to adjust the  $\{ \text{tracking} \}$  manually using the following procedure.

### **Procedure**

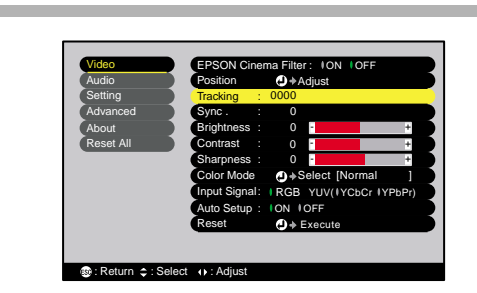

### **1 Press the [Menu] button on the remote control, and then select "Tracking" from the "Video" menu.**

For details on this operation, refer to "Using the Configuration Menus". ([p.27](#page-28-0))

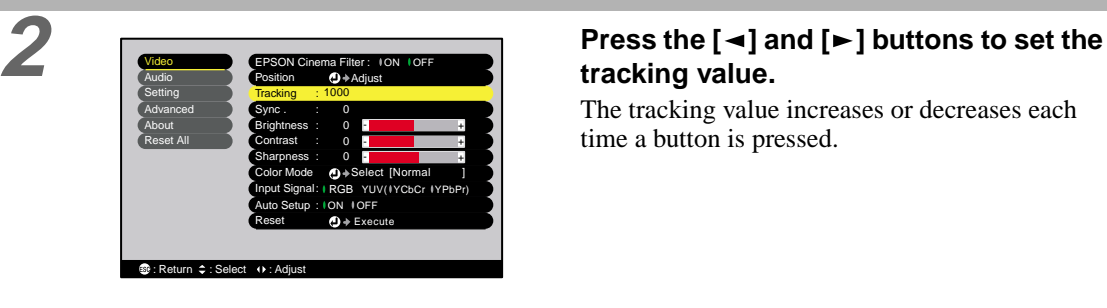

**tracking value.**

The tracking value increases or decreases each time a button is pressed.

### **3 After making the adjustment, press the [Menu] button to exit the configuration menu.**

The image will flash when continuous tracking adjustment is carried out, but this is normal.

### <span id="page-19-0"></span>**Adjusting the Sync**

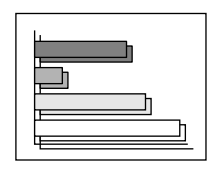

If flickering, fuzziness or interference appear in images that are input from the computer, and this cannot be fixed using automatic setup, you will need to adjust the sync $\blacktriangleright$  manually using the following procedure.

### **Procedure**

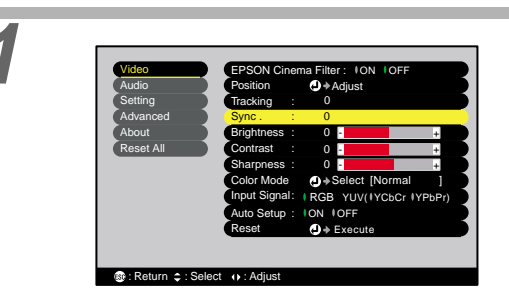

### **1 Press the [Menu] button on the remote control, and then select "Sync." from the "Video" menu.**

For details on this operation, refer to "Using the Configuration Menus". [\(p.27\)](#page-28-0)

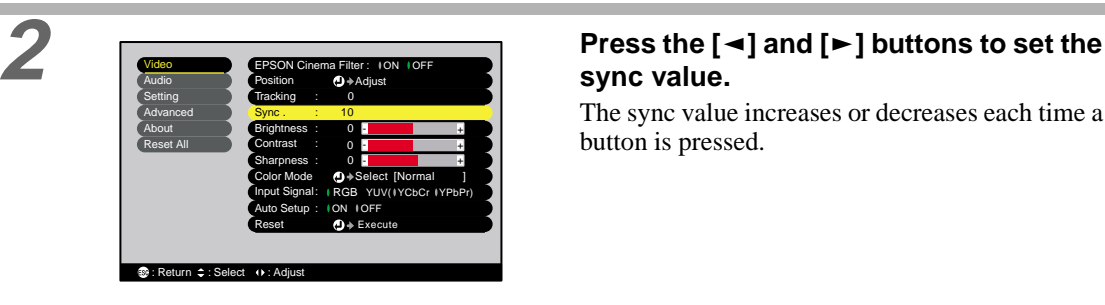

# **sync value.**

The sync value increases or decreases each time a button is pressed.

### **3 After making the adjustment, press the [Menu] button to exit the configuration menu.**

• If you adjust the sync without adjusting the tracking first, it will not be possible to get the best adjustment results. Incorrect tracking adjustment may not be noticeable with some types of picture. However, pictures with lots of lines and shading will tend to show incorrect tracking adjustments more clearly, so be sure to check the tracking adjustment first.

• It may also be possible to fix flickering and fuzziness by adjusting the brightness, contrast $\mathcal{W}$ , sharpness and keystone correction settings.

# <span id="page-20-0"></span>**Settings and Useful Functions**

This chapter describes the configuration menus and useful functions that can be used when a computer is connected.

### Using the Configuration Menu Functions......20

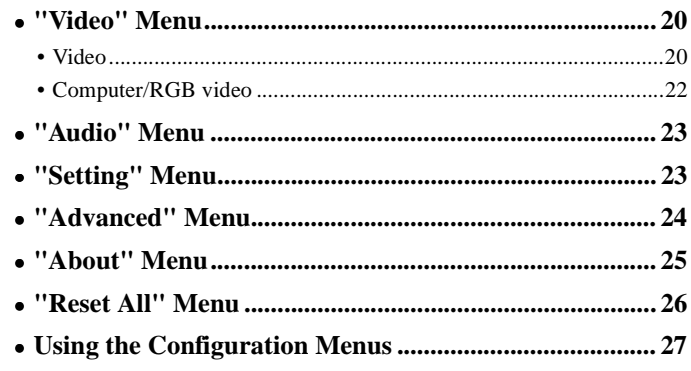

### **Useful Functions When a Computer is**

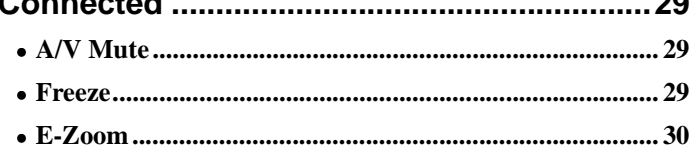

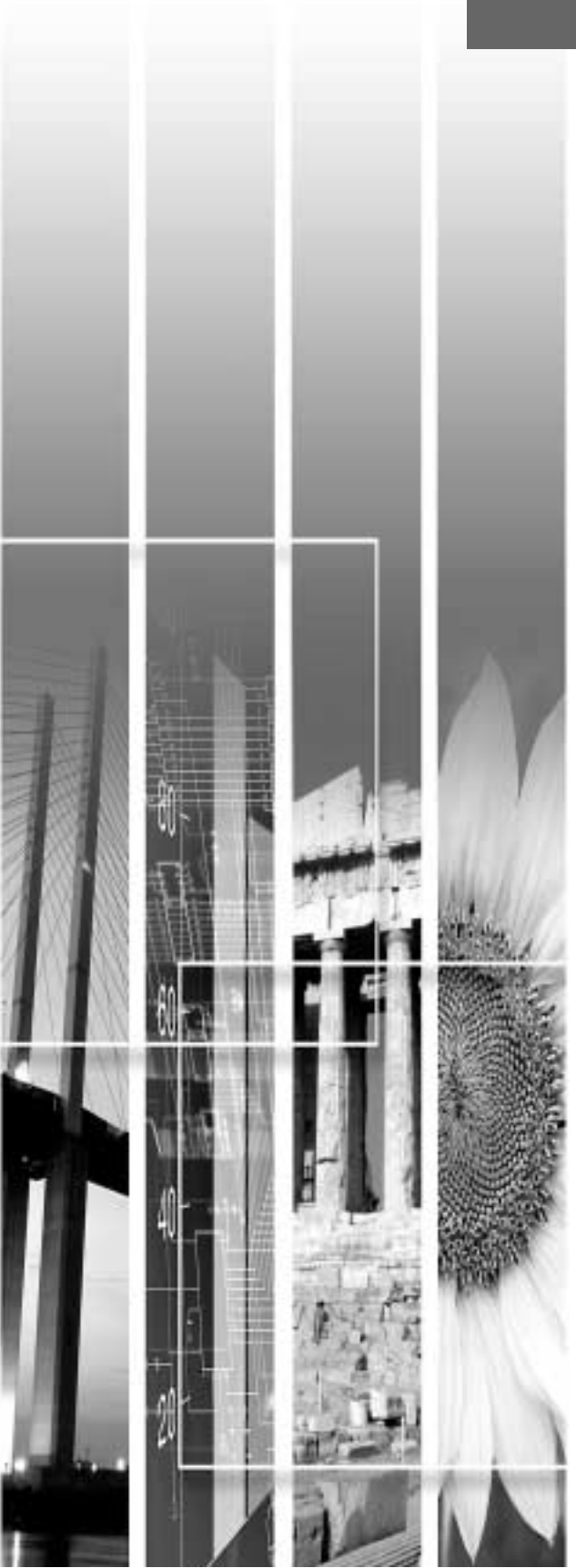

# <span id="page-21-3"></span><span id="page-21-0"></span>**Using the Configuration Menu Functions**

The configuration menus can be used to carry out a variety of settings and adjustments.

The menus have a hierarchical structure, with a main menu that is divided into sub-menus, which are further divided into other sub-menus.

The remote control is used to operate the menus. Refer to "Using the Configuration Menus" ([p.27](#page-28-1)) for details on using the menus.

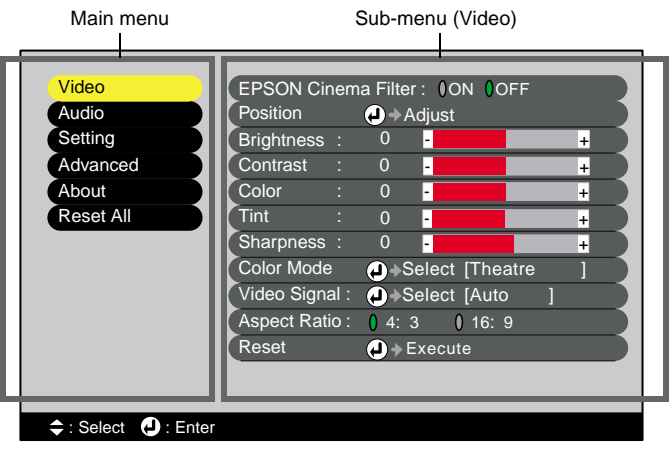

### <span id="page-21-4"></span><span id="page-21-1"></span>**"Video" Menu**

- The functions in the "Video" menu apart from "EPSON Cinema Filter", "Input Signal", "Auto Setup" and "Video Signal" cannot be adjusted while no image signal is being input.
- The functions which appear in the "Video" menu will change depending on the type of input source being used for the image signal. Functions which are not available in the "Video" menu for a particular input source cannot be adjusted.

### <span id="page-21-2"></span>**Video (S-Video, Composite video, Component)**

Video (S-Video, Composite video) Component (YCbCr), YPbPr)

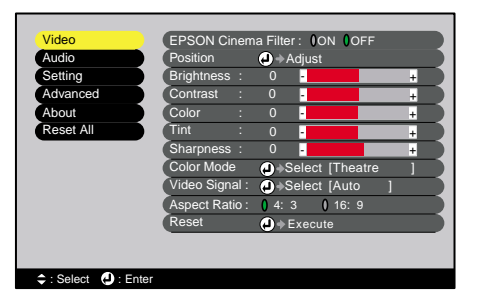

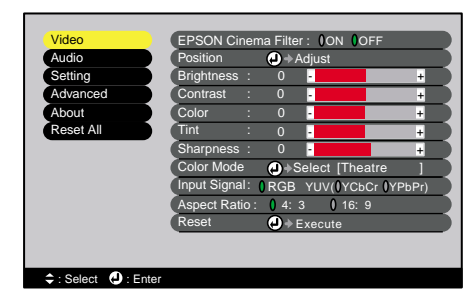

### "Video" Menu

<span id="page-21-9"></span><span id="page-21-8"></span><span id="page-21-7"></span><span id="page-21-6"></span><span id="page-21-5"></span>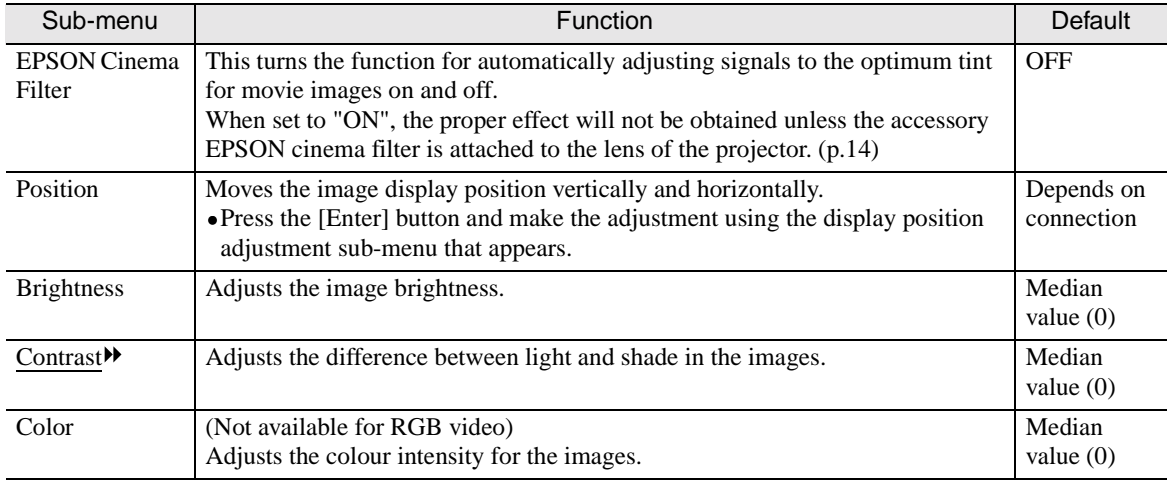

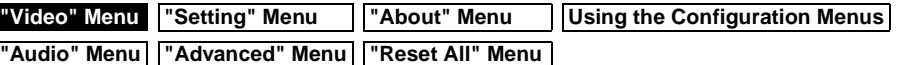

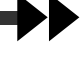

<span id="page-22-5"></span><span id="page-22-1"></span><span id="page-22-0"></span>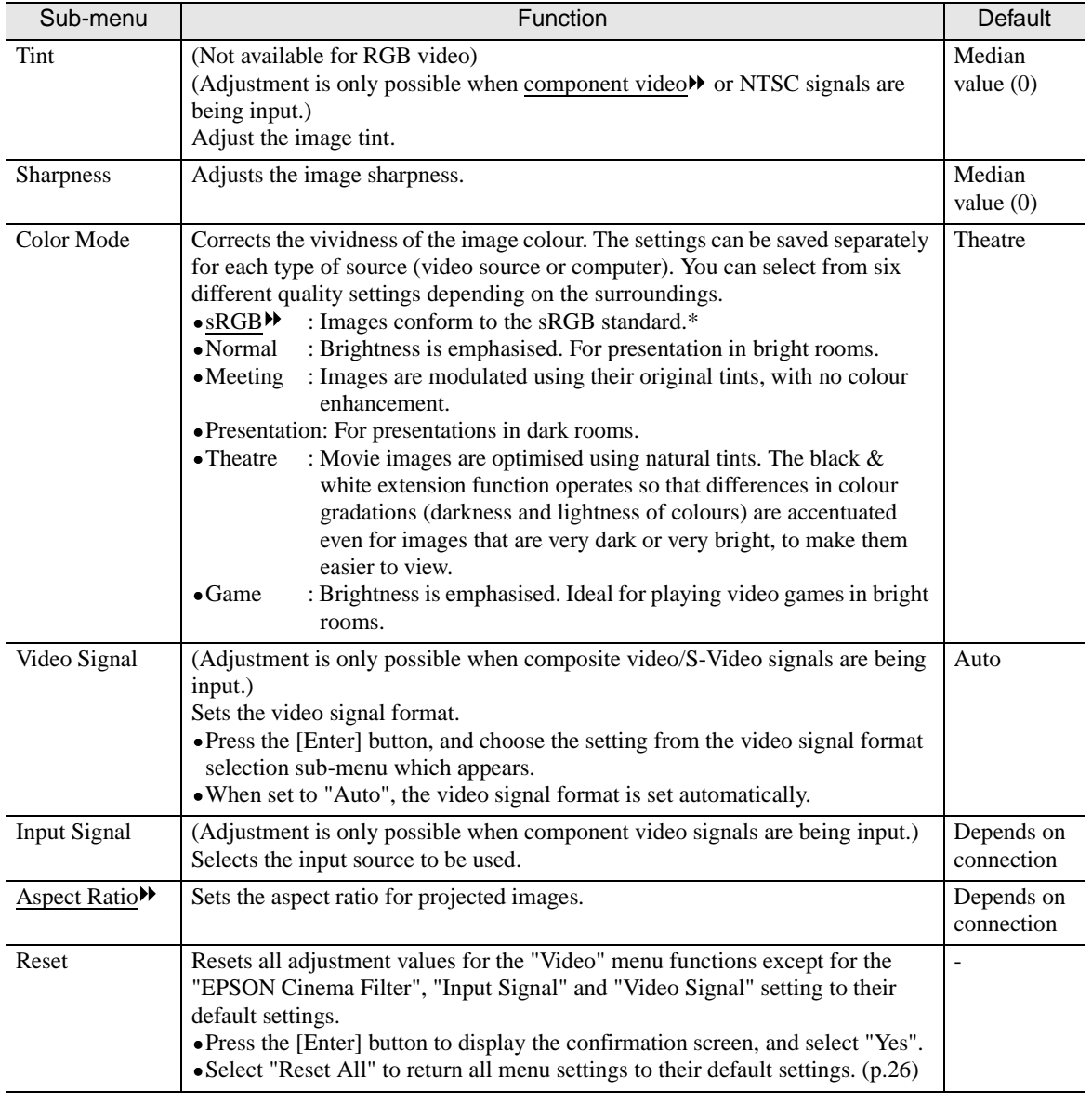

<span id="page-22-4"></span><span id="page-22-3"></span><span id="page-22-2"></span>\* If set to sRGB, the colour temperature for the "Color Adjustment" command in the "Advanced" menu will be set to 6500K.

### <span id="page-23-2"></span>**Computer (Analogue-RGB)/RGB video**

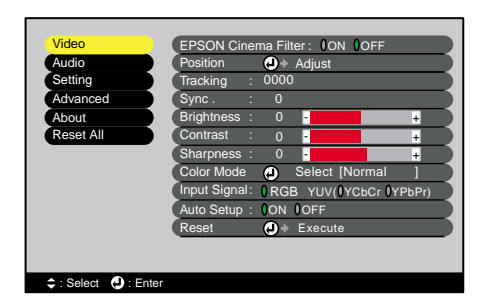

### "Video" Menu

<span id="page-23-7"></span><span id="page-23-6"></span><span id="page-23-4"></span><span id="page-23-3"></span><span id="page-23-0"></span>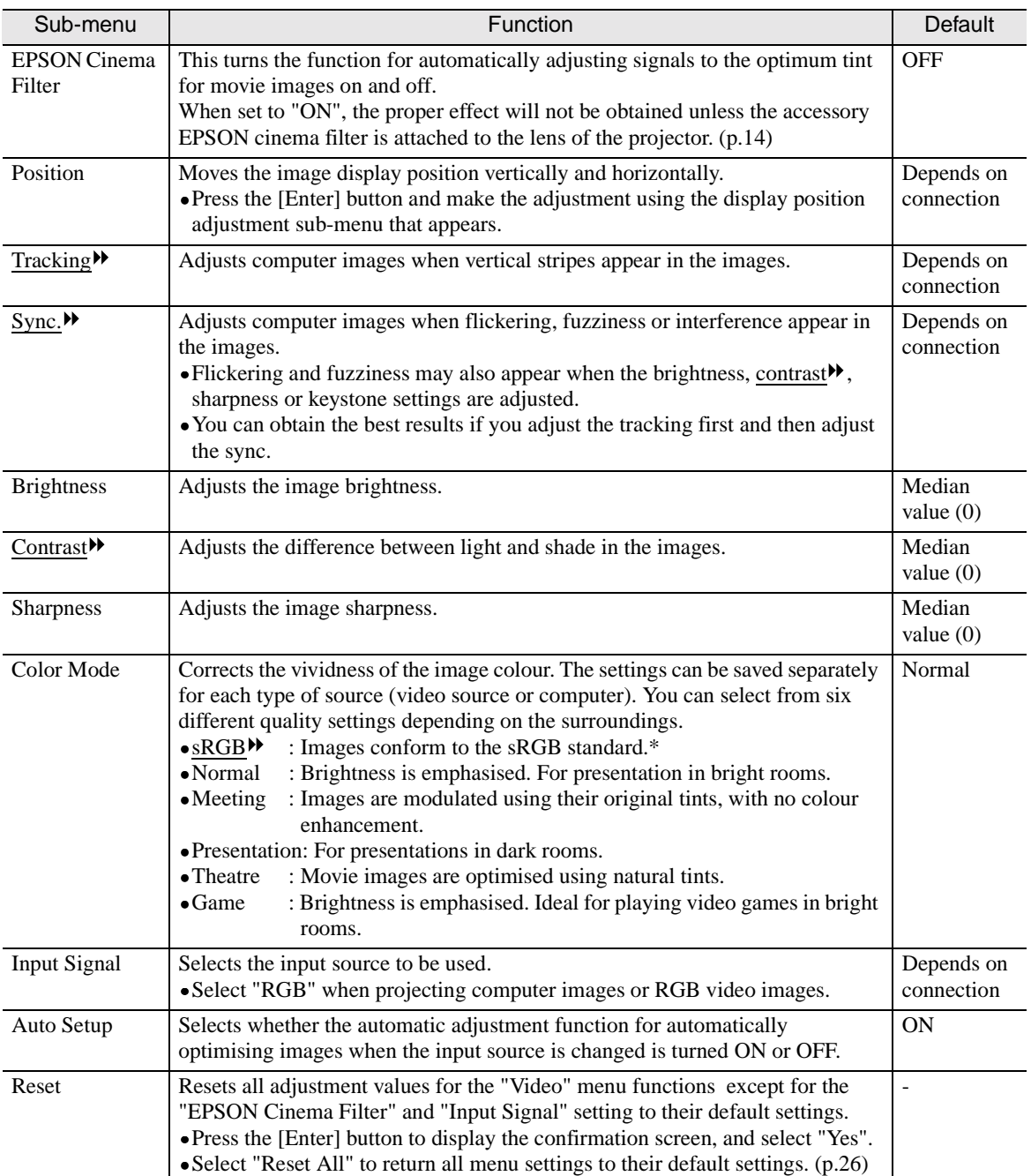

<span id="page-23-5"></span><span id="page-23-1"></span>\* If set to sRGB, the colour temperature for the "Color Adjustment" command in the "Advanced" menu will be set to 6500K.

## <span id="page-24-4"></span><span id="page-24-0"></span>**"Audio" Menu**

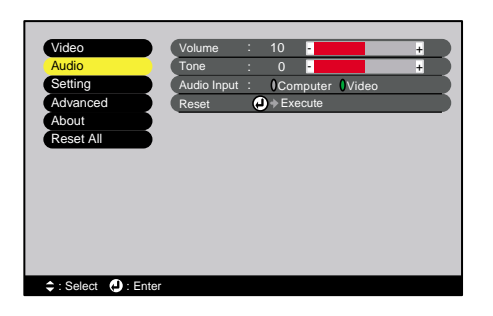

<span id="page-24-7"></span><span id="page-24-6"></span>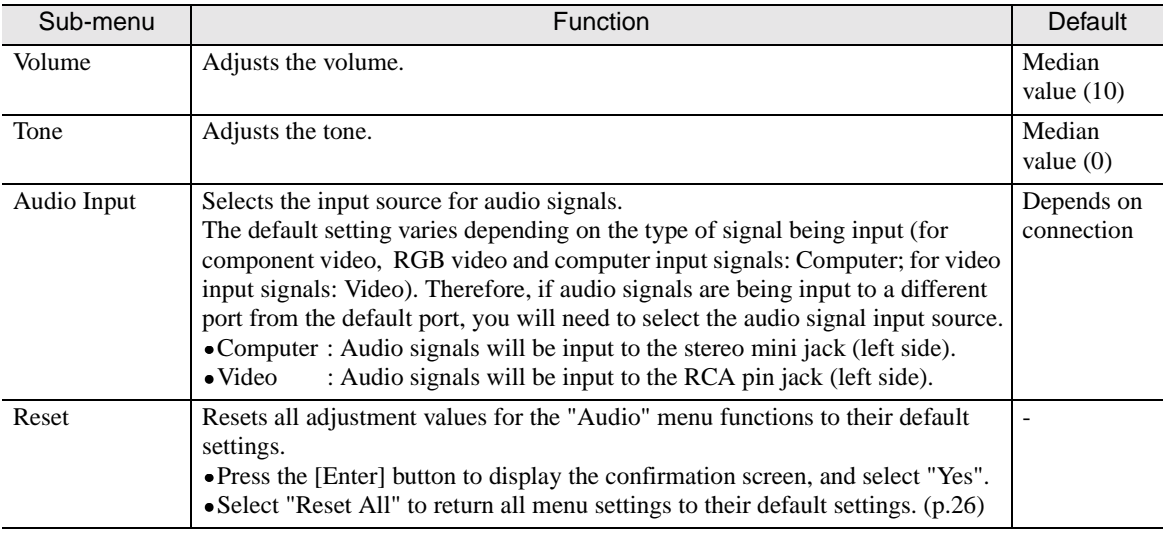

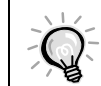

The "Audio" menu settings are saved individually for each input signal source.

### <span id="page-24-5"></span><span id="page-24-1"></span>**"Setting" Menu**

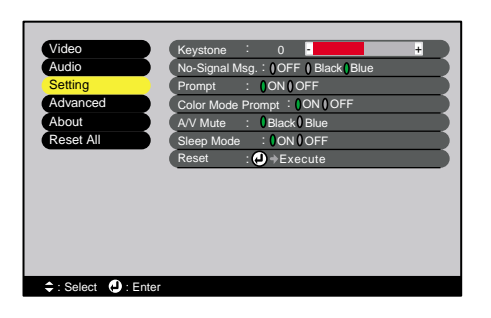

<span id="page-24-3"></span><span id="page-24-2"></span>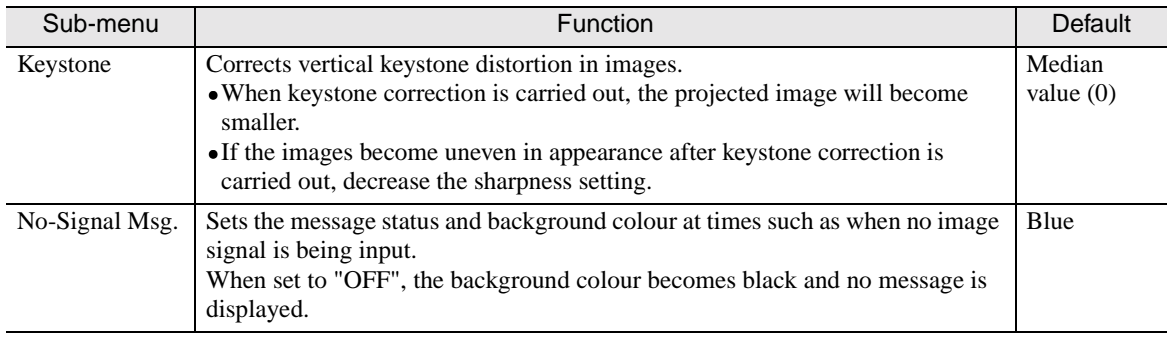

<span id="page-25-3"></span><span id="page-25-2"></span>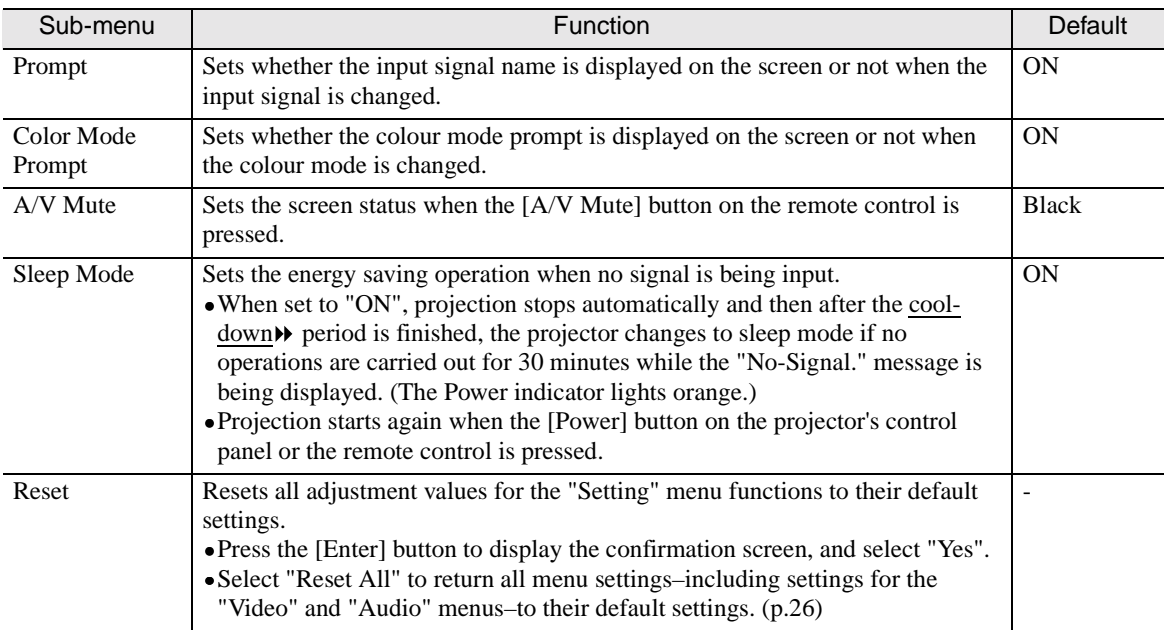

### <span id="page-25-1"></span><span id="page-25-0"></span>**"Advanced" Menu**

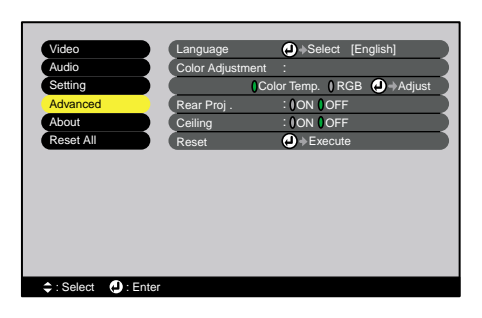

<span id="page-25-4"></span>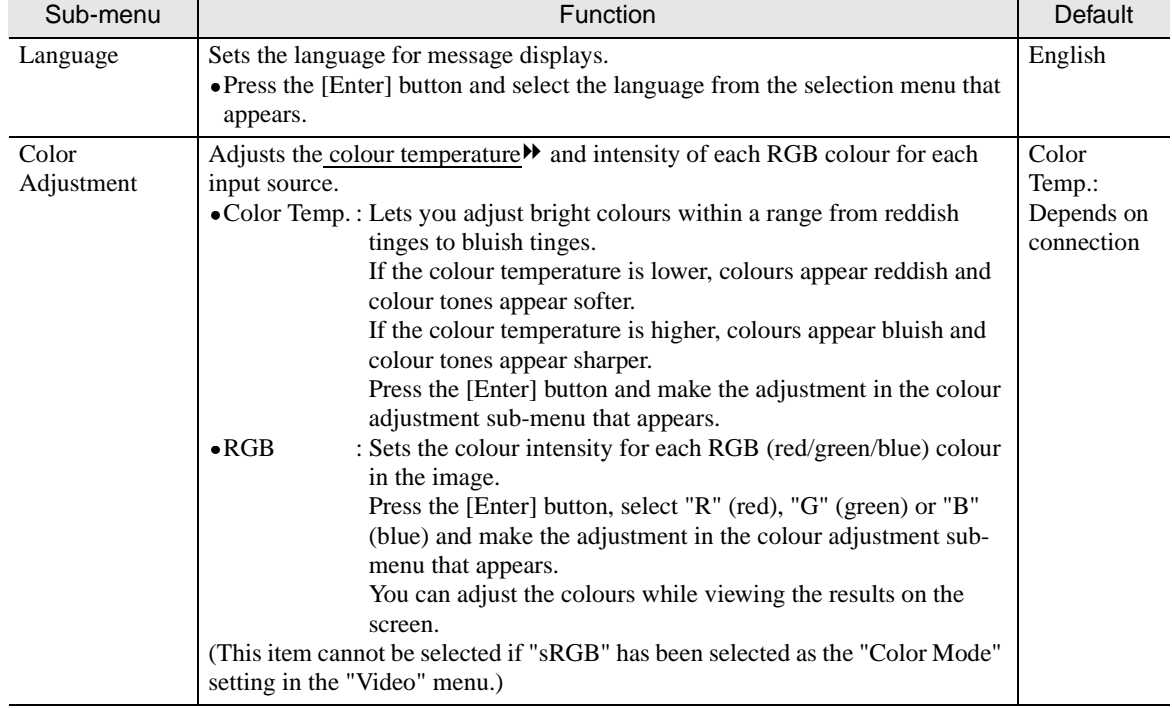

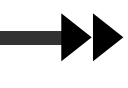

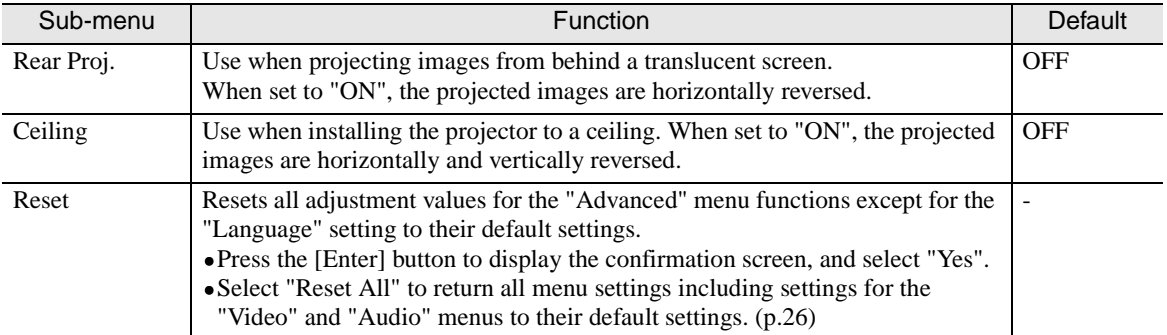

### <span id="page-26-1"></span><span id="page-26-0"></span>**"About" Menu**

- The "About" menu shows the setting details for the current image source.
- The "Lamp" item appears as 0H for 0–10 hours, and after that, it appears in units of 1 hour.

Video (S-Video, Composite video)

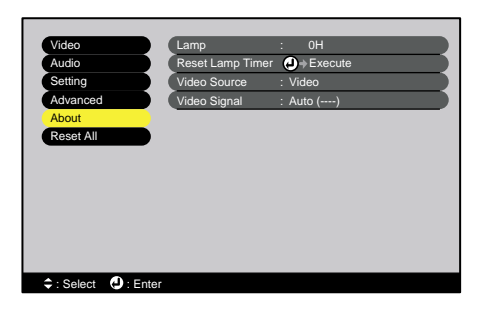

### Computer/RGB video/Component video (Analogue-RGB, YCbCr<sup>>></sup>, YPbPr<sup>>></sup>)

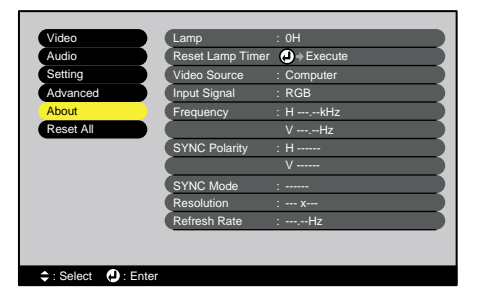

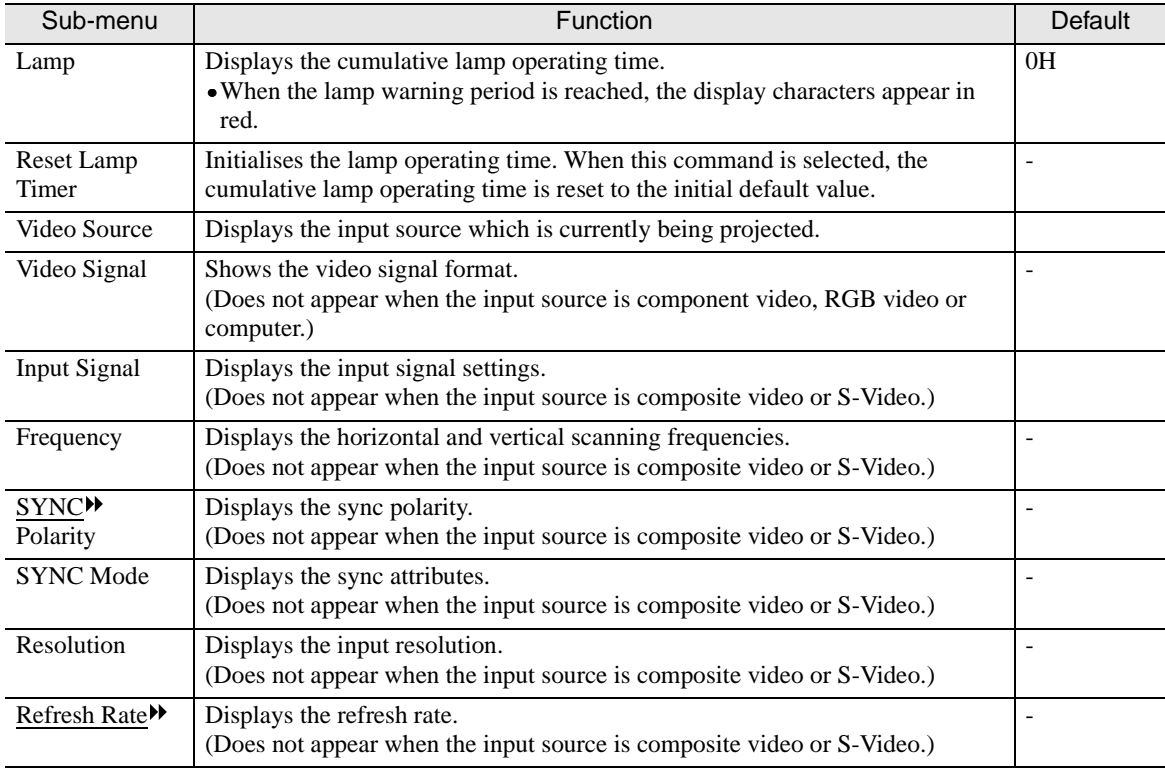

## <span id="page-27-1"></span><span id="page-27-0"></span>**"Reset All" Menu**

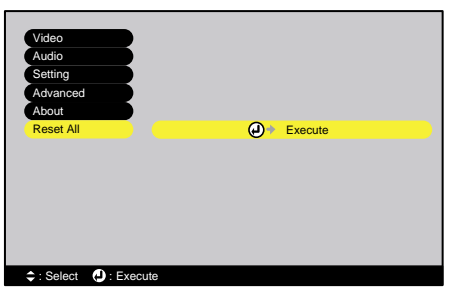

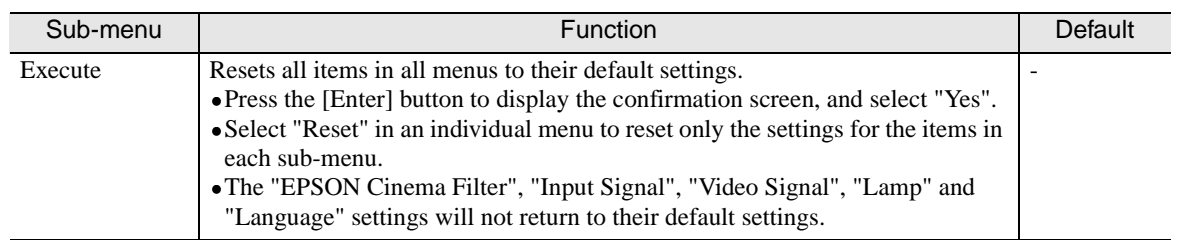

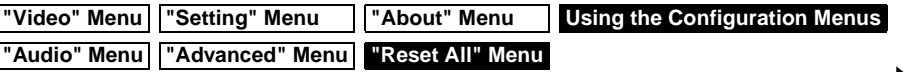

### <span id="page-28-1"></span><span id="page-28-0"></span>**Using the Configuration Menus**

The configuration menus can be operated using the remote control only.

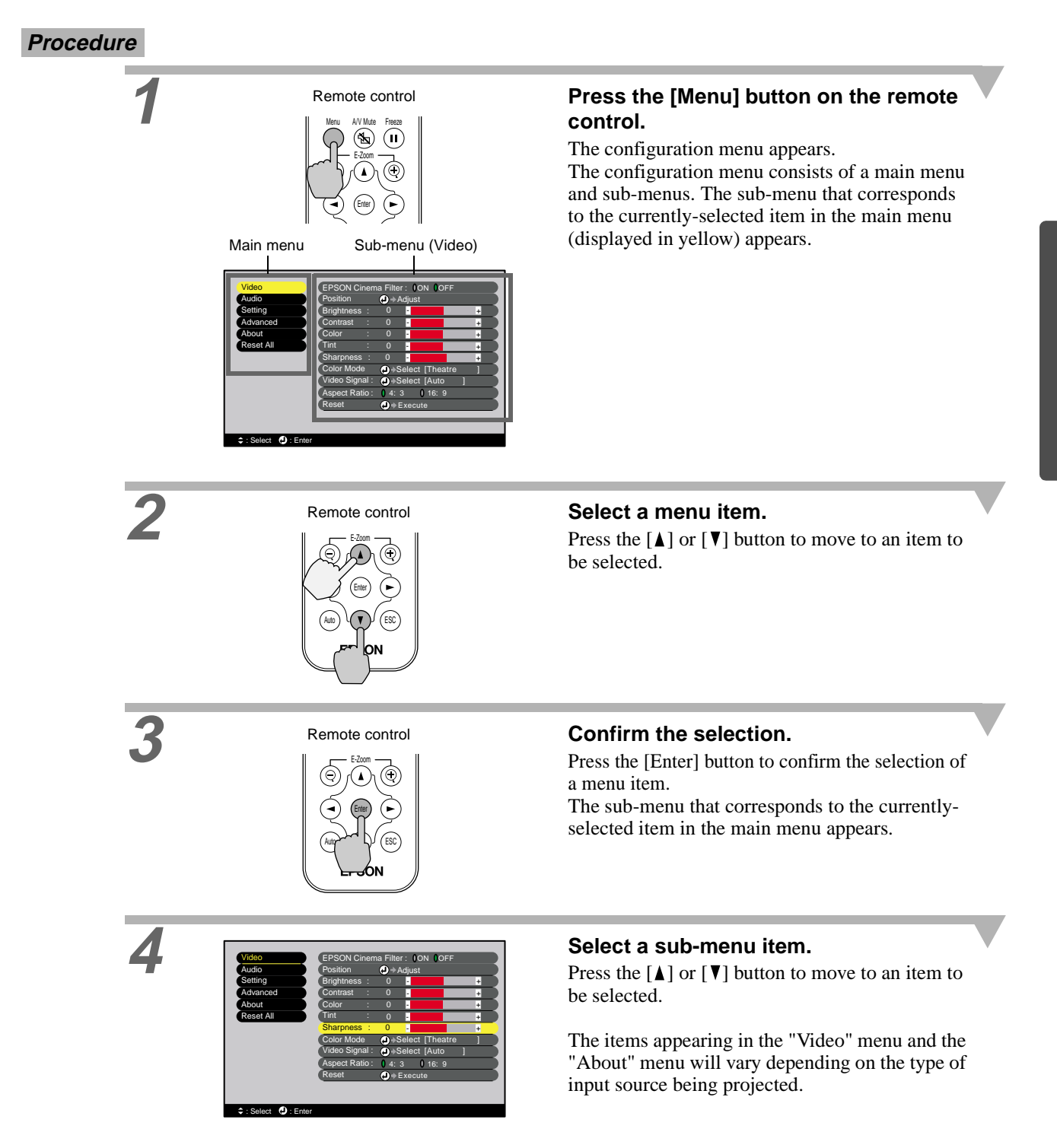

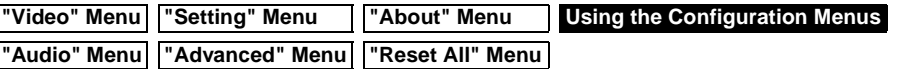

Using the Configuration Menu Functions

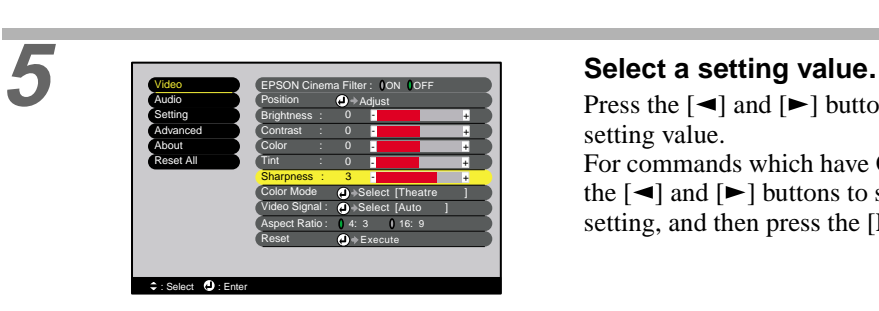

Press the  $[\blacktriangleleft]$  and  $[\blacktriangleright]$  buttons to change the setting value. For commands which have ON/OFF settings, use

the  $[\blacktriangleleft]$  and  $[\blacktriangleright]$  buttons to select the desired setting, and then press the [Enter] button.

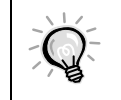

• Sub-menu items which cause another sub-menu to be displayed when they are selected have  $\odot$  after them. If you select such menu items and press the [Enter] button, you can then change the settings in the next sub-menu which appears.

• Refer to list of functions for details on the functions of each menu item. [\(p.20](#page-21-3))

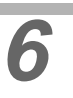

### **6 6 Select other menu items in the same way.**

<span id="page-29-0"></span>Repeat steps 2 to 5 to change the setting for other menu items. To return to a previous menu, press the [ESC] button.

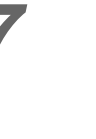

Remote control

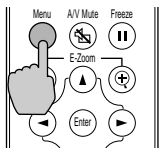

**7 Close the menu.**

Press the [Menu] button.

**A/V Mute E-Zoom Freeze**

<span id="page-30-3"></span><span id="page-30-0"></span>**Useful Functions When a Computer is Connected**

<span id="page-30-1"></span>This section describes the various useful functions that can be used to enhance presentations.

### <span id="page-30-4"></span>**A/V Mute**

This function momentarily pauses the image and sound.

For example, it can be used when you do not want to show viewers details of operations such as selecting different files while computer images are being projected.

However, if you use this function when projecting moving images, the images and sound will still continue to be played back by the source, and you cannot return to the point where the mute function was activated.

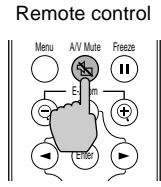

Solid black Solid blue

### **Procedure Procedure Press the [A/V Mute] button on the remote control.**

The image and sound will then be paused.

Press the [A/V Mute] button on the remote control to continue normal projection.

When the images and sound have been momentarily paused, one of the following two types of display appears depending on the "A/V Mute" setting in the "Setting" menu. [\(p.24\)](#page-25-2)

### <span id="page-30-5"></span><span id="page-30-2"></span>**Freeze**

This function pauses only the projected images. The sound keeps playing without pausing. The image source will still be playing back the images even while projection is paused, and so it will not be possible to resume projection from the point where it was paused.

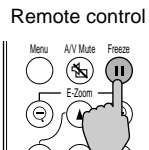

Enter

Default setting

### **Procedure Procedure Procedure Procedure Press the [Freeze] button on the remote control.**

The images will then be paused.

To continue projecting the images, either press the [Freeze] button again or press the [ESC] button.

• Pressing the [Freeze] button also clears menu displays and help messages. The Freeze function still works while the E-Zoom function is being used.

However, in this case the Freeze function can only be cancelled by pressing the [Freeze] button.

### <span id="page-31-2"></span><span id="page-31-1"></span><span id="page-31-0"></span>**E-Zoom**

This function lets you enlarge and reduce a part of projected images such as graphs and tables.

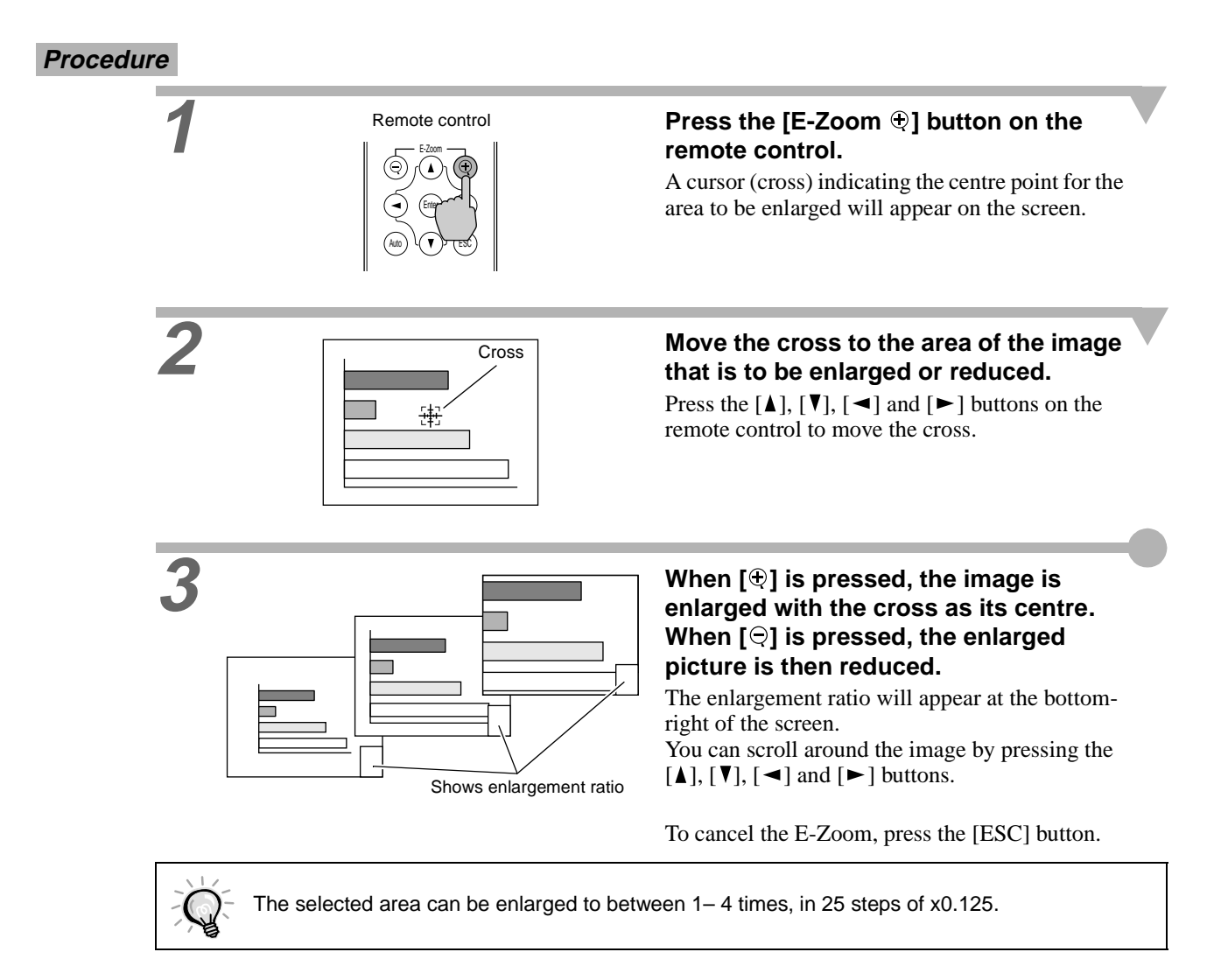

# <span id="page-32-0"></span>**Troubleshooting**

**This section describes how to identify problems and what to do if a problem is found.**

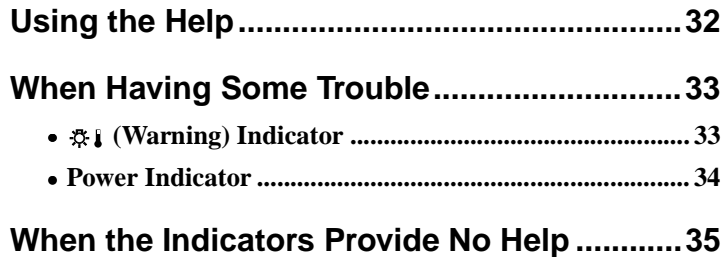

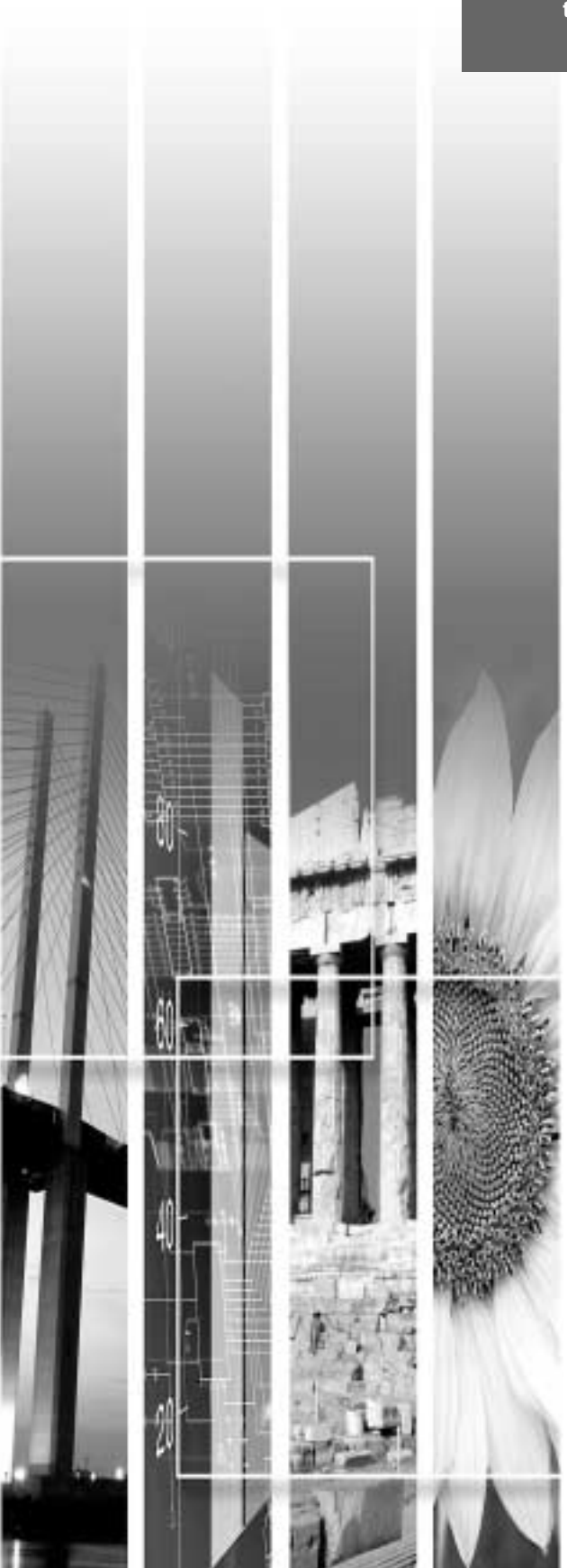

# <span id="page-33-1"></span><span id="page-33-0"></span>**Using the Help**

If a problem occurs with the projector, the Help function uses on-screen displays to assist you in solving the problem. It uses a series of menus in a question and answer format. The questions vary depending on the type of image source.

**Procedure**

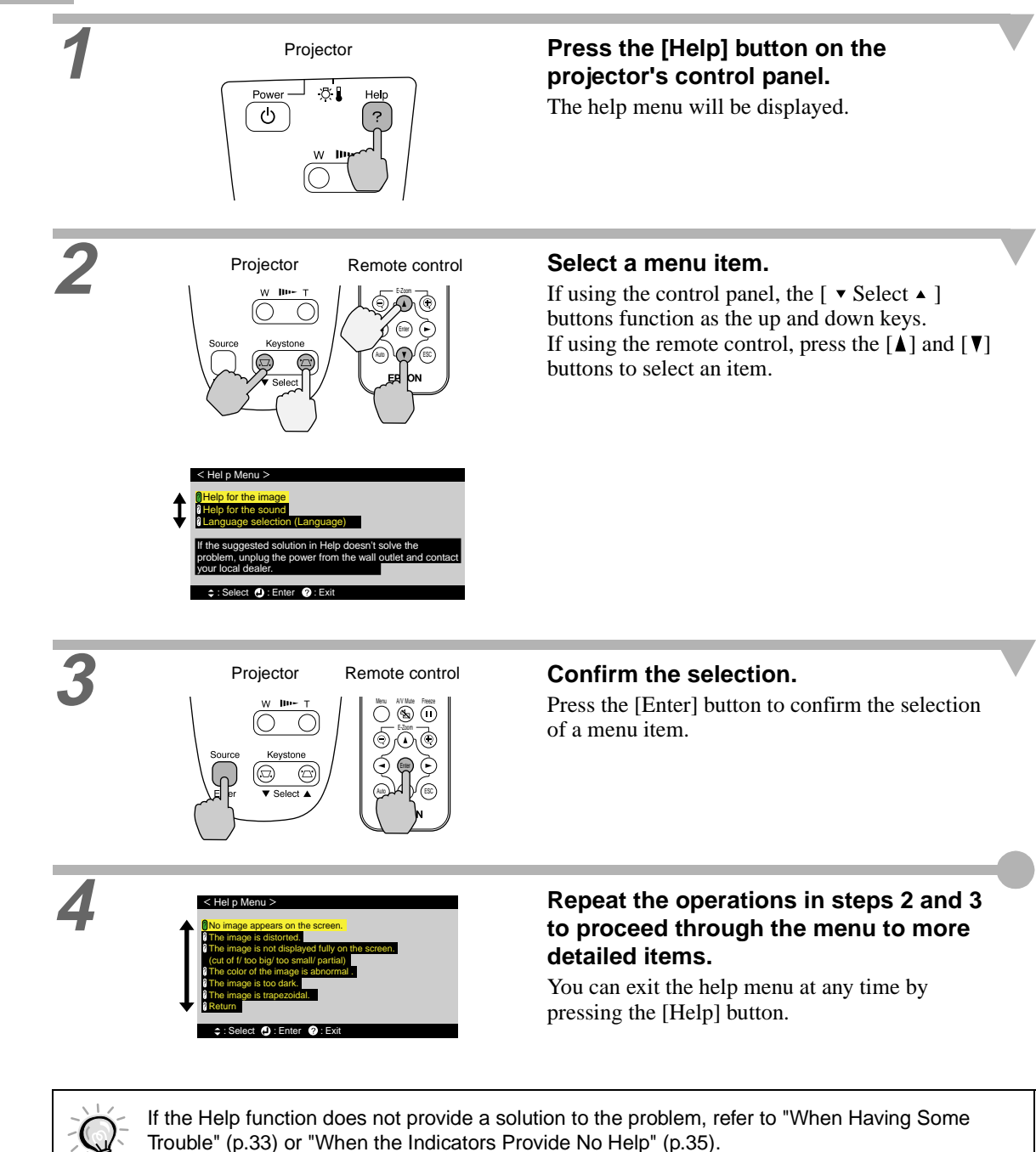

<span id="page-34-2"></span><span id="page-34-1"></span>If you are having a problem with the projector, first check the projector's indicators.

The projector is provided with the following two indicators. These indicators alert you to problems with projector operation.

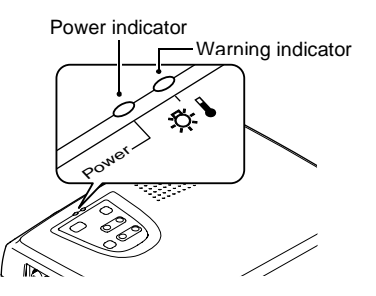

The following tables show what the indicators mean and how to remedy problems that they indicate.

### <span id="page-34-3"></span><span id="page-34-0"></span> **(Warning) Indicator**

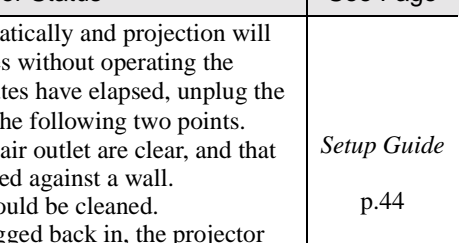

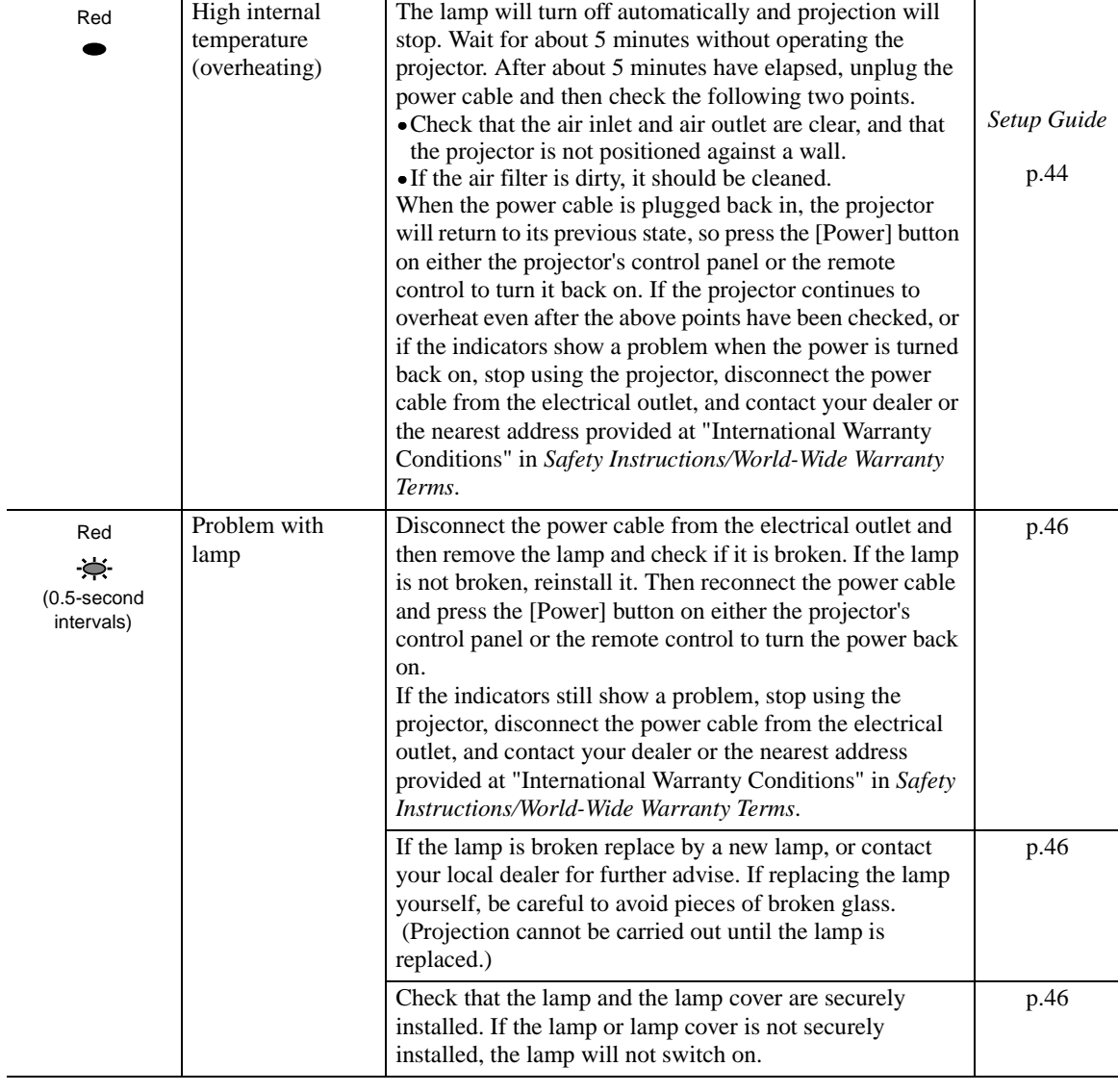

 $\bullet$ : lit  $\bullet$ : flashing

 **(Warning) Indicator Power Indicator**

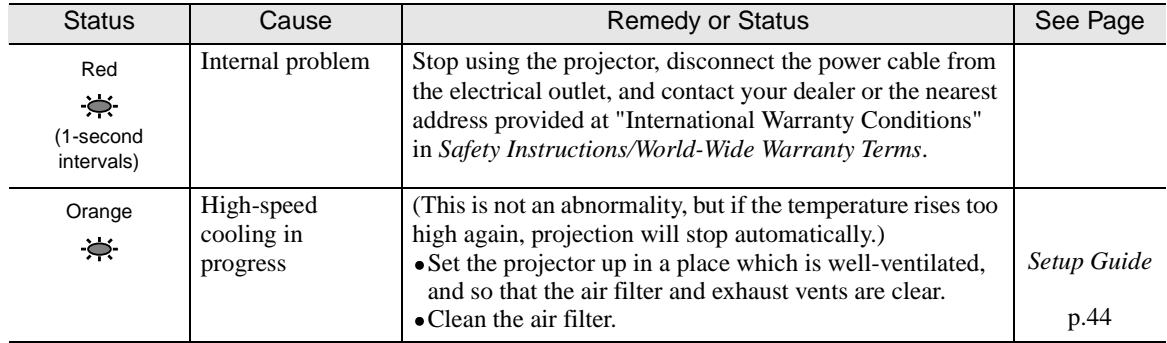

### <span id="page-35-1"></span><span id="page-35-0"></span>**Power Indicator**

 $\sim$ 

 $\bullet$ : lit  $\breve{\bullet}$  : flashing

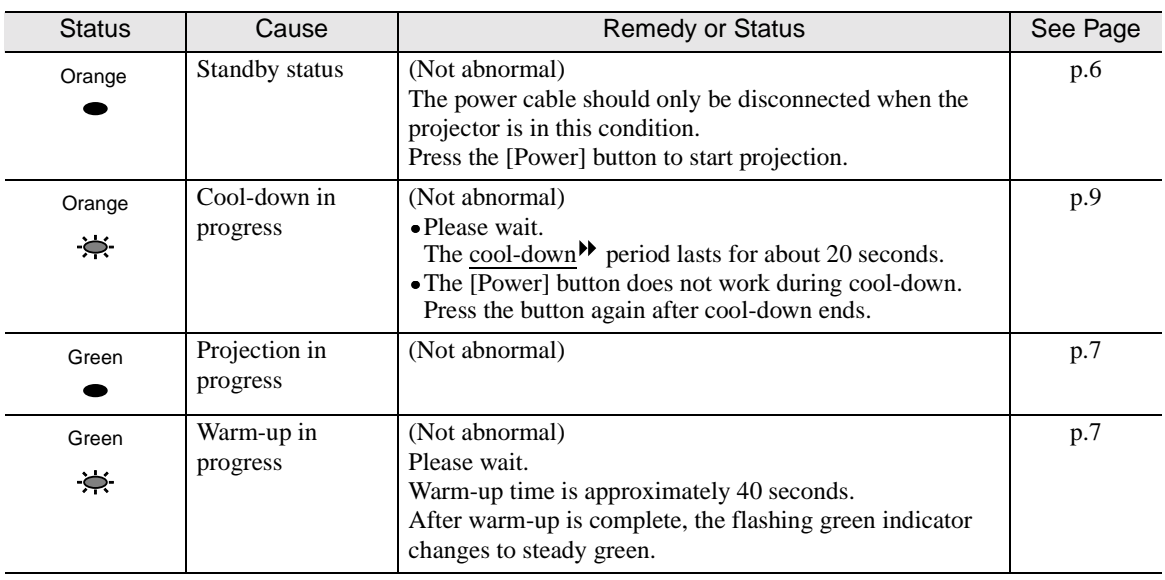

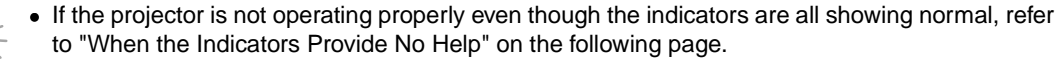

• If an indicator is showing a status which does not appear in the previous tables, contact your dealer or the nearest address provided at "International Warranty Conditions" in Safety Instructions/World-Wide Warranty Terms.

# <span id="page-36-1"></span><span id="page-36-0"></span>**When the Indicators Provide No Help**

If any of the following problems occur and the indicators do not offer a solution, refer to the pages given for each problem.

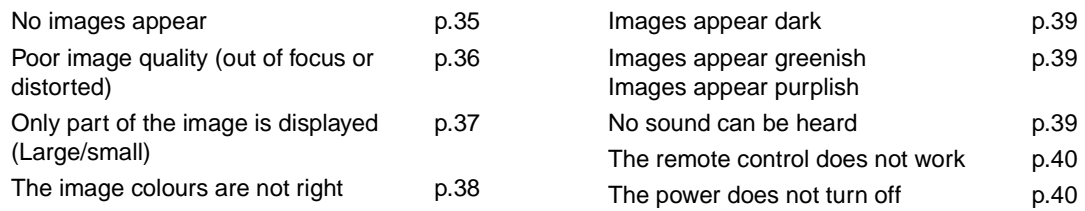

<span id="page-36-2"></span>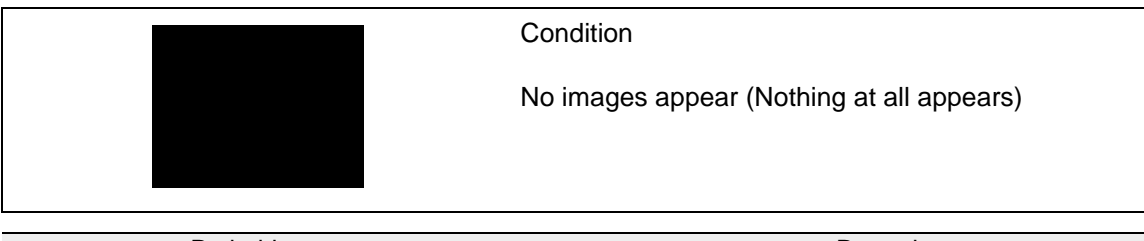

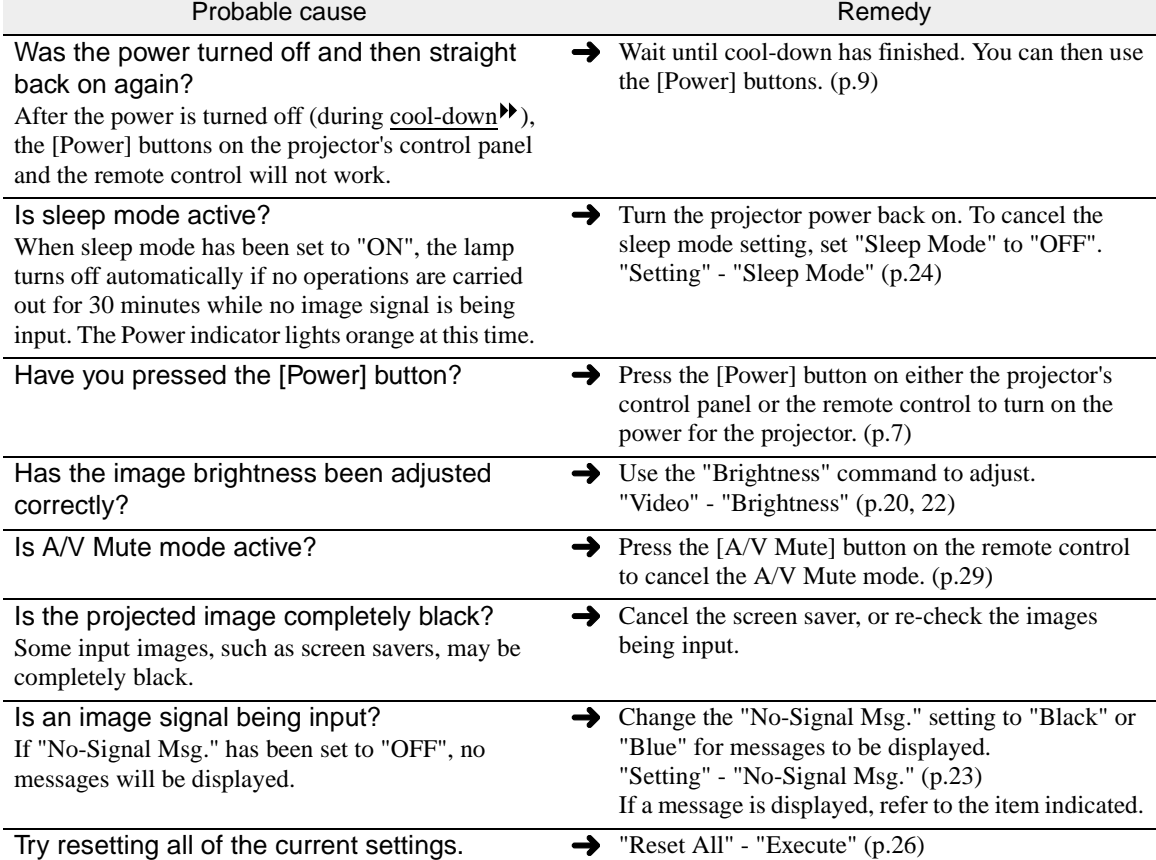

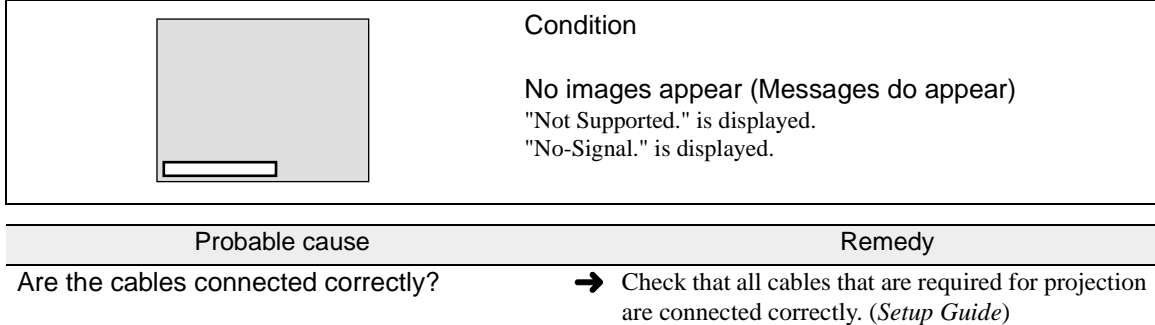

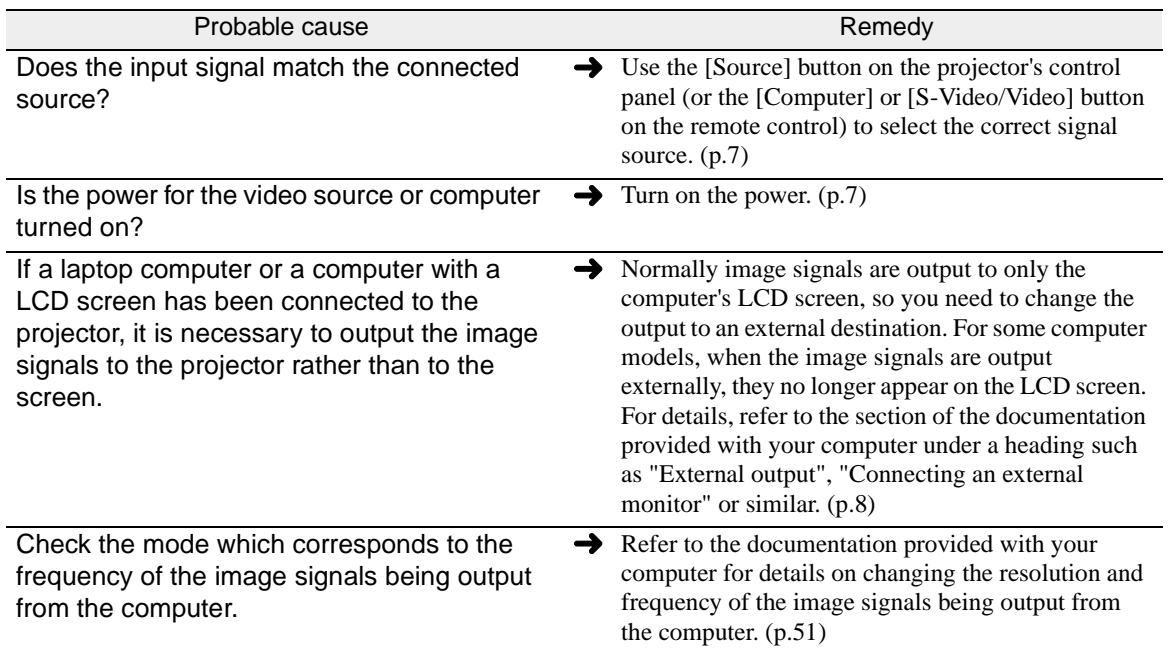

<span id="page-37-1"></span>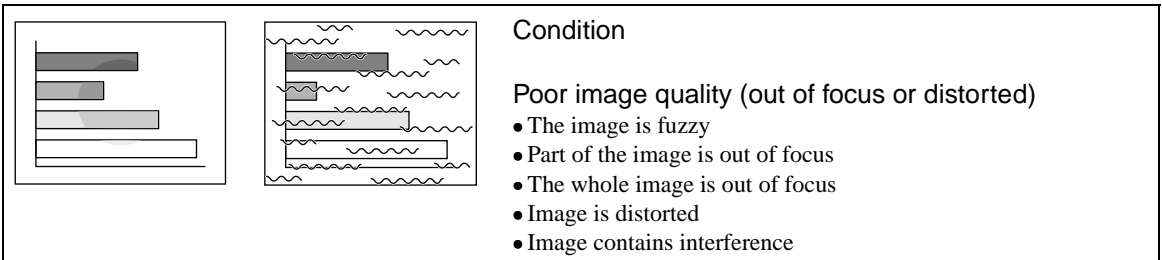

<span id="page-37-0"></span>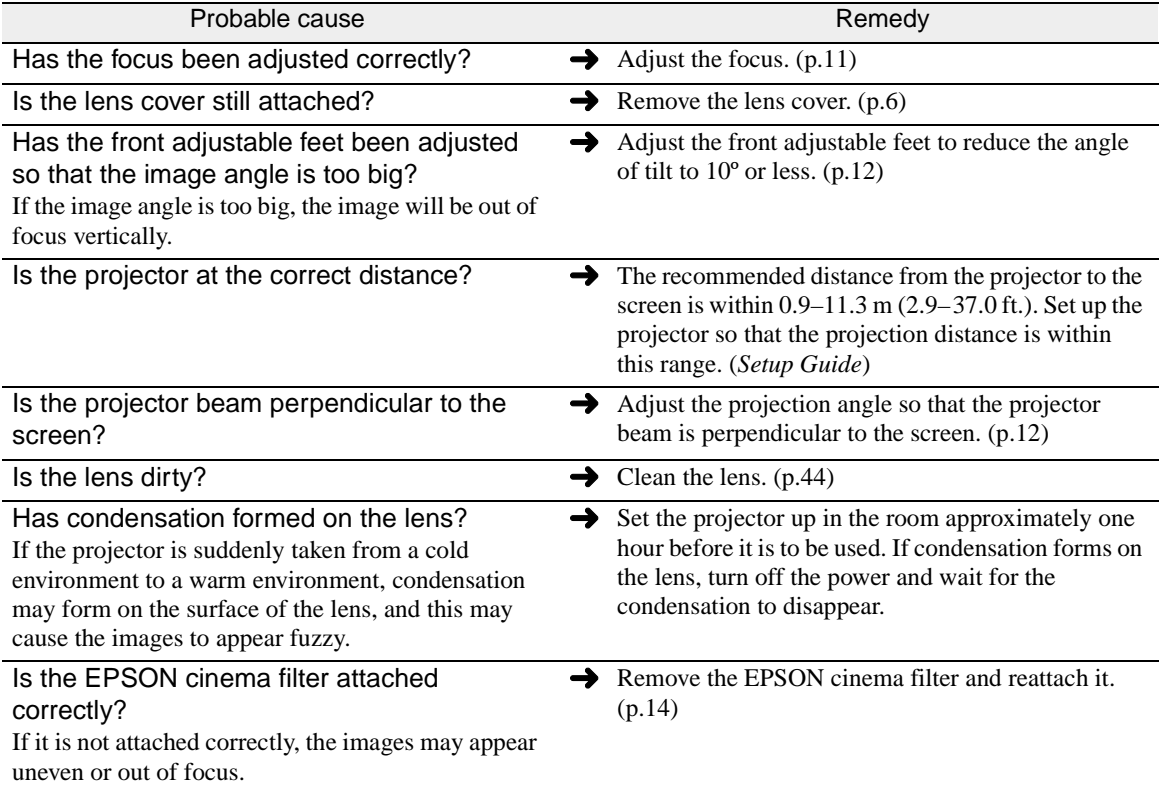

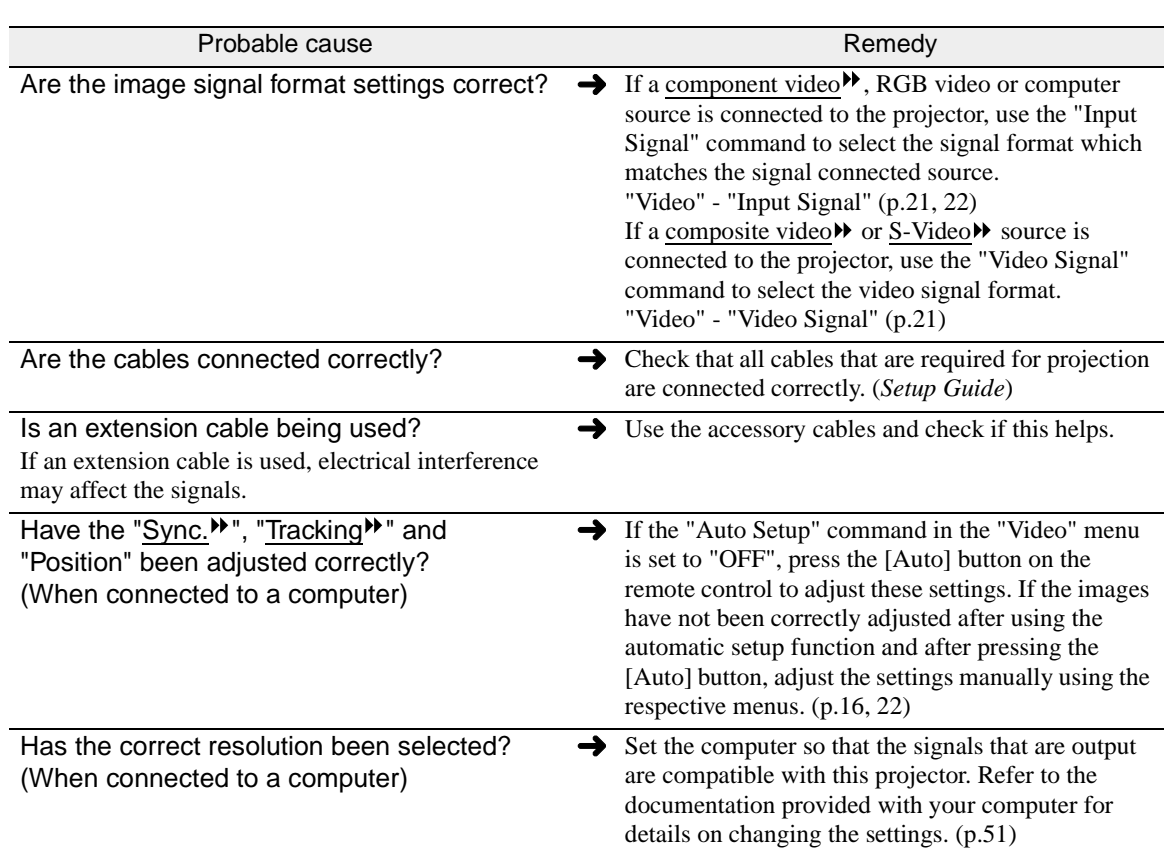

<span id="page-38-0"></span>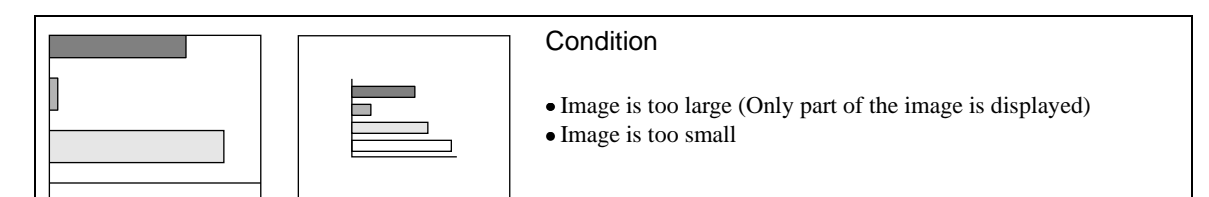

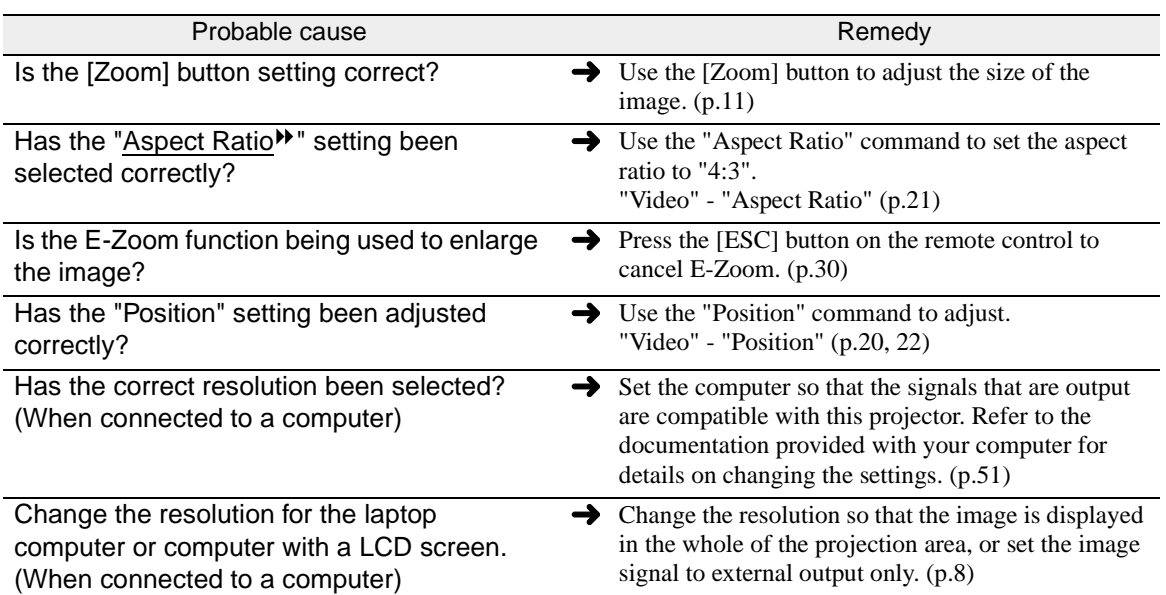

<span id="page-39-0"></span>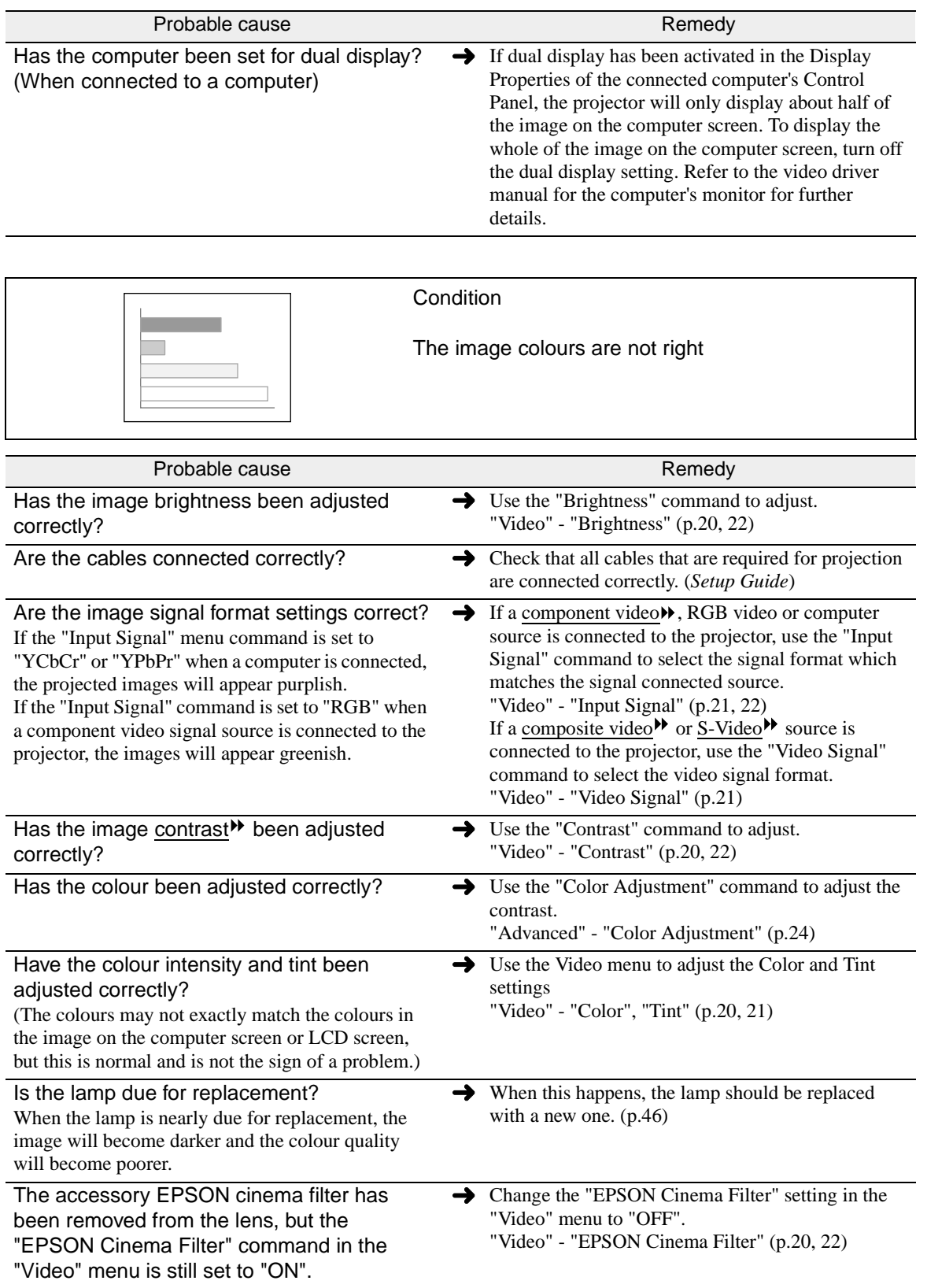

<span id="page-40-0"></span>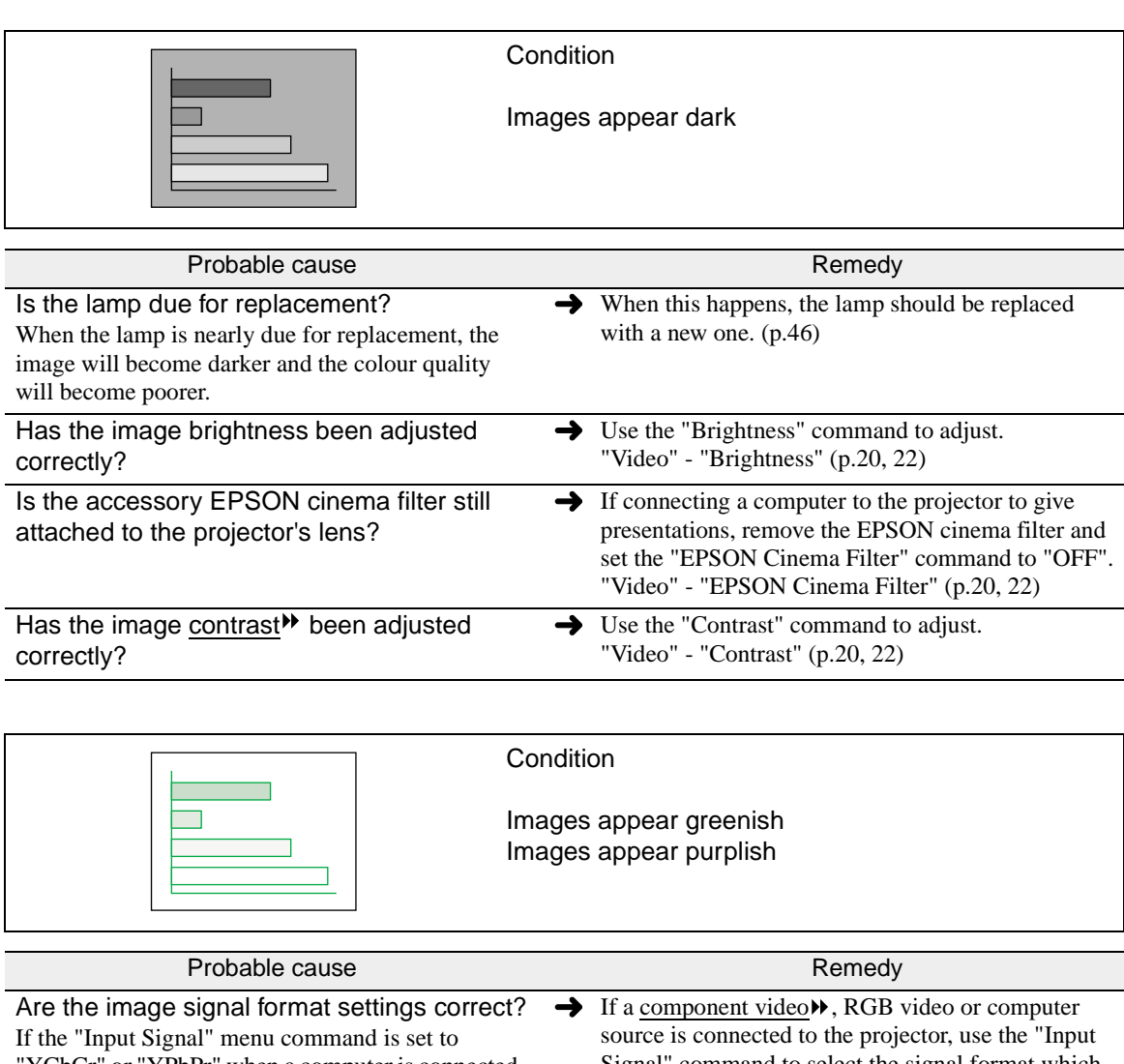

<span id="page-40-1"></span>YCbCr" or "YPbPr" when a computer is connected, the projected images will appear purplish. If the "Input Signal" command is set to "RGB" when a component video signal source is connected to the projector, the images will appear greenish. Signal" command to select the signal format which matches the signal connected source. "Video" - "Input Signal" [\(p.21,](#page-22-2) [22](#page-23-5)) If a composite video  $\triangleright$  or  $S$ -Video  $\triangleright$  source is connected to the projector, use the "Video Signal" command to select the video signal format. "Video" - "Video Signal" ([p.21](#page-22-3))

<span id="page-40-2"></span>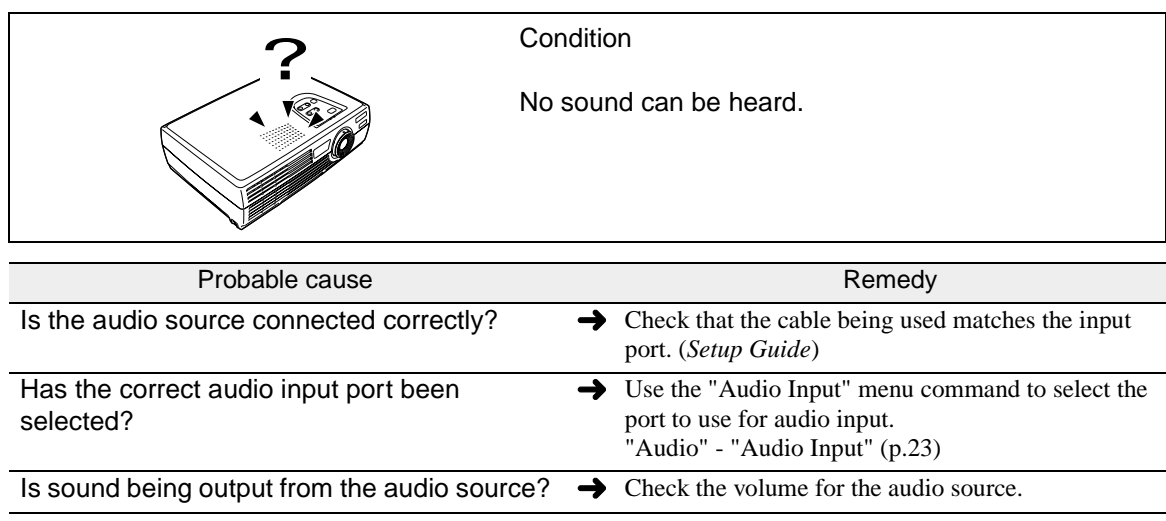

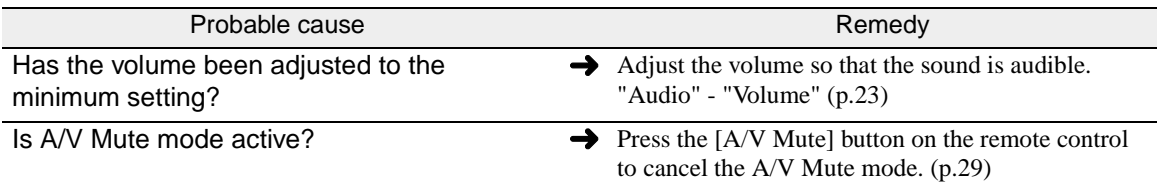

<span id="page-41-0"></span>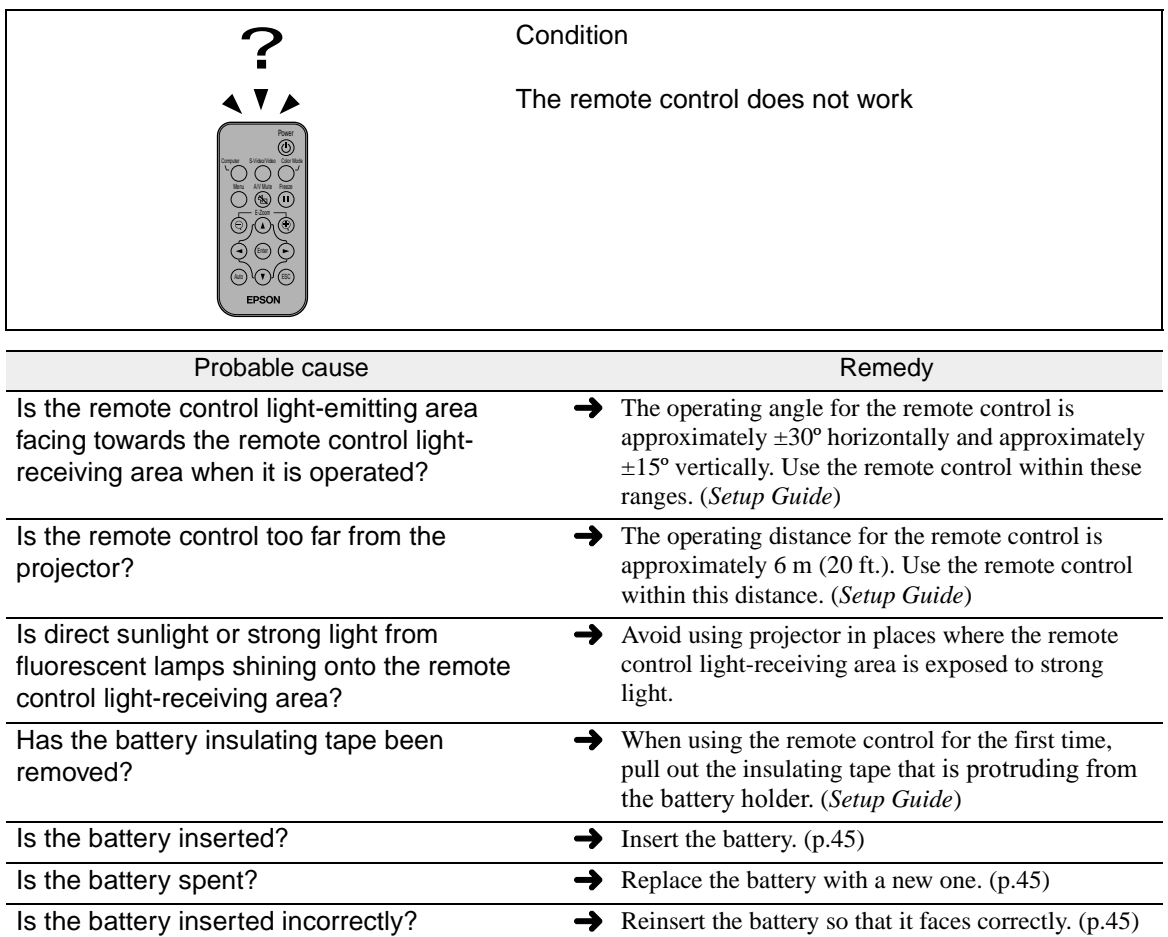

<span id="page-41-1"></span>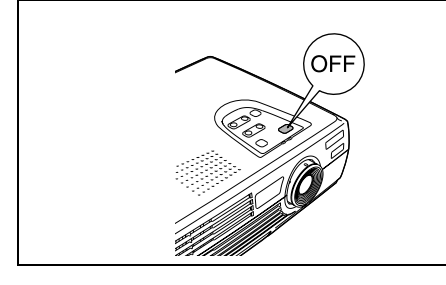

### **Condition**

The power does not turn off (after the [Power] button is pressed)

### Probable cause Remedy

The Power indicator remains orange. This projector is designed so that the Power indicator remains lit even when after the power has been turned off.

 $\rightarrow$  The Power indicator will switch off when the power cable is disconnected from the electrical outlet.

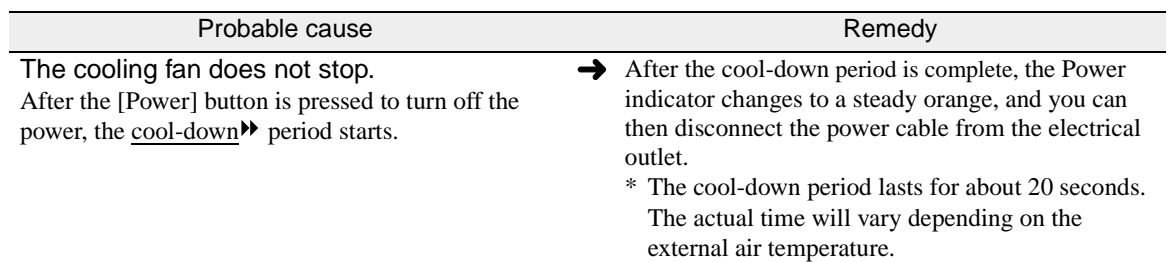

# <span id="page-44-0"></span>Appendices

This chapter provides information on maintenance procedures to ensure the best level of performance for the projector for a long time.

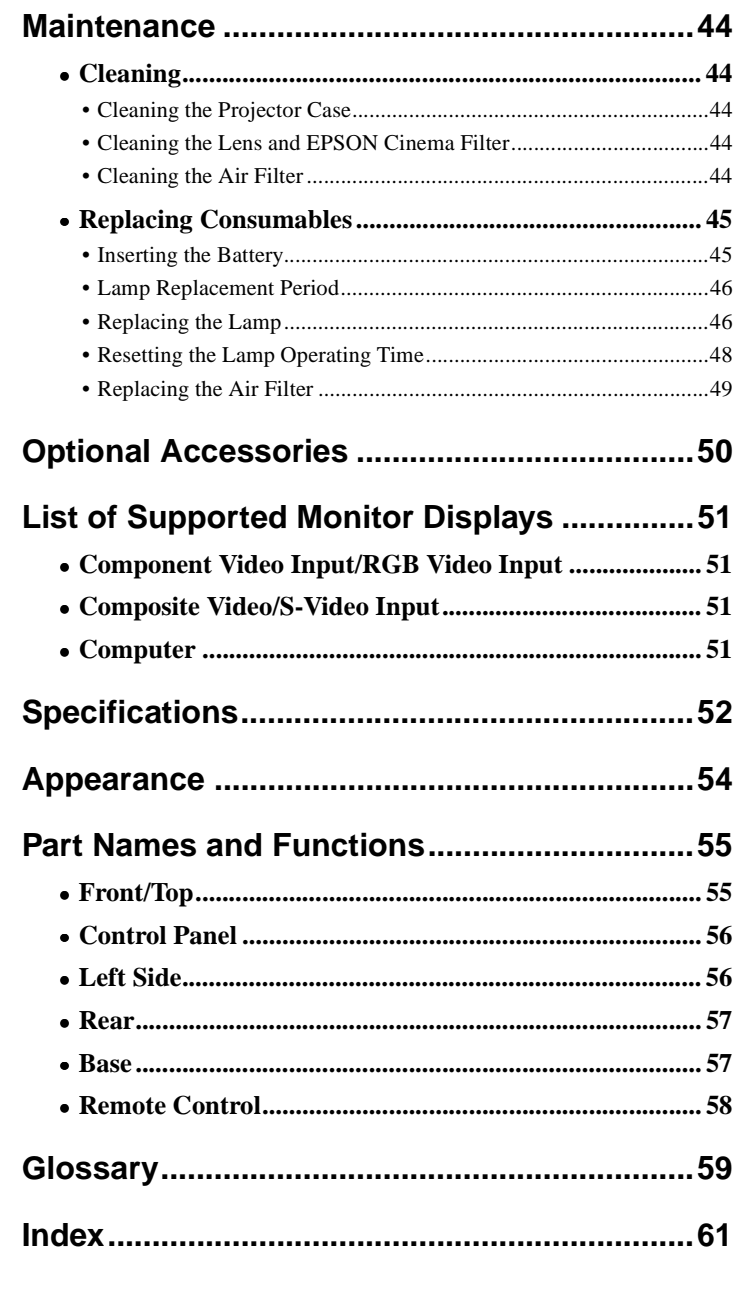

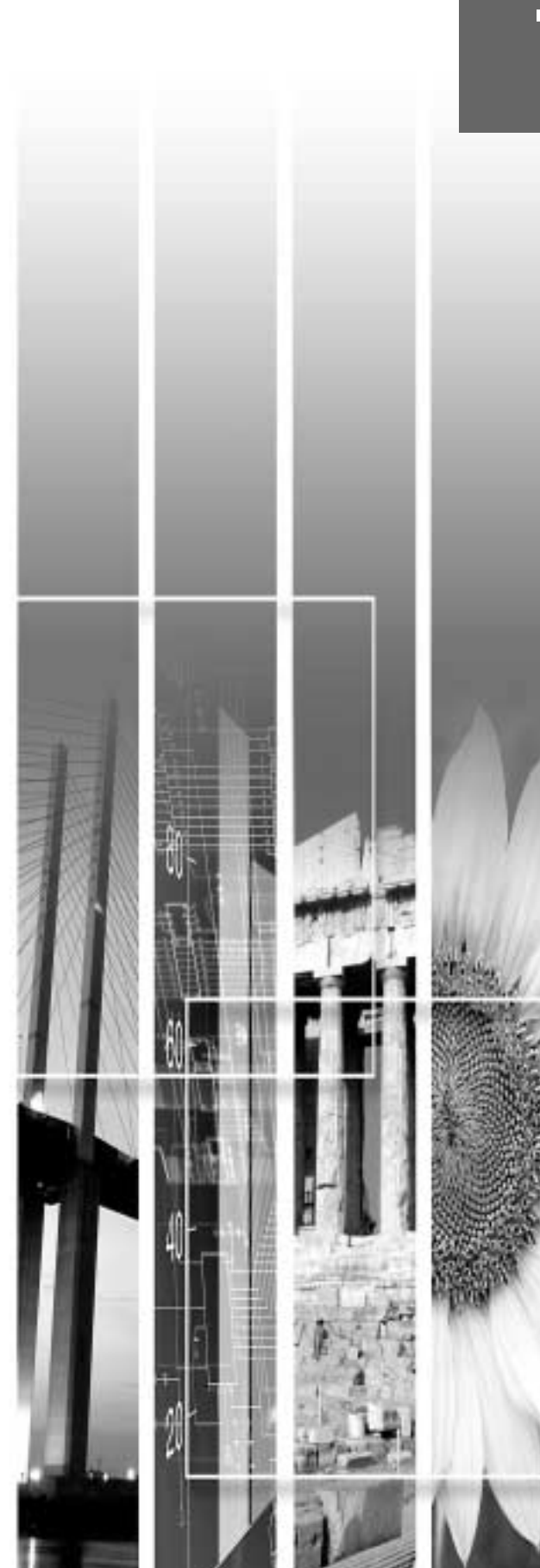

# <span id="page-45-5"></span><span id="page-45-0"></span>**Maintenance**

<span id="page-45-1"></span>This section describes maintenance tasks such as cleaning the projector and replacing consumable parts.

### <span id="page-45-6"></span>**Cleaning**

You should clean the projector if it becomes dirty or if the quality of projected images starts to deteriorate.

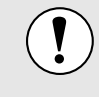

Be sure to read the separate Safety Instructions/World-Wide Warranty Terms before cleaning.

### <span id="page-45-9"></span>**Cleaning the Projector Case**

Clean the projector case by wiping it gently with a soft cloth.

If the projector is particularly dirty, moisten the cloth with water containing a small amount of neutral detergent, and then firmly wring the cloth dry before using it to wipe the projector case. Then wipe the case again with a soft, dry cloth.

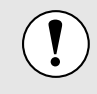

Do not use volatile substances such as wax, alcohol or thinner to clean the projector case. These can cause the case to warp and make the coating finish peel off.

### <span id="page-45-7"></span><span id="page-45-4"></span><span id="page-45-2"></span>**Cleaning the Lens and EPSON Cinema Filter**

Use a commercially-available air blower, or use lens cleaning paper to gently wipe the lens and the EPSON cinema filter.

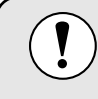

Do not rub the lens or the EPSON cinema filter with harsh materials or subject them to shocks, as they can easily become damaged.

### <span id="page-45-8"></span><span id="page-45-3"></span>**Cleaning the Air Filter**

If the air filter becomes clogged with dust, it can cause overheating and damage the projector.

Turn the projector upside down and use a vacuum cleaner to remove the dust from the air filter

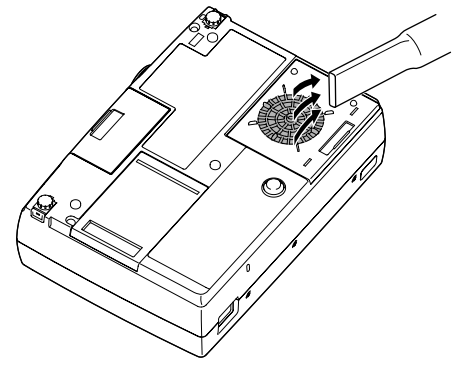

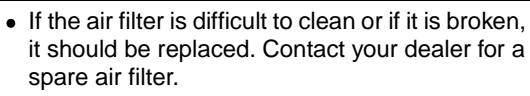

• Spare lamps are provided with a spare air filter. The air filter should also be replaced when the lamp is replaced. ([p.50](#page-51-1))

### <span id="page-46-3"></span><span id="page-46-0"></span>**Replacing Consumables**

This section describes how to replace the remote control battery, the lamp and the air filter.

### <span id="page-46-2"></span><span id="page-46-1"></span>**Inserting the Battery**

Use the following type of battery as a replacement. 1 CR2025 lithium battery

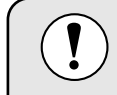

Be sure to read the Safety Instructions/World-Wide Warranty Terms before handling the battery.

### **Procedure**

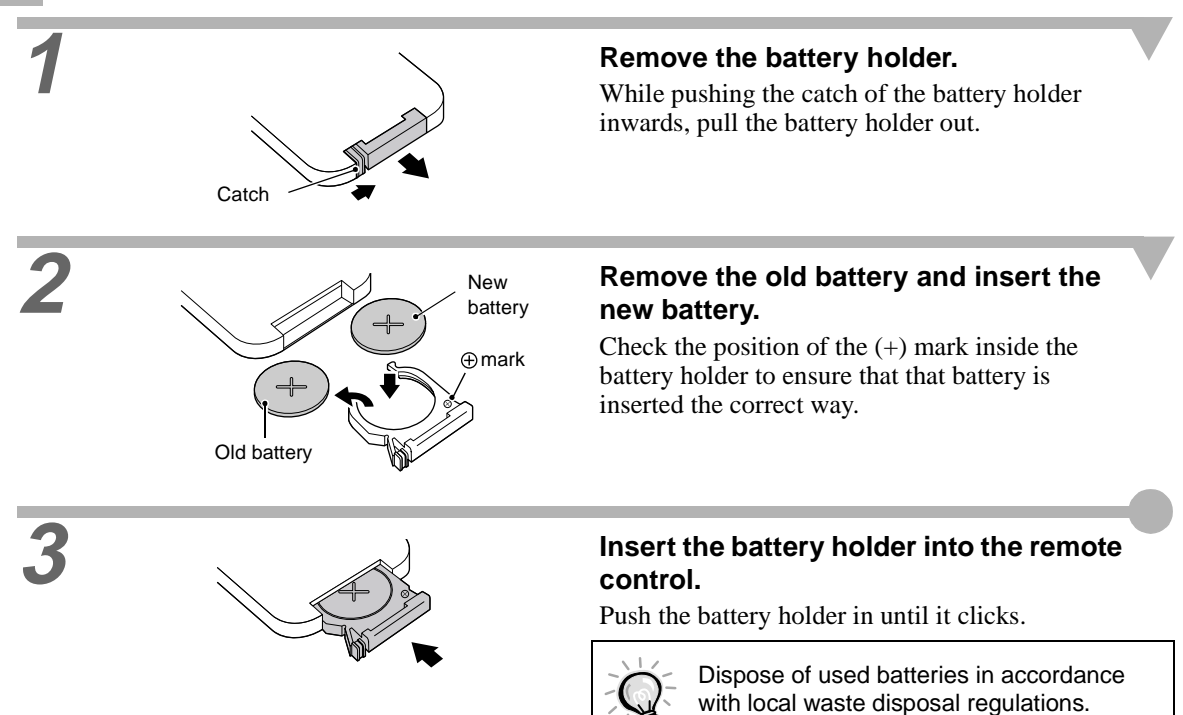

### <span id="page-47-1"></span>**Lamp Replacement Period**

It is time to replace the lamp when:

• The message "Lamp Replace" appears on the screen when projection starts.

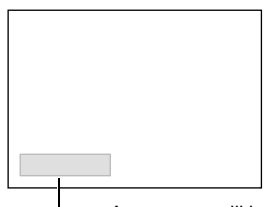

The message appears for 30 seconds, and disappears again after 30 seconds have passed.

A message will be displayed.

• When the  $\ddot{\mathcal{R}}$  (Warning) indicator is flashing red at 0.5-second intervals

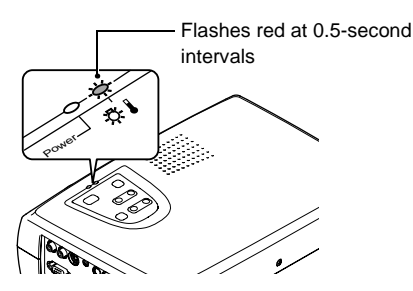

• The projected image gets darker or starts to deteriorate

• The replacement warning message is set to appear after about 1400 hours of lamp use in order to maintain the brightness and quality of the projected images. If you continue to use the lamp after this period, the possibility of the lamp breaking becomes greater. When the lamp replacement message appears, replace the lamp with a new one as soon as possible, even if it is still working.

- The warning message appears after about 1400 hours of use, but the actual life of each individual lamp will vary depending on the characteristics of the lamp and on the way it has been used. Some lamps may stop operating before 1400 hours of use, so you should always have a spare lamp ready in case.
- Contact your dealer for a spare lamp.

### <span id="page-47-2"></span><span id="page-47-0"></span>**Replacing the Lamp**

• If the lamp stops working and needs to be replaced, there is the danger that the lamp may break when handled.

If replacing the lamp of a projector that has been installed to the ceiling, you should always assume that the lamp is broken and remove the lamp cover very carefully.

• Wait until the lamp has cooled down sufficiently before opening the lamp cover. It takes a further one hour after the cool-down<sup>\*\*</sup> period has finished for the lamp to be cool enough.

**Cleaning Replacing Consumables**

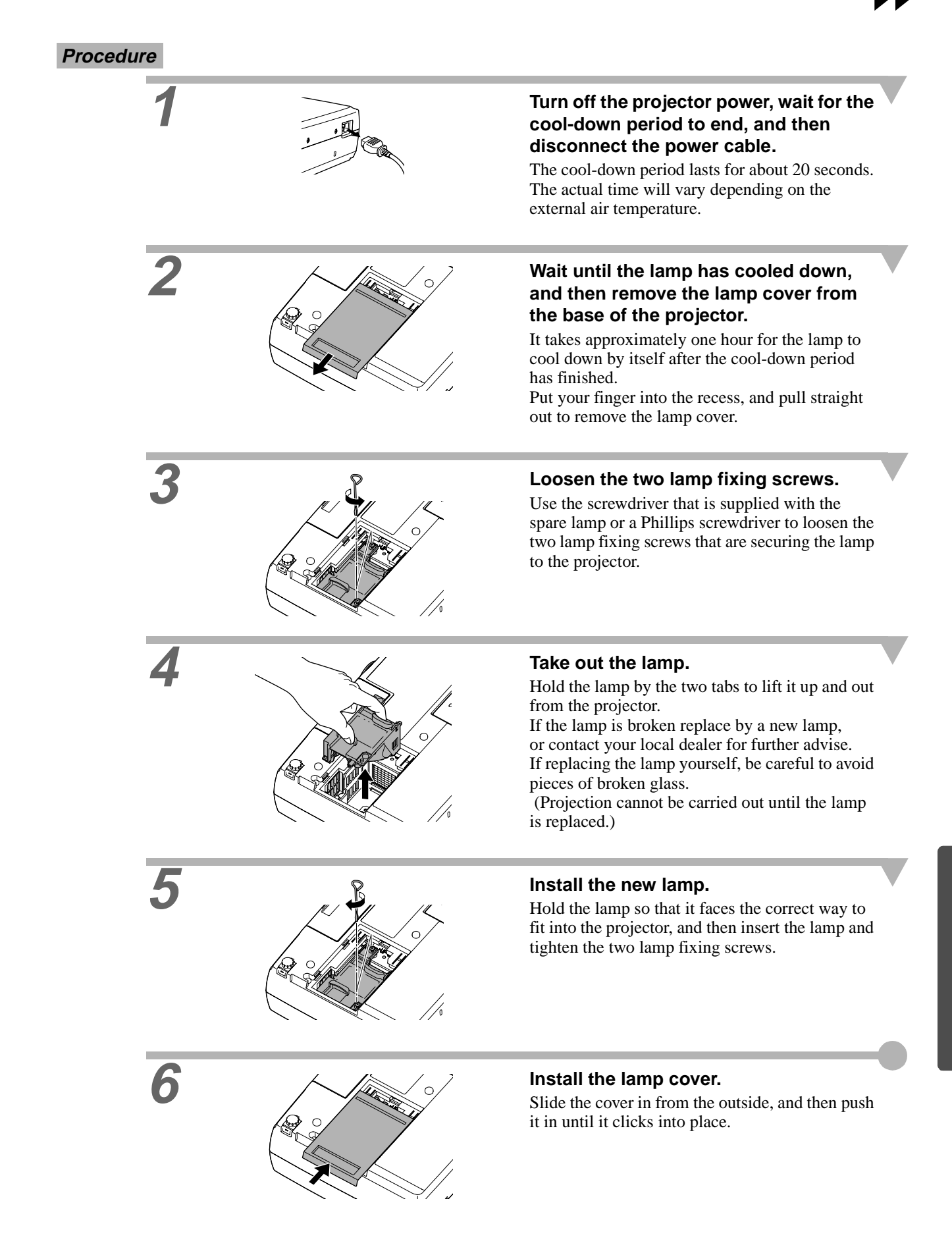

- Install the lamp securely. If the lamp cover is removed, the lamp turns off automatically as a safety precaution. Moreover, the lamp will not turn on if the lamp or the lamp cover is not installed correctly.
	- Spare lamps are provided with a spare air filter. The air filter should also be replaced when the lamp is replaced. ([p.49\)](#page-50-0)
	- Dispose of used lamps properly in accordance with your local regulations.

### <span id="page-49-0"></span>**Resetting the Lamp Operating Time**

The projector has a built-in counter which keeps track of the lamp operating time. When the cumulative operating time reaches a certain point, it causes the replacement warning message to be displayed. Therefore, the counter needs to be reset after the lamp has been replaced with a new one. You can do this using the configuration menu.

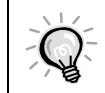

Do not reset the lamp operating time except after the lamp has been replaced, otherwise the lamp replacement period will not be indicated correctly.

### **Procedure**

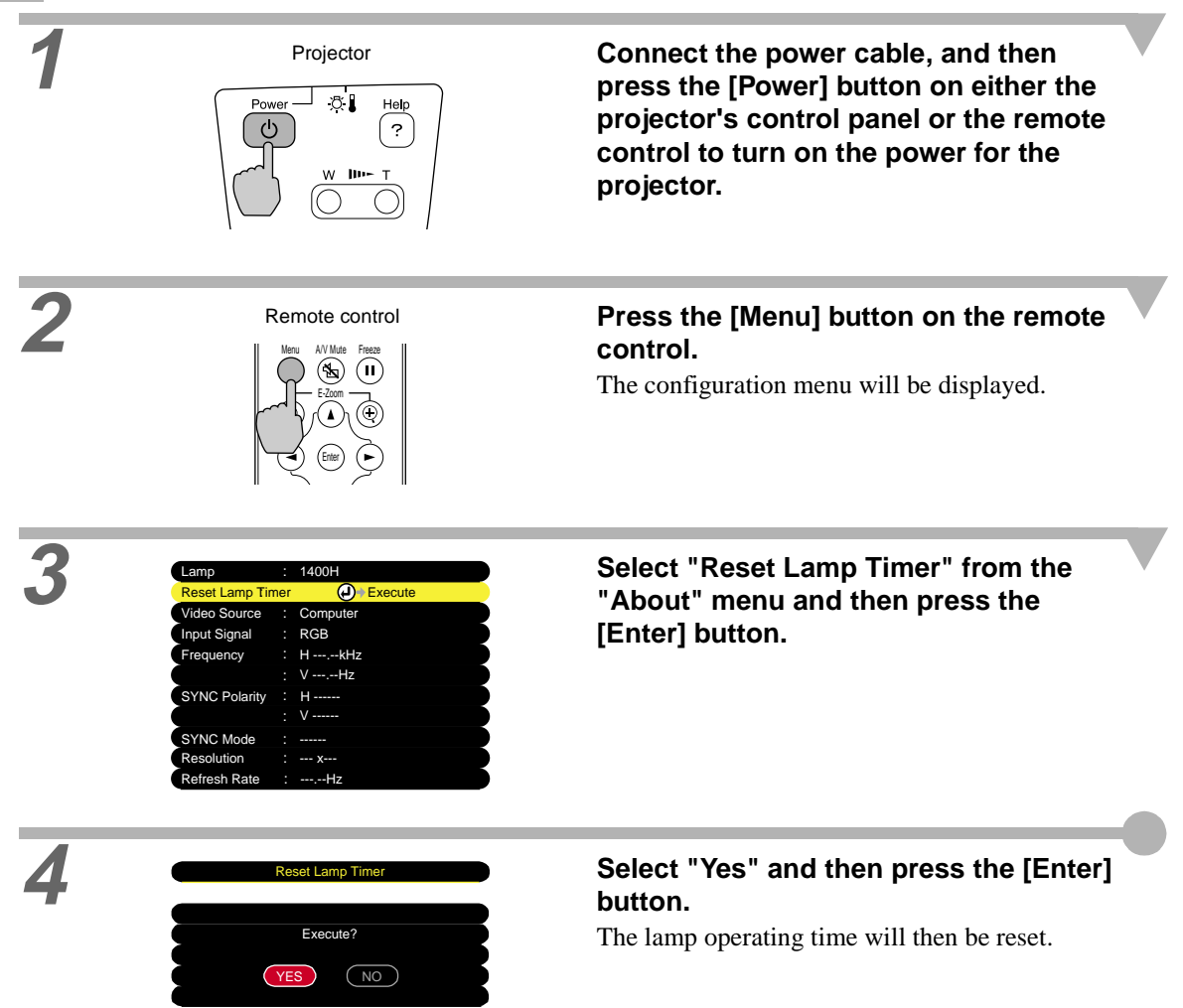

<span id="page-50-0"></span>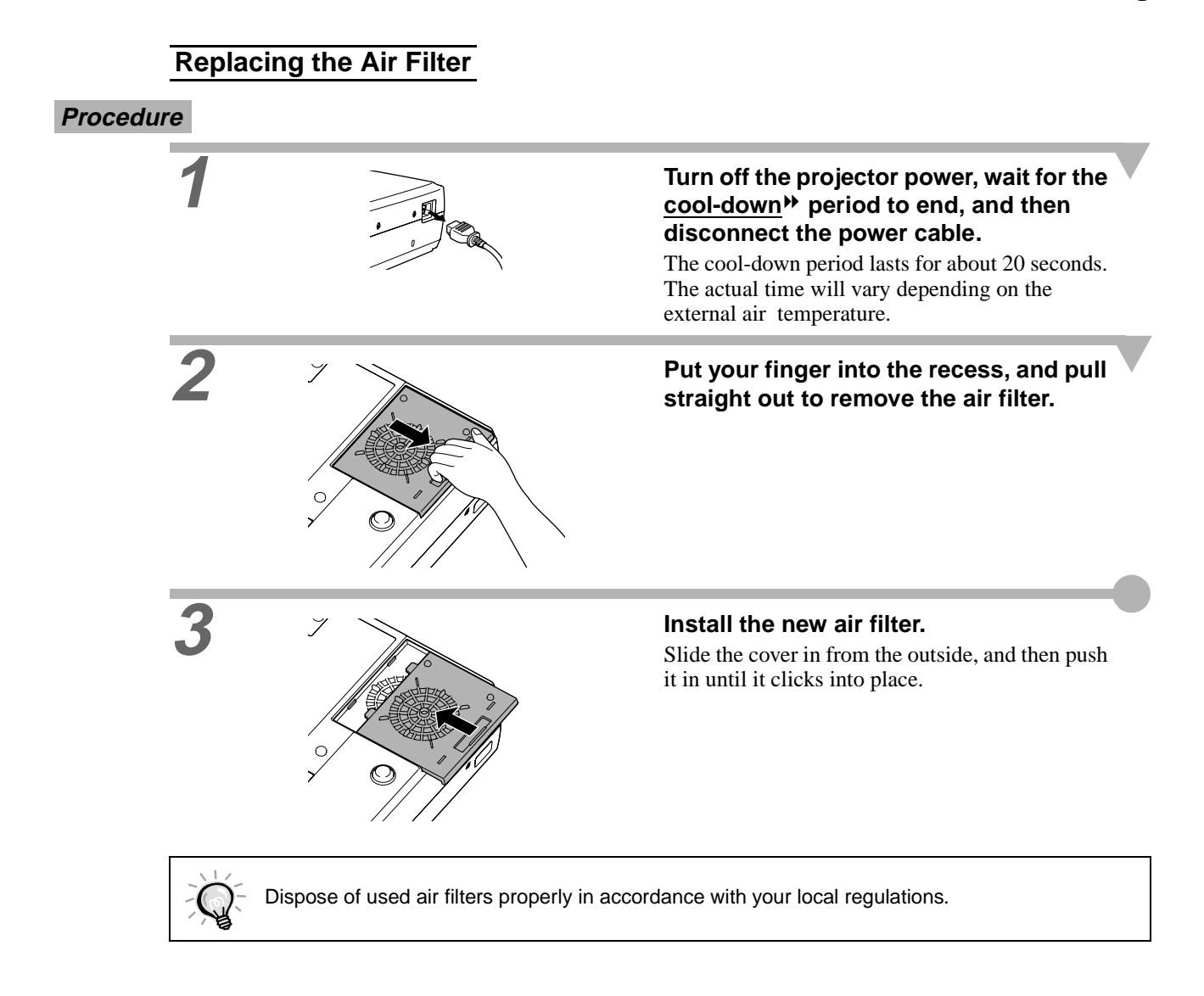

<span id="page-51-1"></span><span id="page-51-0"></span>The following optional accessories are available for purchase if required. This list of optional accessories is current as of August 2002. Details of accessories are subject to change without notice.

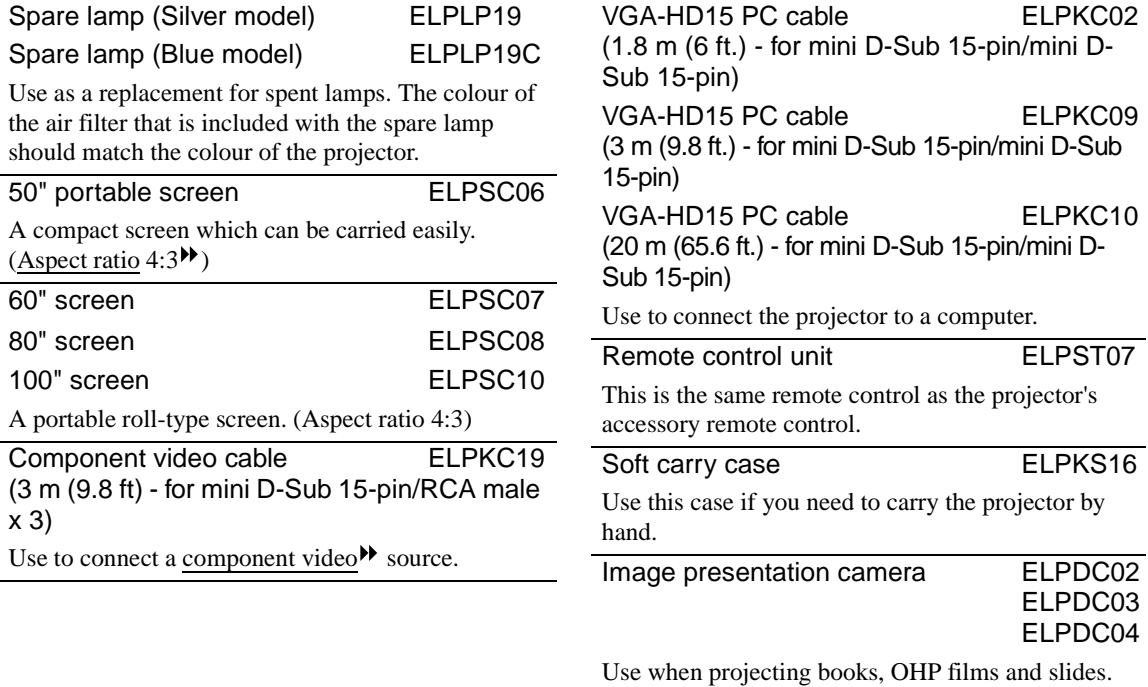

**Composite Video/S-Video Input**

# <span id="page-52-4"></span><span id="page-52-0"></span>**List of Supported Monitor Displays**

### <span id="page-52-5"></span><span id="page-52-1"></span>**Component Video Input/RGB Video Input**

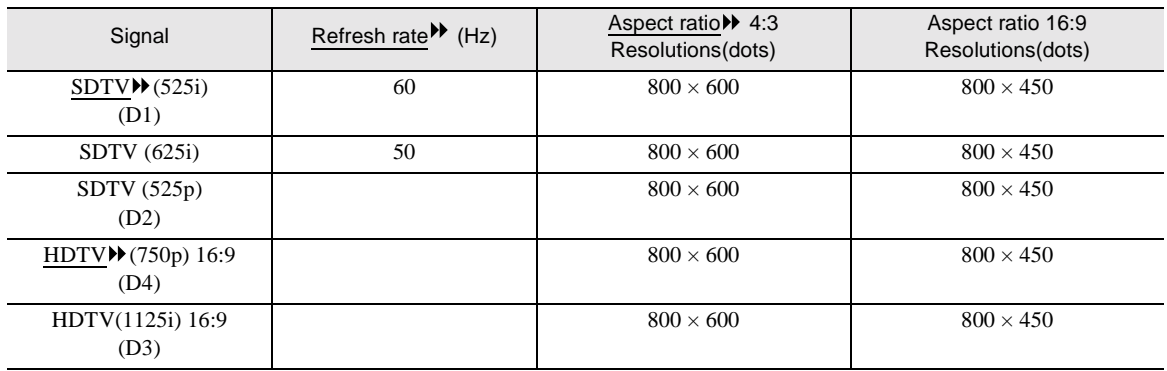

### <span id="page-52-6"></span><span id="page-52-2"></span>**Composite Video/S-Video Input**

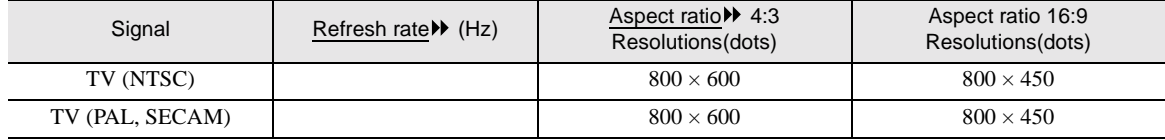

### <span id="page-52-7"></span><span id="page-52-3"></span>**Computer**

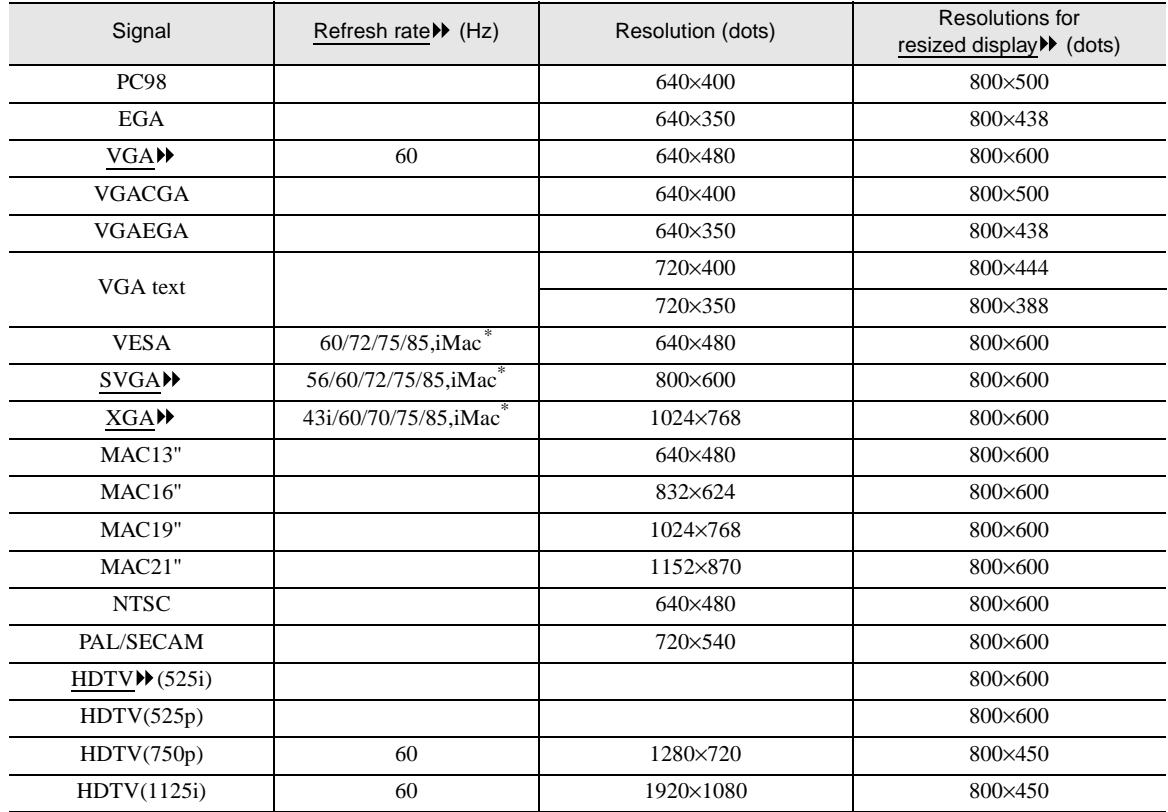

\* Connection is not possible if the equipment does not have a VGA output port.

It may be possible to project signals which are not listed in the above table. However, not all functions may be supportable with such signals.

# <span id="page-53-1"></span><span id="page-53-0"></span>**Specifications**

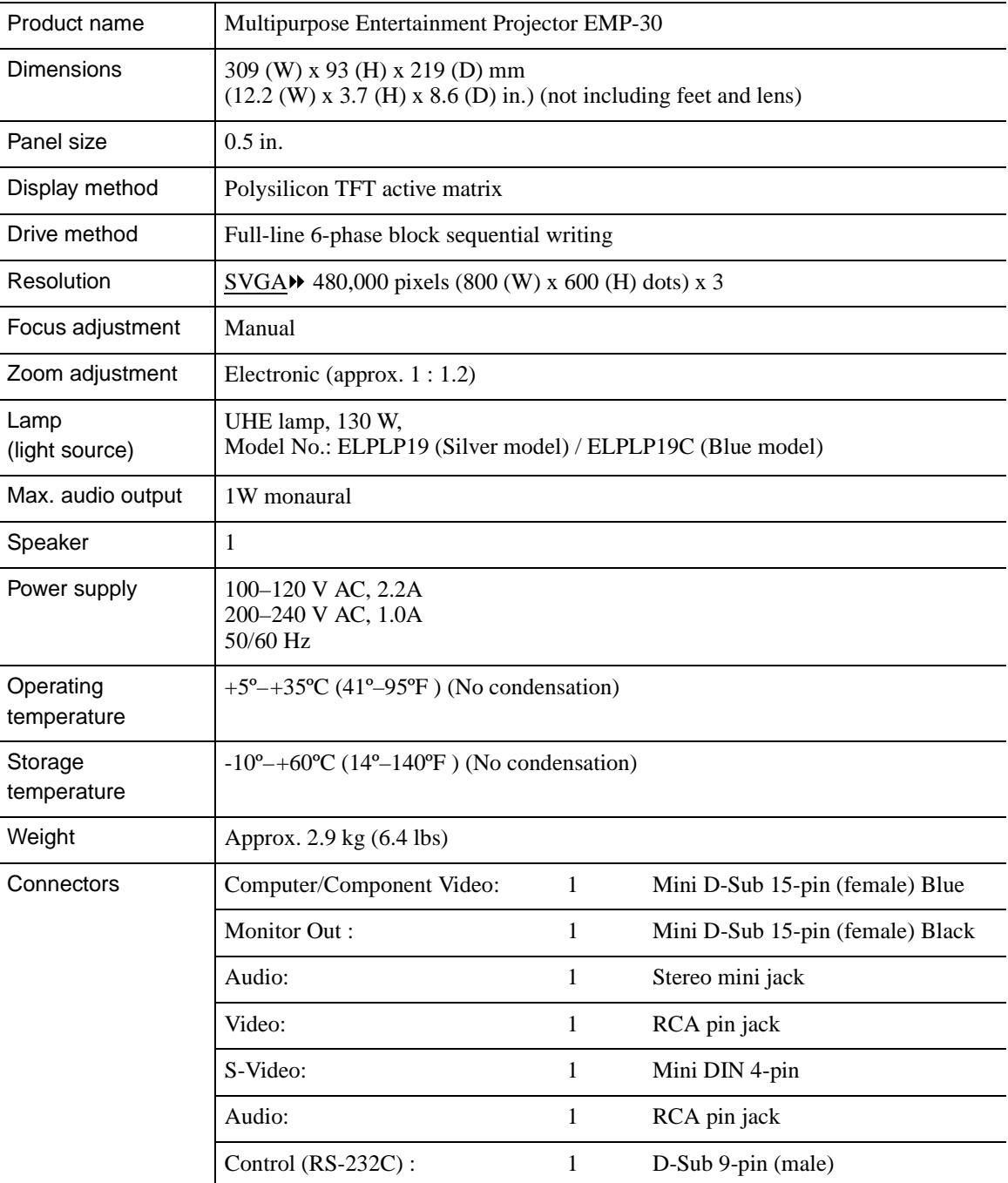

Safety

USA UL1950 3rd Edition Canada CSA C22.2 No.950-95 (cUL) European Community The Low Voltage Directive (73/23/EEC) IEC60950  $2^{\overline{n}d}$  Edition, +Amd.1, +Amd.2, +Amd.3, +Amd.4

EMC

USA FCC 47CFR Part15B Class B (DoC) Canada ICES-003 Class B

European Community

The EMC Directive (89/336/EEC) EN55022, 1998 Class B EN55024, 1998 IEC61000-4-2, IEC61000-4-3, IEC61000-4-4, IEC61000-4-5, IEC61000-4-6, IEC61000-4-8, IEC61000-4-11, IEC61000-3-2, IEC61000-3-3

Australia/New Zealand

AS/NZS 3548:1995, A1:1997, A2:1997 Class B CISPR Pub.22:1993, A1:1995, A2:1996, Class B

# <span id="page-55-1"></span><span id="page-55-0"></span>**Appearance**

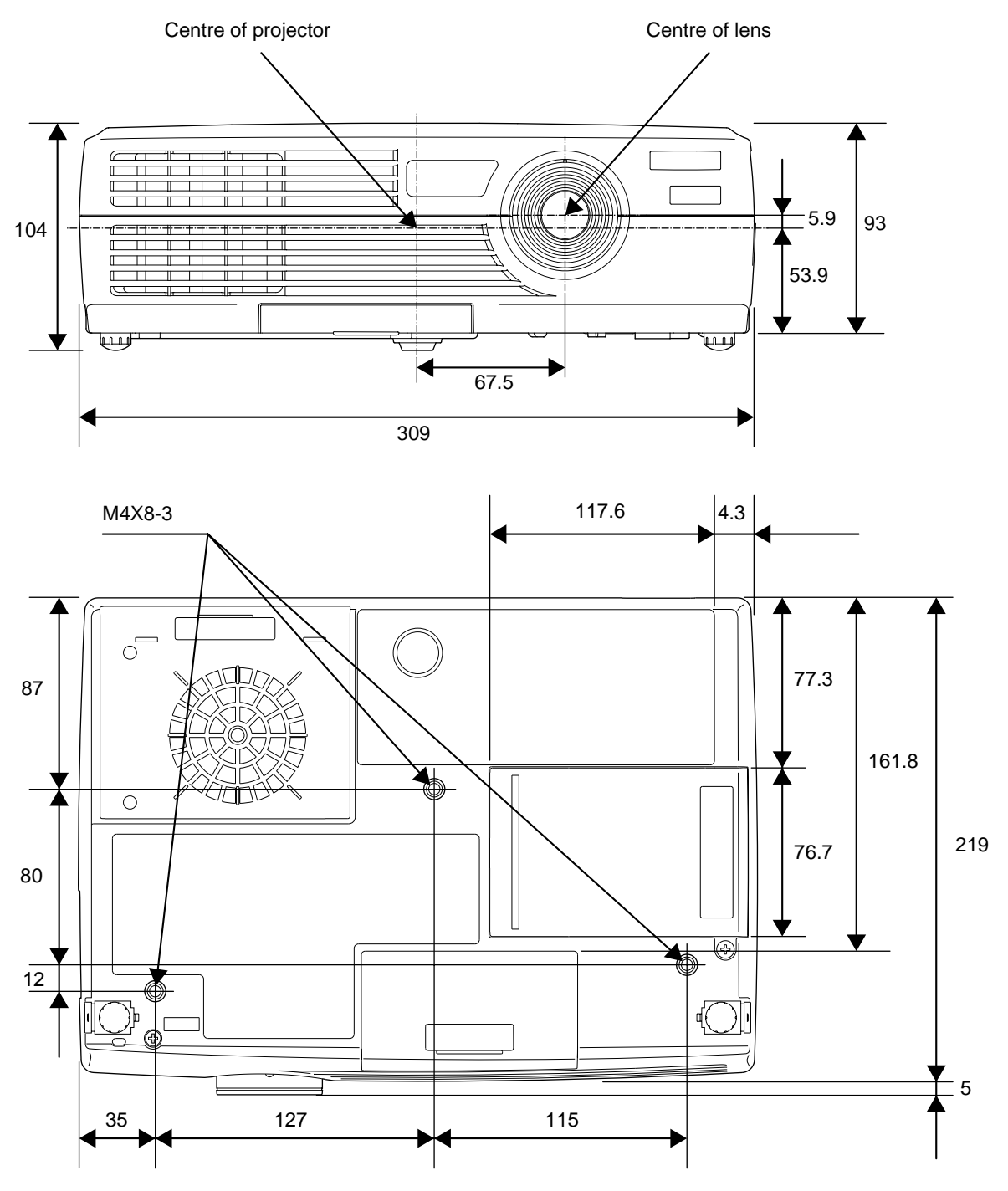

Units: mm

# <span id="page-56-2"></span><span id="page-56-1"></span>**Part Names and Functions**

**Front/Top Left Side Base Control Panel Rear Remote Control** 

### <span id="page-56-3"></span><span id="page-56-0"></span>**Front/Top**

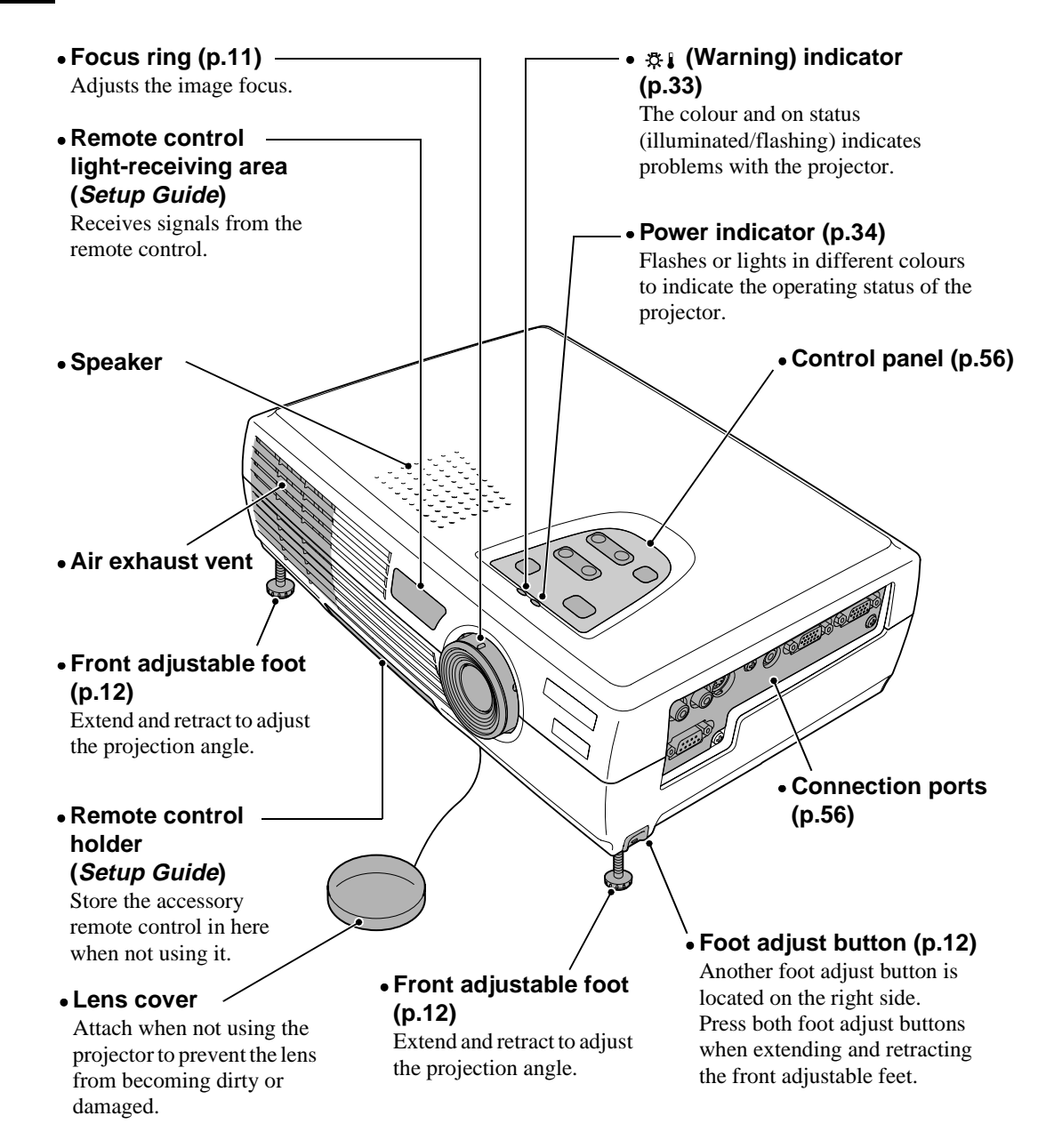

### <span id="page-57-2"></span><span id="page-57-0"></span>**Control Panel**

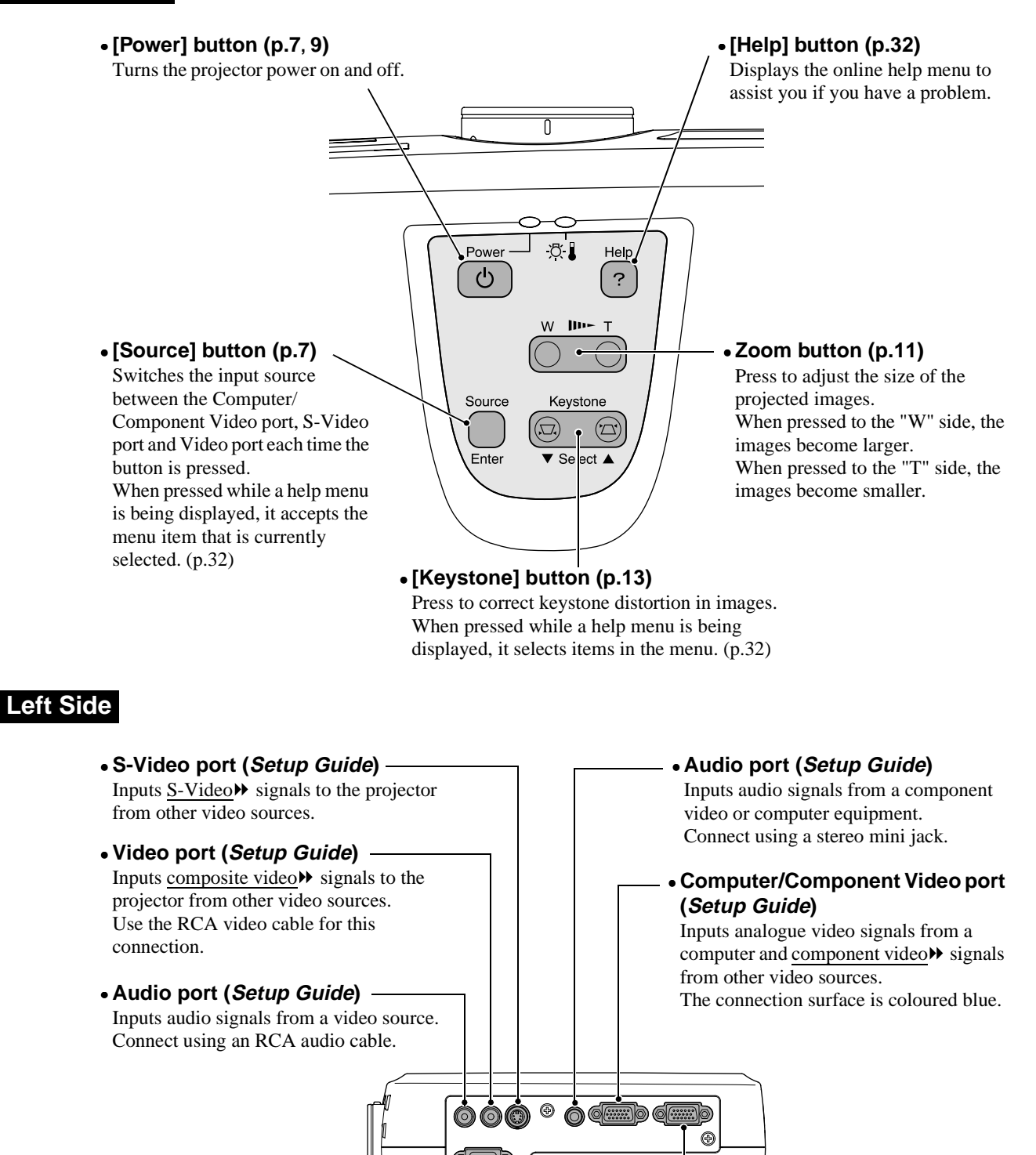

<span id="page-57-3"></span><span id="page-57-1"></span>• **Control (RS-232C) port** 

Connects the projector to a computer using an RS-232C cable. This port is for service use and should not be used by the customer.

### • **Monitor Out port (Setup Guide)**

Outputs the projected analogue video signal from a computer to an external monitor. This feature is not available for video equipment signals.

The connection surface is coloured black.

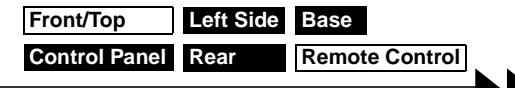

<span id="page-58-2"></span><span id="page-58-1"></span>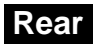

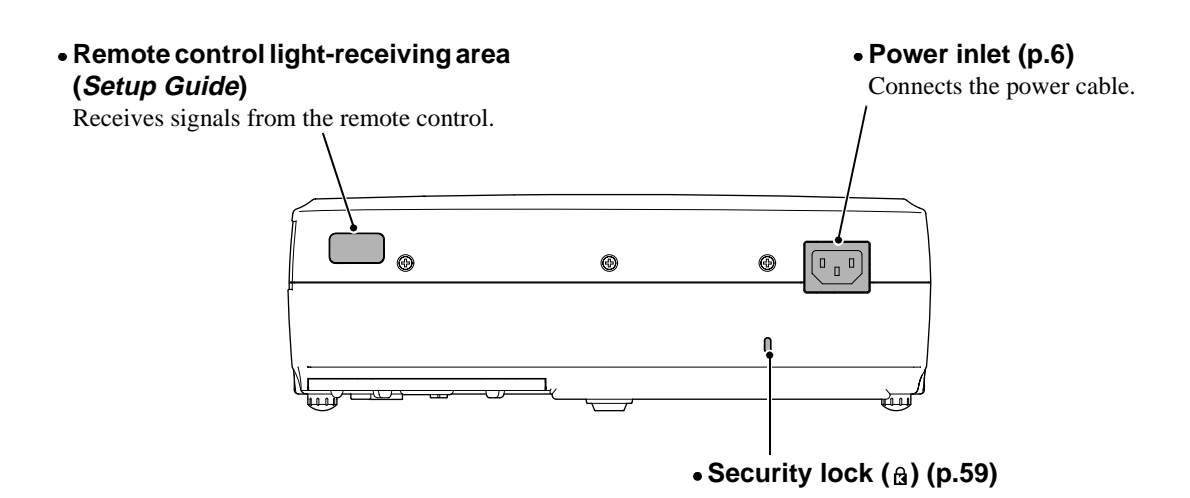

<span id="page-58-3"></span><span id="page-58-0"></span>**Base**

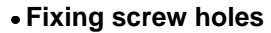

These holes are for the fixing screws that are used to secure the projector.

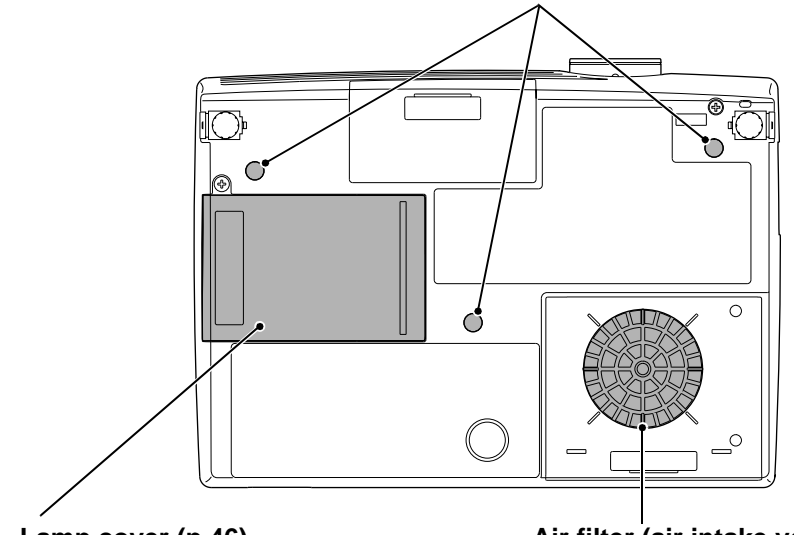

• **Lamp cover ([p.46\)](#page-47-2)** Open this cover when replacing the lamp inside the projector.

• **Air filter (air intake vent) ([p.44,](#page-45-8) [49\)](#page-50-0)** Prevents dust and other foreign particles from being drawn into the projector. When replacing the lamp, replace the air filter also.

### <span id="page-59-1"></span><span id="page-59-0"></span>**Remote Control**

### • **Input select buttons ([p.7](#page-8-2))**

[Computer]: Switches the signal source to the images being input from the Computer/Component Video port. [S-Video/Video]: Switches the signal source being input from the S-Video port and the Video port.

- **[Menu] button [\(p.27](#page-28-0))** Displays or hides the configuration menus.
- **[E-Zoom] button ( ) ([p.30\)](#page-31-0)**

Reduces the part of images that have been enlarged using the have been enlarged using the<br>  $[\oplus]$  button.<br> **•** [A/V Mute] button ([p.29\)](#page-30-1)

 $\cdot$  [**A**][ $\triangledown$ ] $\cdot$   $\preceq$ ][ $\triangleright$ ] buttons **([p.27,](#page-28-0) [32](#page-33-0))**

When a configuration menu or help menu is displayed, these buttons select menu items and setting values. When using the E-Zoom function, these buttons move the cross around the screen and scroll the image.

### • **[Auto] button [\(p.16](#page-17-3))**

Use this button to automatically adjust computer images to the optimum images when automatic setup has been set to "OFF".

• **Remote control light-emitting area (Setup Guide)** Outputs remote control signals.

Computer \ S-Video/Video

Menu A/V Mute

E-Zoom

Auto ) IL(  $\blacktriangledown$  )JI ( ESC

**EPSON** 

Enter

Freeze

Color Mode

Power

 $\hat{\mathcal{C}}$ 

### • **[Power] button ([p.7](#page-8-0), [9\)](#page-10-0)**

Turns the projector power on and off.

### • **[Color Mode] button ([p.15\)](#page-16-0)**

Selects the colour mode. The colour mode changes in the order of Normal, Meeting, Presentation, Theatre, Game and  $sRGB$  each time the button is pressed.

### • **[Freeze] button [\(p.29](#page-30-2))**

Keeps the current video or computer image on the screen.

### Momentarily turns off the audio and video.

 $\mathsf{[E-Zoom]}$  button  $(\oplus)$ **([p.30\)](#page-31-0)**

Enlarges the part of images without changing the size of the projection area.

### • **[Enter] button ([p.27,](#page-28-0) [32](#page-33-0))** Accepts a menu item or displays the next screen or menu while viewing a configuration menu or help menu.

• **[ESC] button ([p.28\)](#page-29-0)** Stops the current function. Displays the previous screen or menu while viewing a configuration menu.

<span id="page-60-1"></span><span id="page-60-0"></span>Following is an explanation of some of the terms used in this guide which may be unfamiliar or which were not explained in the text of this guide itself. Further information can be obtained by referring to other commercially-available publications.

<span id="page-60-2"></span>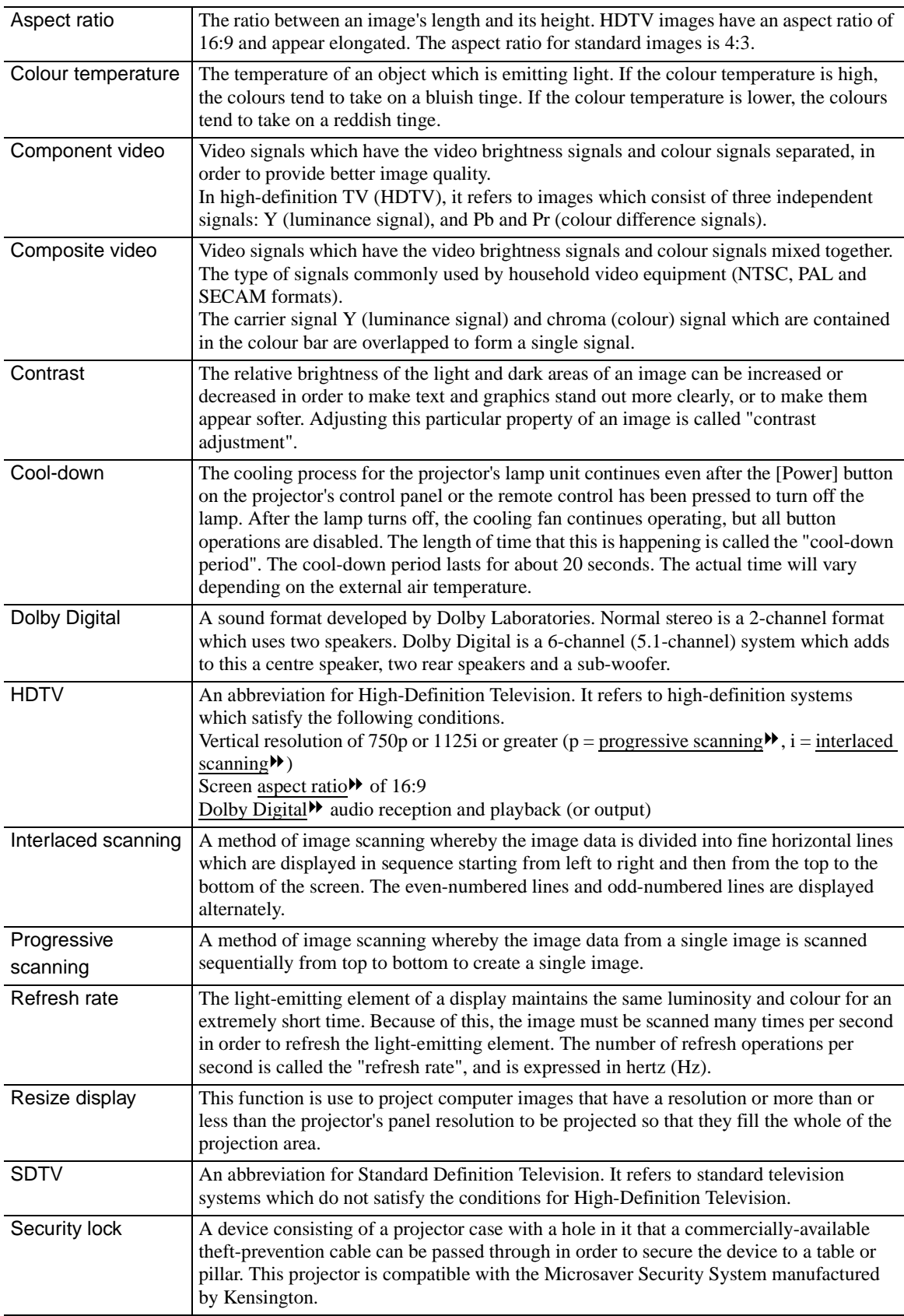

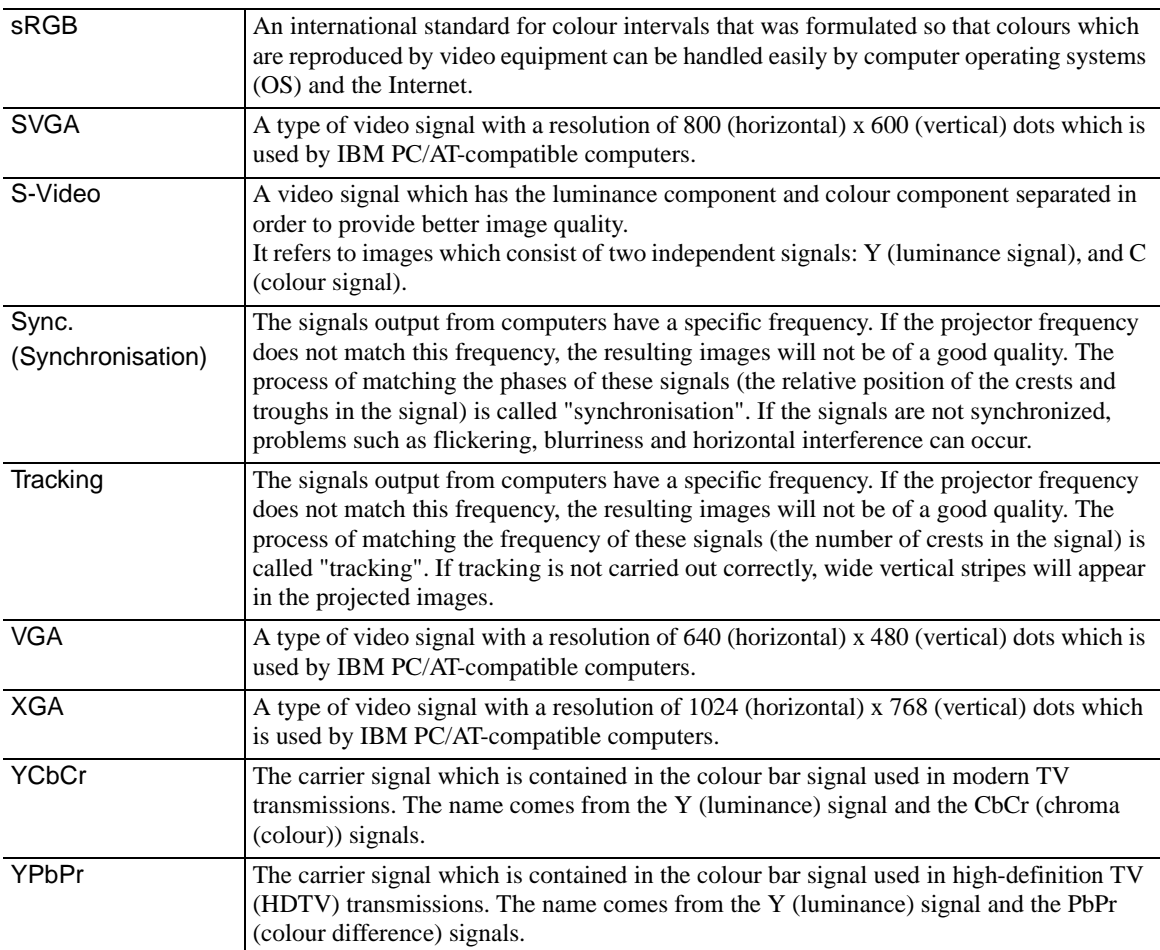

# <span id="page-62-1"></span><span id="page-62-0"></span>**Index**

### **General Terms**

# A

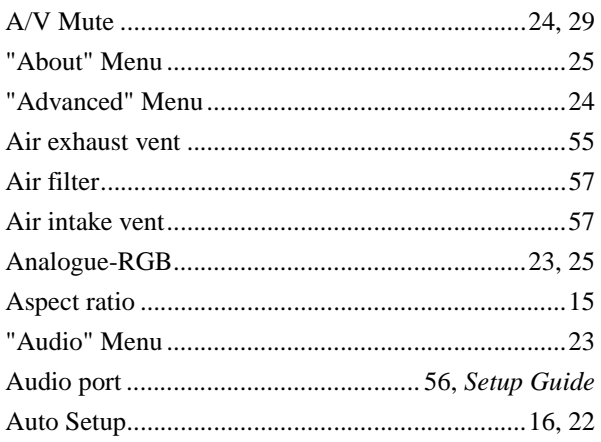

# $\overline{\mathbf{B}}$

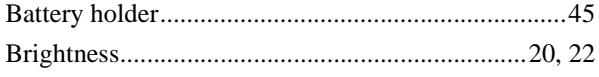

# $\mathbf C$

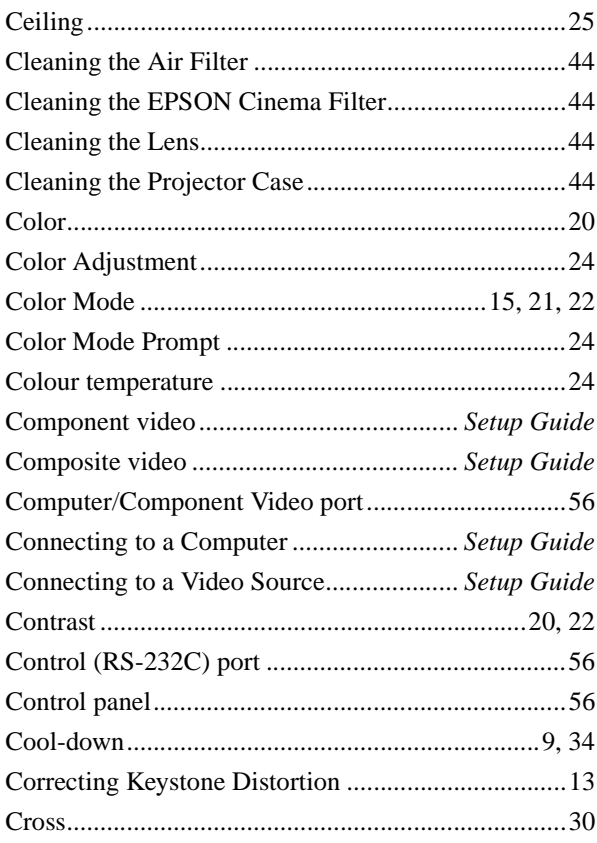

# $\blacksquare$

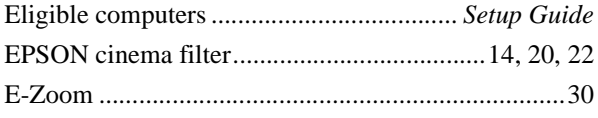

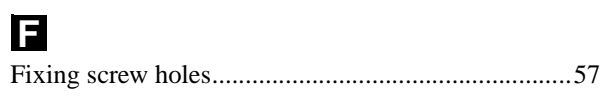

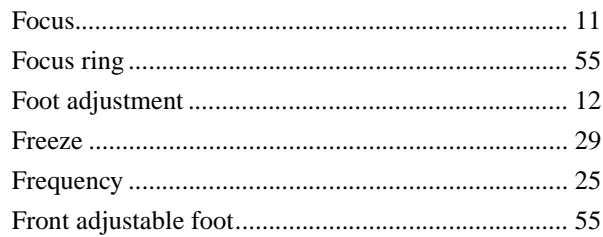

# G

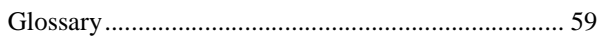

### $\mathbf{H}$  $\overline{H}$

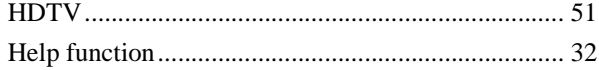

# 

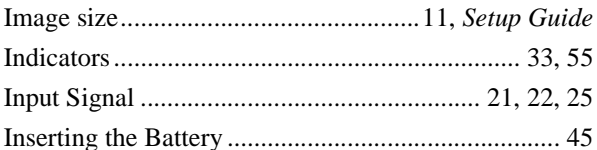

# K

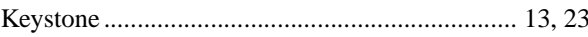

# $\mathbf{L}$

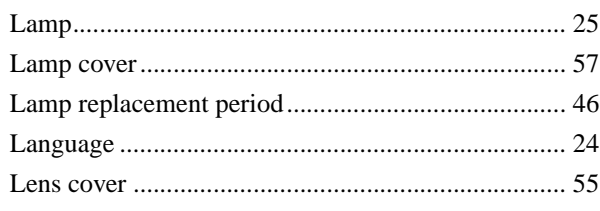

# M

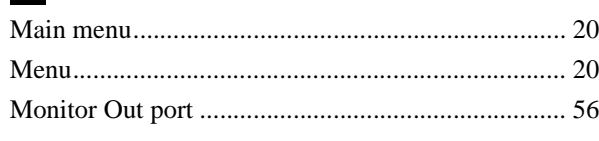

# N

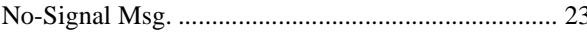

# $\overline{\mathbf{O}}$

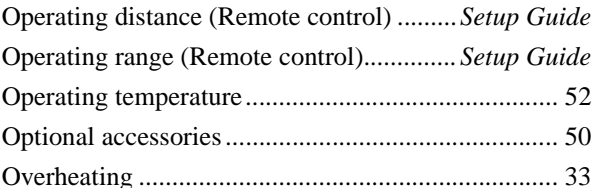

# P

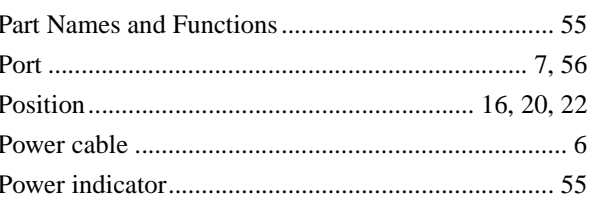

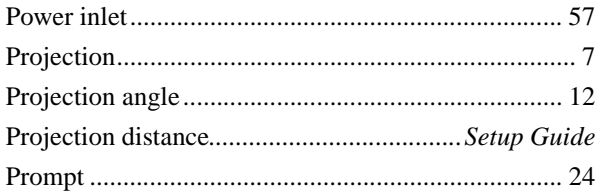

# $\overline{\mathbf{R}}$

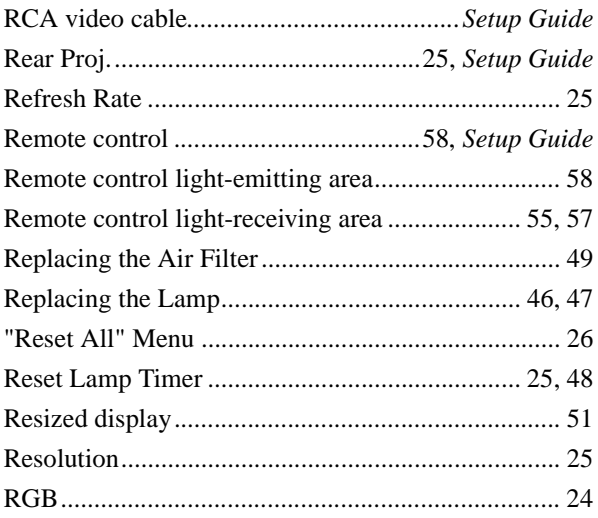

# S

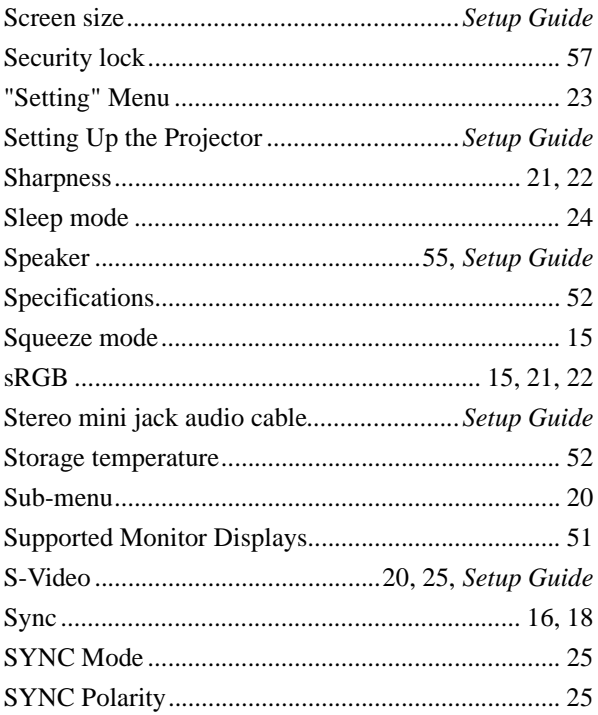

# $\blacksquare$

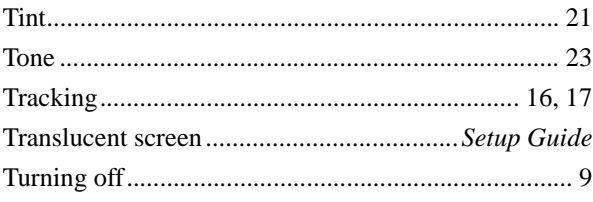

# $\overline{\mathbf{U}}$

Using the Configuration Menu Functions ................. 20

# V

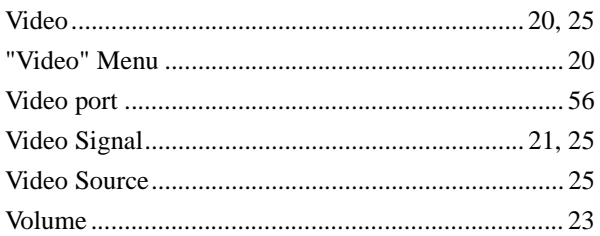

# W

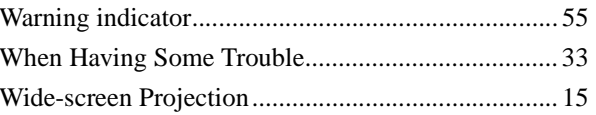

## $\mathbf Y$

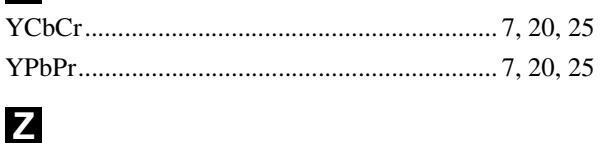

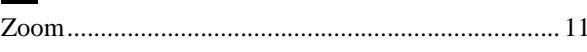

### **DECLARATION of CONFORMITY**

According to 47CFR, Part 2 and 15 Class B Personal Computers and Peripherals; and/or CPU Boards and Power Supplies used with Class B Personal Computers

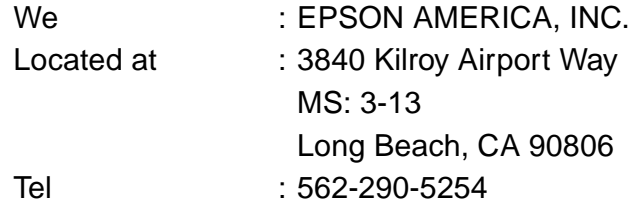

Declare under sole responsibility that the product identified herein, complies with 47CFR Part 2 and 15 of the FCC rules as a Class B digital device. Each product marketed, is identical to the representative unit tested and found to be compliant with the standards. Records maintained continue to reflect the equipment being produced can be expected to be within the variation accepted, due to quantity production and testing on a statistical basis as required by 47CFR 2.909. Operation is subject to the following two conditions : (1) this device may not cause harmful interference, and (2) this device must accept any interference received, including interference that may cause undesired operation.

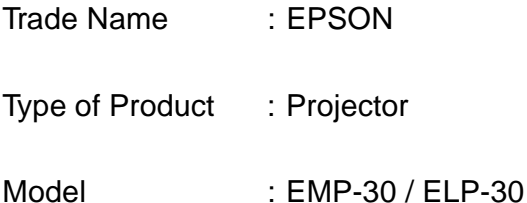

### **FCC Compliance Statement For United States Users**

This equipment has been tested and found to comply with the limits for a Class B digital device, pursuant to Part 15 of the FCC Rules. These limits are designed to provide reasonable protection against harmful interference in a residential installation. This equipment generates, uses, and can radiate radio frequency energy and, if not installed and used in accordance with the instructions, may cause harmful interference to radio or television reception. However, there is no guarantee that interference will not occur in a particular installation. If this equipment does cause interference to radio and television reception, which can be determined by turning the equipment off and on, the user is encouraged to try to correct the interference by one or more of the following measures.

- Reorient or relocate the receiving antenna.
- Increase the separation between the equipment and receiver.
- Connect the equipment into an outlet on a circuit different from that to which the receiver is connected.
- Consult the dealer or an experienced radio/TV technician for help.

### **WARNING**

The connection of a non-shielded equipment interface cable to this equipment will invalidate the FCC Certification or Declaration of this device and may cause interference levels which exceed the limits established by the FCC for this equipment. It is the responsibility of the user to obtain and use a shielded equipment interface cable with this device. If this equipment has more than one interface connector, do not leave cables connected to unused interfaces. Changes or modifications not expressly approved by the manufacturer could void the user's authority to operate the equipment.

All rights reserved. No part of this publication may be reproduced, stored in a retrieval system, or transmitted in any form or by any means, electronic, mechanical, photocopying, recording, or otherwise, without the prior written permission of SEIKO EPSON CORPORATION. No patent liability is assumed with respect to the use of the information contained herein. Neither is any liability assumed for damages resulting from the use of the information contained herein.

Neither SEIKO EPSON CORPORATION nor its affiliates shall be liable to the purchaser of this product or third parties for damages, losses, costs, or expenses incurred by purchaser or third parties as a result of: accident, misuse, or abuse of this product or unauthorized modifications, repairs, or alterations to this product, or (excluding the U.S.) failure to strictly comply with SEIKO EPSON CORPORATION's operating and maintenance instructions.

SEIKO EPSON CORPORATION shall not be liable against any damages or problems arising from the use of any options or any consumable products other than those designated as Original EPSON Products or EPSON Approved Products by SEIKO EPSON CORPORATION.

**General Notice:** The following trademarks and registered trademarks are the property of their respective owners and are used in this publication for identification purposes only.

- EPSON/SEIKO EPSON CORPORATION
- Macintosh, Mac, iMac/Apple Computer, Inc.
- IBM/International Business Machine Corp.
- Windows, Windows NT/Microsoft Corporation

Other product names used herein are also for identification purposes only and may be trademarks of their respective owners. EPSON disclaims any and all rights in those marks.

**E**

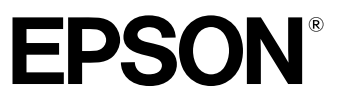

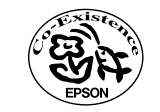

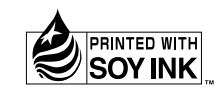

Printed in Japan 404003503 02.09-2.4A(C05)

Printed on 100% recycled paper.